# **Precision 5480**

Manuel d'entretien

**Modèle réglementaire: P154G Type réglementaire: P154G003 Mai 2023 Rév. A00**

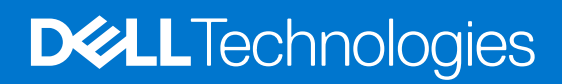

#### Remarques, précautions et avertissements

**REMARQUE :** Une REMARQUE indique des informations importantes qui peuvent vous aider à mieux utiliser votre produit.

**PRÉCAUTION : ATTENTION vous avertit d'un risque de dommage matériel ou de perte de données et vous indique comment éviter le problème.**

**AVERTISSEMENT : Un AVERTISSEMENT signale un risque d'endommagement du matériel, de blessure corporelle, voire de décès.**

© 2023 Dell Inc. ou ses filiales. Tous droits réservés. Dell Technologies, Dell et les autres marques sont des marques de Dell Inc. ou de ses filiales. Les autres marques peuvent être des marques de leurs détenteurs respectifs.

# Table des matières

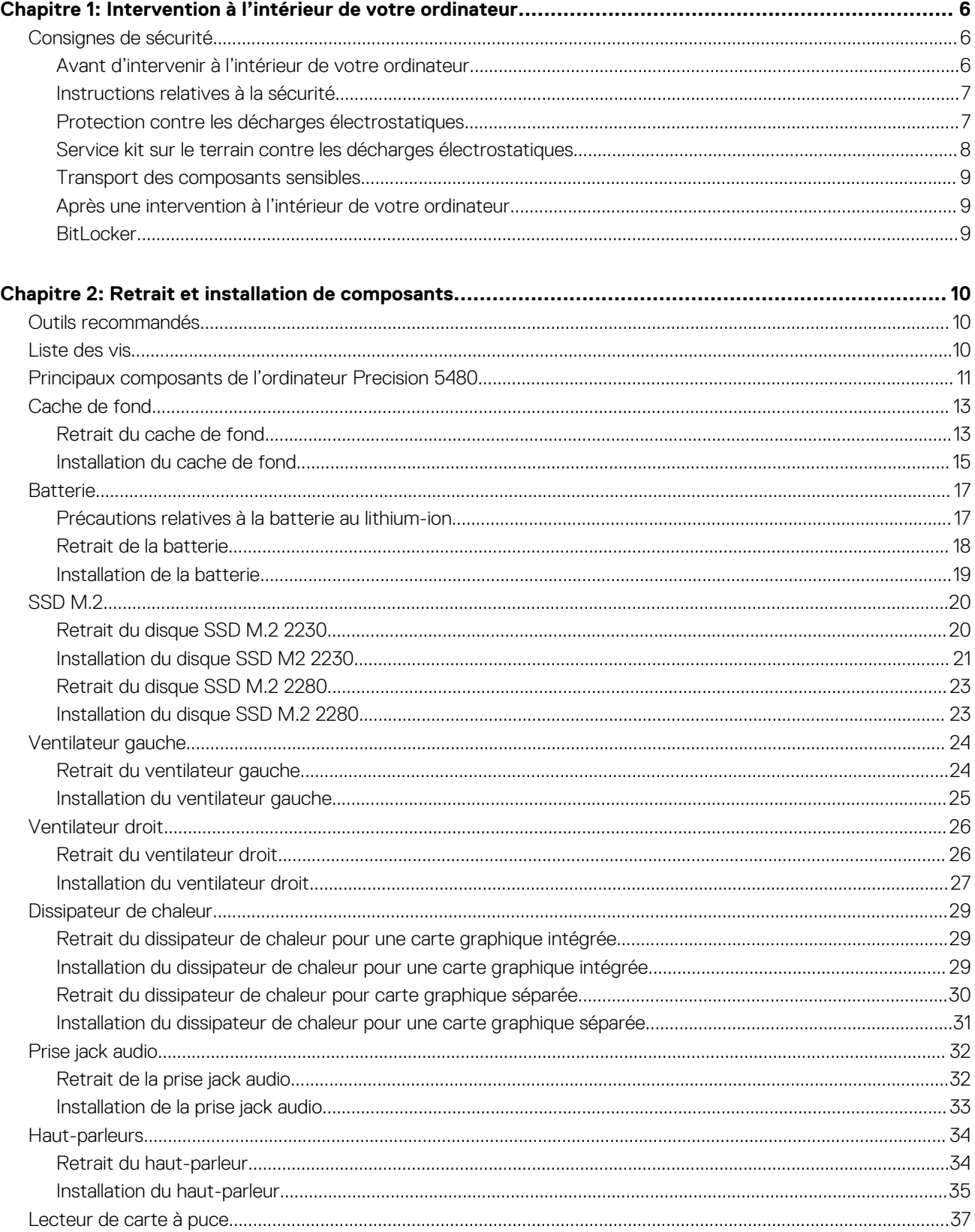

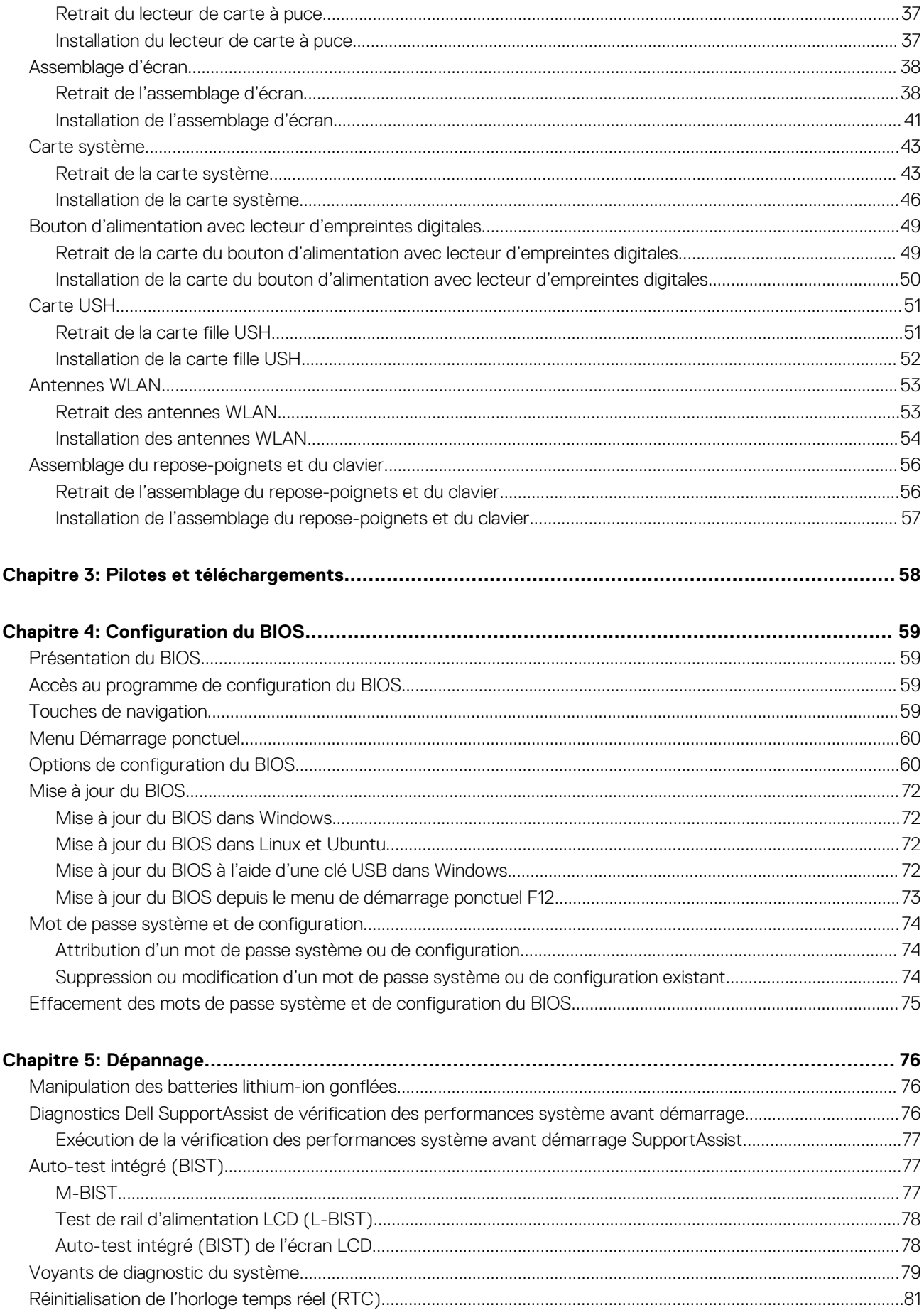

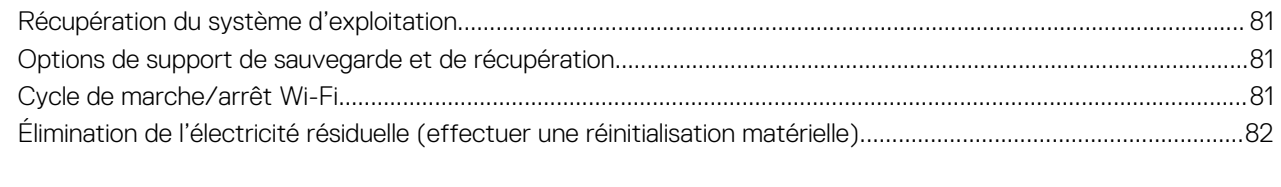

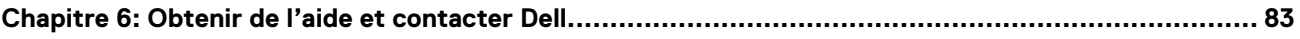

# <span id="page-5-0"></span>**Intervention à l'intérieur de votre ordinateur**

## **Consignes de sécurité**

Suivez les consignes de sécurité ci-dessous pour protéger votre ordinateur des dégâts potentiels et pour assurer votre sécurité personnelle. Sauf indication contraire, chaque procédure mentionnée dans ce document suppose que vous avez lu les consignes de sécurité fournies avec votre ordinateur.

- **AVERTISSEMENT : Avant d'intervenir à l'intérieur de votre ordinateur, lisez les informations de sécurité fournies avec**  $\bigwedge$ **votre ordinateur. Vous trouverez d'autres bonnes pratiques en matière de sécurité à la page d'accueil du site Regulatory Compliance (Conformité aux normes), à l'adresse [www.dell.com/regulatory\\_compliance](https://www.dell.com/regulatory_compliance).**
- **AVERTISSEMENT : Déconnectez toutes les sources d'alimentation avant d'ouvrir le capot ou les panneaux de**  $\bigwedge$ **l'ordinateur. À la fin de l'intervention à l'intérieur de votre ordinateur, remettez en place l'ensemble des capots, panneaux et vis avant de brancher l'ordinateur sur une prise électrique.**
- **PRÉCAUTION : Pour éviter d'endommager l'ordinateur, assurez-vous que la surface de travail est plane, propre et sèche.**
- **PRÉCAUTION : Pour éviter d'endommager les composants et les cartes, tenez-les par les bords en évitant de toucher les broches et les éléments de contact.**
- **PRÉCAUTION : N'effectuez que les opérations de dépannage et réparations autorisées ou formulées par l'équipe d'assistance technique Dell. Les dommages causés par une personne non autorisée par Dell ne sont pas couverts par votre garantie. Consultez les consignes de sécurité fournies avec le produit ou à l'adresse [www.dell.com/](https://www.dell.com/regulatory_compliance) [regulatory\\_compliance](https://www.dell.com/regulatory_compliance).**
- **PRÉCAUTION : Avant de toucher quoi que ce soit à l'intérieur de l'ordinateur, raccordez-vous à la terre en touchant une surface métallique non peinte, par exemple la partie métallique à l'arrière de l'ordinateur. Pendant votre intervention, touchez régulièrement une surface métallique non peinte de l'ordinateur pour dissiper toute électricité statique qui pourrait endommager les composants internes.**
- **PRÉCAUTION : Lorsque vous débranchez un câble, tirez sur le connecteur ou sur la languette de retrait, mais jamais sur le câble lui-même. Certains câbles sont équipés de connecteurs à languettes de verrouillage ou à vis moletées que vous devez libérer avant de débrancher le câble. Lorsque vous débranchez des câbles, gardez-les alignés pour éviter de tordre les broches des connecteurs. Lorsque vous branchez les câbles, vérifiez que les ports et les connecteurs sont correctement orientés et alignés.**
- **PRÉCAUTION : Appuyez pour éjecter toute carte insérée dans le lecteur de carte mémoire.**
- **PRÉCAUTION : Soyez prudent lors de la manipulation des batteries lithium-ion des ordinateurs portables. Les batteries gonflées ne doivent pas être utilisées. Elles doivent être remplacées et mises au rebut de façon adaptée.**
- **REMARQUE :** La couleur de votre ordinateur et de certains composants peut différer de celle de l'ordinateur et des composants ⋒ illustrés dans ce document.

### **Avant d'intervenir à l'intérieur de votre ordinateur**

#### **À propos de cette tâche**

**REMARQUE :** En fonction de la configuration que vous avez commandée, les images présentées dans ce document peuvent être différentes de votre ordinateur.

- <span id="page-6-0"></span>1. Enregistrez et fermez tous les fichiers et quittez tous les programmes ouverts.
- 2. Arrêtez l'ordinateur. Pour le système d'exploitation Windows, cliquez sur **Démarrer > <sup>***D***</sup> Alimentation > Arrêter**.
	- **REMARQUE :** Si vous utilisez un autre système d'exploitation, consultez la documentation correspondante pour connaître les instructions relatives à l'arrêt de l'ordinateur.
- 3. Déconnectez l'ordinateur et tous les périphériques qui y sont reliés de leur prise électrique.
- 4. Déconnectez de votre ordinateur tous les appareils et périphériques réseau qui y sont raccordés (clavier, souris et écran).

**PRÉCAUTION : Pour retirer un câble réseau, déconnectez-le d'abord de l'ordinateur, puis du périphérique réseau.**

5. Retirez toute carte multimédia et tout disque optique de votre ordinateur, le cas échéant.

### **Instructions relatives à la sécurité**

Le chapitre Consignes de sécurité détaille les principales mesures à adopter avant d'exécuter une instruction de démontage.

Appliquez les consignes de sécurité ci-dessous avant toute procédure d'installation, de dépannage ou de réparation impliquant une opération de démontage/remontage :

- Mettez le système et tous les périphériques qui y sont connectés hors tension.
- Débranchez le système et l'ensemble des périphériques connectés à l'alimentation secteur.
- Déconnectez tous les câbles réseau, téléphoniques et de télécommunication du système.
- Utilisez un kit d'entretien sur le terrain contre les décharges électrostatiques pour travailler à l'intérieur de votre tabletteordinateur portableordinateur de bureau afin d'éviter les décharges électrostatiques.
- Après avoir déposé un composant du système, placez-le avec précaution sur un tapis antistatique.
- Portez des chaussures avec des semelles en caoutchouc non conductrices afin de réduire les risques d'électrocution.

### Alimentation de secours

Les produits Dell avec alimentation de secours doivent être débranchés avant d'en ouvrir le boîtier. Les systèmes qui intègrent une alimentation de secours restent alimentés lorsqu'ils sont hors tension. L'alimentation interne permet de mettre le système sous tension (Wake on LAN) et de le basculer en mode veille à distance ; elle offre différentes fonctions de gestion avancée de l'alimentation.

Débranchez le système, appuyez sur le bouton d'alimentation et maintenez-le enfoncé pendant 15 secondes pour décharger l'électricité résiduelle dans la carte système.

### Liaison

La liaison permet de connecter plusieurs conducteurs de terre à un même potentiel électrique. L'opération s'effectue à l'aide d'un kit de protection antistatique portable. Lorsque vous connectez un fil de liaison, vérifiez que celui-ci est en contact avec du matériel vierge (et non avec une surface peinte ou non métallique). Le bracelet antistatique doit être sécurisé et entièrement en contact avec votre peau. Retirez tous vos bijoux (montres, bracelets ou bagues) avant d'assurer votre liaison avec l'équipement.

### **Protection contre les décharges électrostatiques**

Les décharges électrostatiques sont un problème majeur lors de la manipulation des composants, surtout les composants sensibles comme les cartes d'extension, les processeurs, les barrettes de mémoire et les cartes mères. De très faibles charges peuvent endommager les circuits de manière insidieuse en entraînant des problèmes par intermittence, voire en écourtant la durée de vie du produit. Alors que l'industrie met les besoins plus faibles en énergie et la densité plus élevée en avant, la protection ESD est une préoccupation croissante.

Suite à la plus grande densité de semi-conducteurs dans les produits Dell les plus récents, ils sont dorénavant plus sensibles aux décharges électrostatiques que tout autre précédent produit Dell. Pour cette raison, certaines méthodes de manipulation de pièces approuvées précédemment ne sont plus applicables.

Deux types de dommages liés aux décharges électrostatiques sont reconnus : les défaillances catastrophiques et les pannes intermittentes.

● **Catastrophiques** – Les défaillances catastrophiques représentent environ 20 % des pannes liées aux décharges électrostatiques. les dommages entraînent une perte instantanée et totale des fonctionnalités de l'appareil. Par exemple lorsqu'une barrette DIMM reçoit

<span id="page-7-0"></span>un choc électrostatique et génère immédiatement les symptômes « No POST/No Video » (Aucun POST, Aucune vidéo) et émet un signal sonore pour notifier d'une mémoire manquante ou non fonctionnelle.

**Intermittentes** Les pannes intermittentes représentent environ 80 % des pannes liées aux décharges électrostatiques. Le taux élevé de pannes intermittentes signifie que la plupart du temps lorsqu'il survient, le dommage n'est pas immédiatement identifiable. la barrette DIMM reçoit un choc électrostatique, mais le traçage est à peine affaibli et aucun symptôme de dégâts n'est émis. Le traçage affaibli peut prendre plusieurs semaines ou mois pour fondre et peut pendant ce laps de temps dégrader l'intégrité de la mémoire, causer des erreurs de mémoire intermittentes, etc.

Le type de dommage le plus difficile à reconnaître et à dépanner est l'échec intermittent (aussi appelé latent ou blessé).

Procédez comme suit pour éviter tout dommage causé par les décharges électrostatiques :

- Utiliser un bracelet antistatique filaire correctement relié à la terre. L'utilisation de bracelets antistatiques sans fil n'est plus autorisée ; ils n'offrent pas une protection adéquate. Toucher le châssis avant de manipuler les pièces ne garantit pas une protection adéquate contre les décharges électrostatiques sur les pièces présentant une sensibilité accrue aux dommages électrostatiques.
- Manipuler l'ensemble des composants sensibles à l'électricité statique dans une zone protégée. Si possible, utilisez un tapis de sol et un revêtement pour plan de travail antistatiques.
- Lorsque vous sortez un composant sensible aux décharges électrostatiques de son carton d'emballage, ne retirez pas le composant de son emballage antistatique tant que vous n'êtes pas prêt à installer le composant. Avant d'ôter l'emballage antistatique, veillez à décharger toute l'électricité statique de votre corps.
- Avant de transporter un composant sensible à l'électricité statique, placez-le dans un contenant ou un emballage antistatique.

### **Service kit sur le terrain contre les décharges électrostatiques**

Un Service Kit sur le terrain non surveillé est le plus souvent utilisé. Chaque kit d'entretien comprend trois composants principaux : un tapis antistatique, une dragonne et un fil de connexion.

### Composants d'un Service Kit sur le terrain contre les décharges électrostatiques

Les composants d'un Service Kit sur le terrain contre les décharges électrostatiques sont les suivants :

- Tapis antistatique : ce tapis dissipatif vous permet de poser vos pièces lors des procédures d'entretien. Lorsque vous utilisez un tapis antistatique, votre dragonne doit être bien ajustée et le fil de connexion doit être connecté au tapis et au métal nu du système sur lequel vous travaillez. Une fois déployées correctement, les pièces de rechange peuvent être retirées du sac ESD et placées directement sur le tapis. Les composants sensibles aux décharges électrostatiques sont protégés dans votre main, sur le tapis, dans le système ou à l'intérieur d'un sac.
- Bracelet antistatique et fil de liaison : ces deux éléments peuvent être directement connectés à votre poignet et à l'une des surfaces métalliques nues de l'équipement lorsque l'utilisation du tapis antistatique n'est pas requise. Dans le cas contraire, ils peuvent être connectés au tapis antistatique afin de protéger les composants qui sont temporairement placés sur ce dernier. La connexion physique du bracelet et du fil de connexion entre votre peau, le tapis ESD et le matériel est connue sous le nom de liaison. N'utilisez que des kits d'entretien sur site avec une dragonne, un tapis et un fil de connexion. N'utilisez jamais de bracelets sans fil. N'oubliez pas que les fils internes d'un bracelet antistatique sont sujets à des dommages liés à l'usure normale et doivent être vérifiés régulièrement avec un testeur de bracelet antistatique afin d'éviter les dommages accidentels du matériel liés à l'électricité statique. Il est recommandé de tester le bracelet et le fil de liaison au moins une fois par semaine.
- **Testeur pour bracelet antistatique :** les fils à l'intérieur du bracelet antistatique sont sujets à l'usure. Lorsque vous utilisez un kit non surveillé, il est recommandé de tester régulièrement le bracelet avant chaque demande d'intervention et, au minimum, une fois par semaine. Un testeur de bracelet est la meilleure méthode pour effectuer ce test. Si vous ne disposez pas de votre propre testeur de bracelet, adressez-vous à votre bureau régional pour savoir s'il en possède un. Pour effectuer le test, branchez le fil de liaison du bracelet antistatique sur le testeur lorsque vous le portez au poignet et appuyez sur le bouton. Une LED verte s'allume si le test est réussi ; une LED rouge s'allume et une alarme retentit si le test échoue.
- **Éléments isolants :** il est essentiel de tenir les périphériques sensibles aux décharges électrostatiques, tels que les boîtiers en plastique des dissipateurs de chaleur, à l'écart des pièces internes qui sont des isolants et souvent hautement chargés.
- **Environnement de travail :** évaluez les installations du client avant de déployer votre kit d'entretien sur le terrain. Par exemple, le déploiement du kit pour un environnement serveur est différent de celui d'un environnement de bureau ou portable. Les serveurs sont généralement installés dans un rack à l'intérieur d'un datacenter ; les ordinateurs de bureau ou portables sont généralement placés sur des bureaux ou des armoires. Prévoyez toujours un grand espace de travail plat et ouvert, sans encombrement et suffisamment grand pour déployer le kit ESD avec un espace supplémentaire pour accueillir le type de système à réparer. L'espace de travail doit également être exempt d'isolants susceptibles de provoquer un événement ESD. Sur la zone de travail, les isolants tels que le polystyrène expansé et autres plastiques doivent toujours être éloignés d'au moins 12 pouces ou 30 centimètres des pièces sensibles avant de manipuler physiquement tout composant de matériel.
- **Emballage antistatique :** tous les composants sensibles à l'électricité statique doivent être expédiés dans un emballage antistatique sécurisé. Les sacs métalliques blindés contre l'électricité statique sont préférables. Cependant, vous devez toujours retourner la pièce endommagée en utilisant le même sac ESD et l'emballage dans lequel la nouvelle pièce est arrivée. Le sac ESD doit être plié et fermé

<span id="page-8-0"></span>avec du ruban adhésif et le même matériau d'emballage en mousse doit être utilisé dans la boîte d'origine dans laquelle la nouvelle pièce est arrivée. Les appareils sensibles aux décharges électrostatiques ne doivent être retirés de l'emballage que sur une surface de travail protégée contre les décharges électrostatiques, et les pièces ne doivent jamais être placées sur le dessus du sac ESD, car seul l'intérieur du sac est protégé. Placez toujours les pièces dans votre main, sur le tapis ESD, dans le système ou dans un sac antistatique.

● **Transport des composants sensibles :** pour transporter des composants sensibles aux décharges électrostatiques, tels que les pièces de rechange ou les pièces à retourner à Dell, il est essentiel de les insérer dans des sachets antistatiques pour assurer la sécurité du transport.

### Résumé de la protection antistatique

Il est fortement conseillé d'utiliser la dragonne de mise à la terre ESD traditionnelle et le tapis antistatique de protection en tout temps lors de l'entretien des produits Dell. De plus, il est essentiel de séparer les pièces sensibles de toutes les pièces isolantes pendant l'entretien et d'utiliser des sacs antistatiques pour transporter les composants sensibles.

### **Transport des composants sensibles**

Afin de garantir le transport sécurisé des composants sensibles à l'électricité statique (remplacement ou retour de pièces, par exemple), il est essentiel d'insérer ces derniers dans des sachets antistatiques.

### **Après une intervention à l'intérieur de votre ordinateur**

#### **À propos de cette tâche**

**REMARQUE :** Laisser des vis mal installées à l'intérieur de votre ordinateur peut l'endommager gravement.

#### **Étapes**

- 1. Remettez en place toutes les vis et assurez-vous qu'elles sont toutes bien fixées à l'intérieur de l'ordinateur.
- 2. Branchez les dispositifs externes, les périphériques et les câbles que vous avez retirés avant d'intervenir sur votre ordinateur.
- 3. Remettez en place les cartes mémoire, les disques et tout autre composant que vous avez retiré avant d'intervenir sur votre ordinateur.
- 4. Branchez l'ordinateur et tous les périphériques connectés à leurs prises électriques respectives.
- 5. Allumez votre ordinateur.

### **BitLocker**

**PRÉCAUTION : Si BitLocker n'est pas interrompu avant la mise à jour du BIOS, la prochaine fois que vous effectuerez un redémarrage du système, celui-ci ne reconnaîtra pas la clé BitLocker. Vous êtes alors invité à saisir la clé de récupération pour avancer et le système vous la demande à chaque redémarrage. Si la clé de récupération n'est pas connue, cela peut provoquer une perte de données ou une réinstallation du système d'exploitation non nécessaire. Pour plus d'informations sur ce sujet, reportez-vous à l'article de la base de connaissances Dell : [Mise à jour du BIOS sur les](https://www.dell.com/support/kbdoc/000134415) [systèmes Dell avec BitLocker activé](https://www.dell.com/support/kbdoc/000134415)**

L'installation des composants suivants déclenche BitLocker :

- Disque dur ou disque SSD
- Carte système

# **Retrait et installation de composants**

<span id="page-9-0"></span>**REMARQUE :** En fonction de la configuration que vous avez commandée, les images présentées dans ce document peuvent être différentes de votre ordinateur.

## **Outils recommandés**

Les procédures dans ce document peuvent nécessiter les outils suivants :

- Tournevis cruciforme n<sup>o</sup> 0
- Tournevis cruciforme nº 1
- Tournevis Torx 5 (T5)
- Pointe en plastique

## **Liste des vis**

**(i)** REMARQUE : Lors du retrait des vis d'un composant, il est recommandé de noter leur type, leur nombre, puis de les placer dans une boîte de stockage. Cela permet de vous assurer que le nombre et le type corrects de vis spécifiques sont réutilisés lors de la remise en place du composant.

**REMARQUE :** Certains ordinateurs sont dotés de surfaces magnétiques. Assurez-vous que les vis n'y restent pas collées lors de la remise en place du composant.

**REMARQUE :** La couleur des vis peut varier en fonction de la configuration commandée.

#### **Tableau 1. Liste des vis**

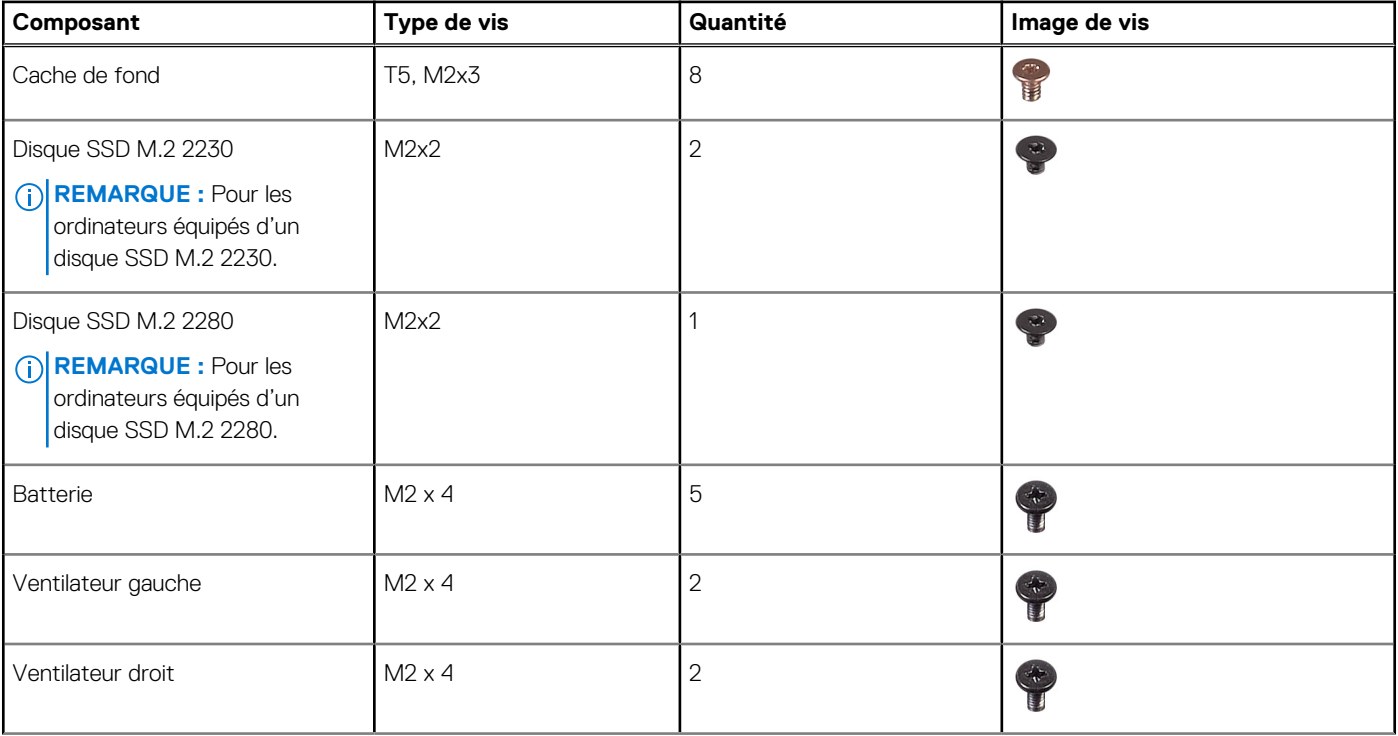

#### <span id="page-10-0"></span>**Tableau 1. Liste des vis (suite)**

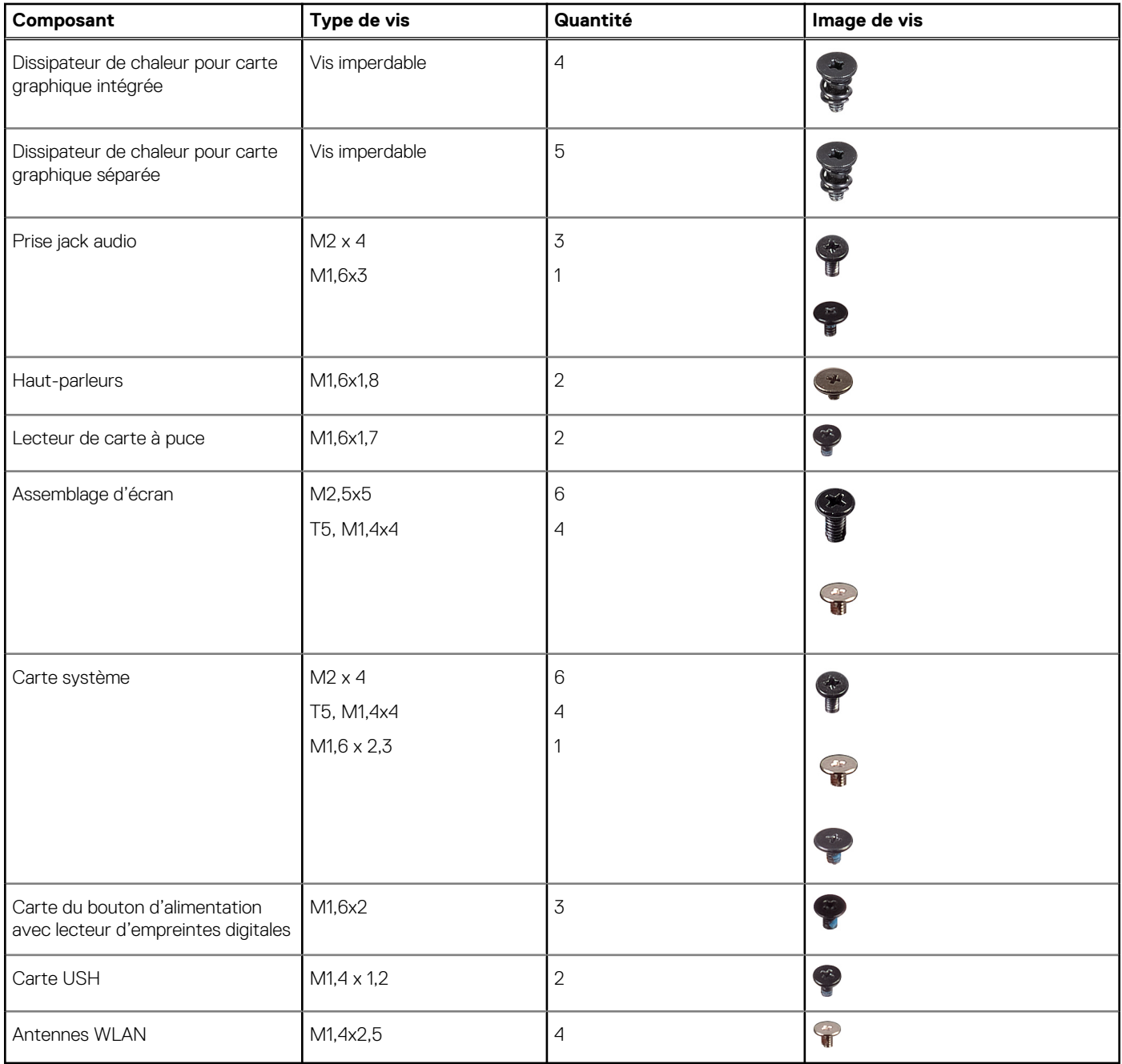

## **Principaux composants de l'ordinateur Precision 5480**

L'image suivante illustre les principaux composants de l'ordinateur Precision 5480.

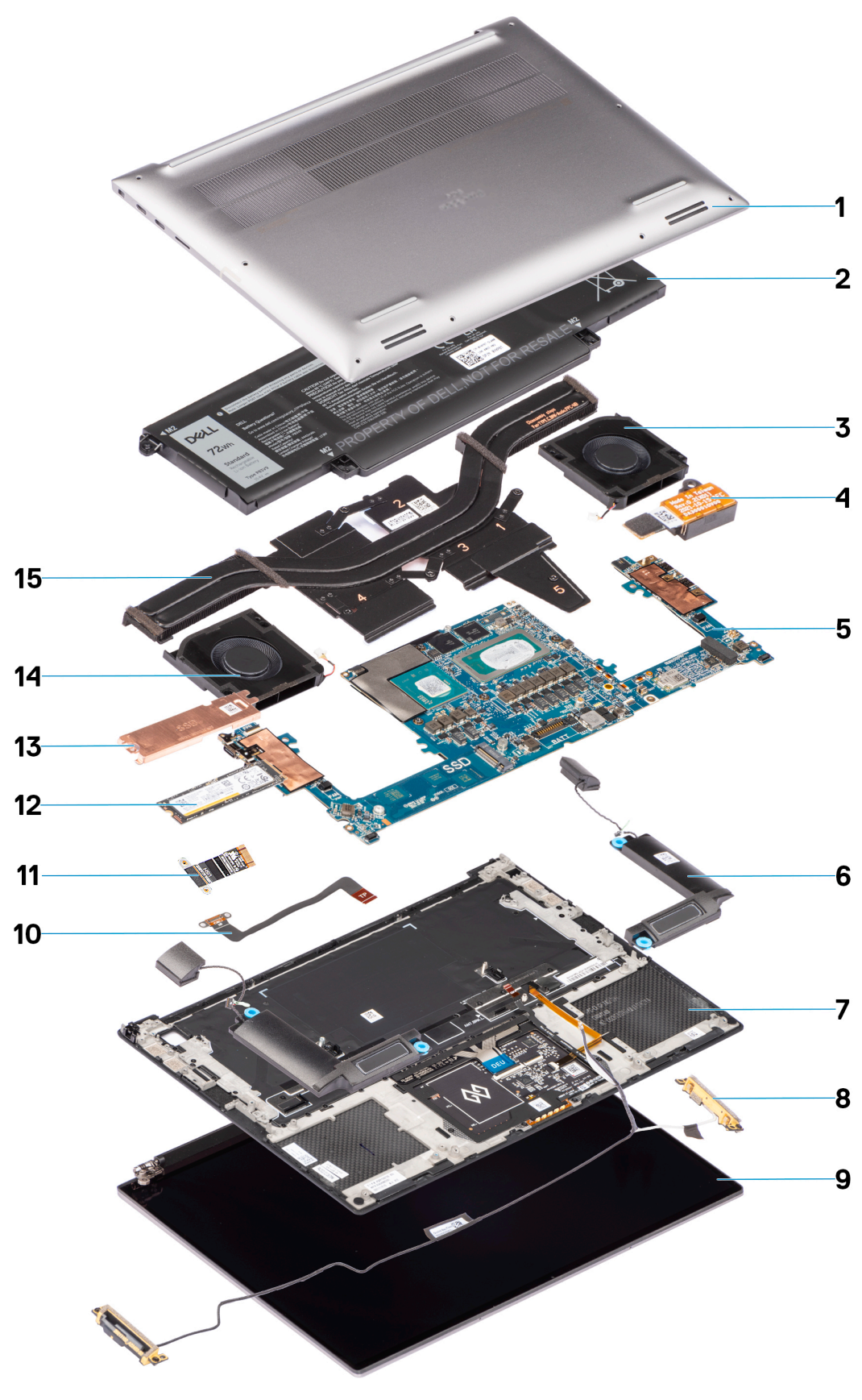

- 1. Cache de fond 2. Batterie
- 3. Ventilateur droit 4. Prise jack audio
- 5. Carte système 6. Haut-parleurs
- 7. Repose-poignets and a set of the set of the set of the SA Antennes WLAN
- 
- 
- -
- 
- 11. Câble imprimé plat de la carte fille USH 12. Disque SSD
- 13. Protection de disque SSD 14. Ventilateur gauche
- 15. Dissipateur de chaleur
- <span id="page-12-0"></span>9. Assemblage d'écran 10. Câble imprimé plat du pavé tactile
	-
	-

**REMARQUE :** Dell fournit la liste des composants et leurs numéros de référence pour la configuration système d'origine achetée. Ces pièces sont disponibles en fonction des garanties achetées par le client. Contactez votre agent commercial Dell pour connaître les options d'achat.

## **Cache de fond**

## **Retrait du cache de fond**

#### **Prérequis**

1. Suivez la procédure décrite dans la section [Avant d'intervenir à l'intérieur de votre ordinateur.](#page-5-0)

#### **À propos de cette tâche**

La figure indique l'emplacement du cache de fond et fournit une représentation visuelle de la procédure de retrait.

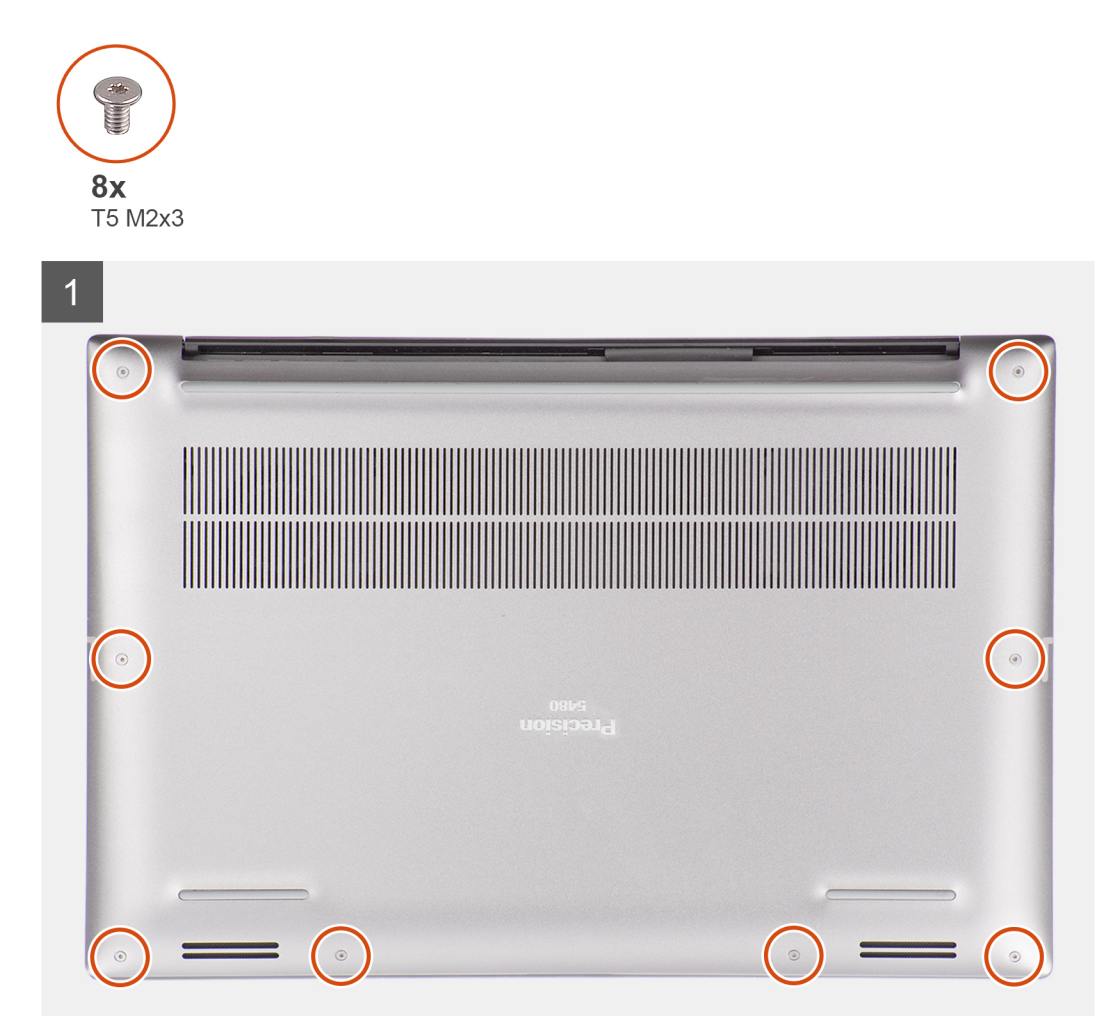

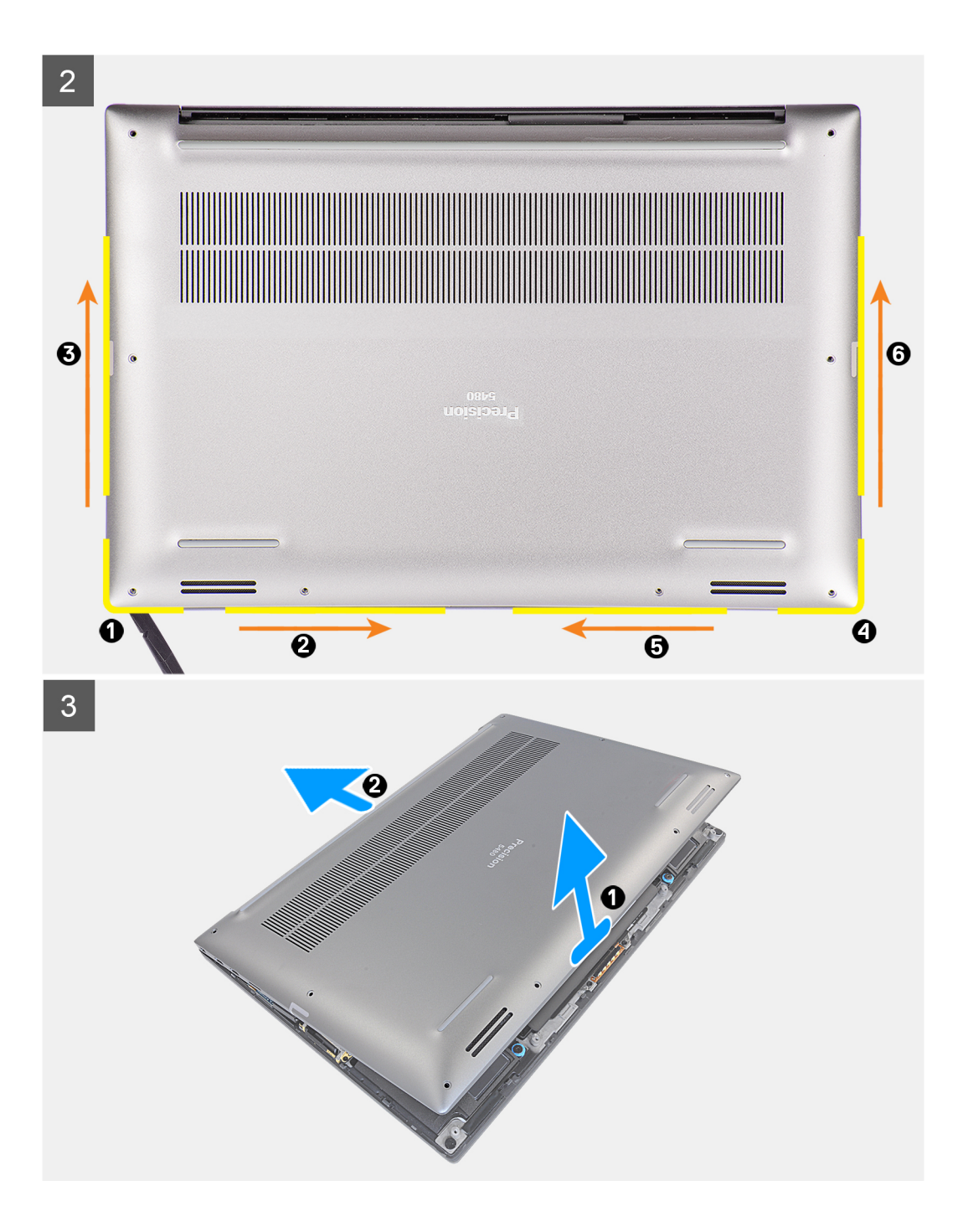

<span id="page-14-0"></span>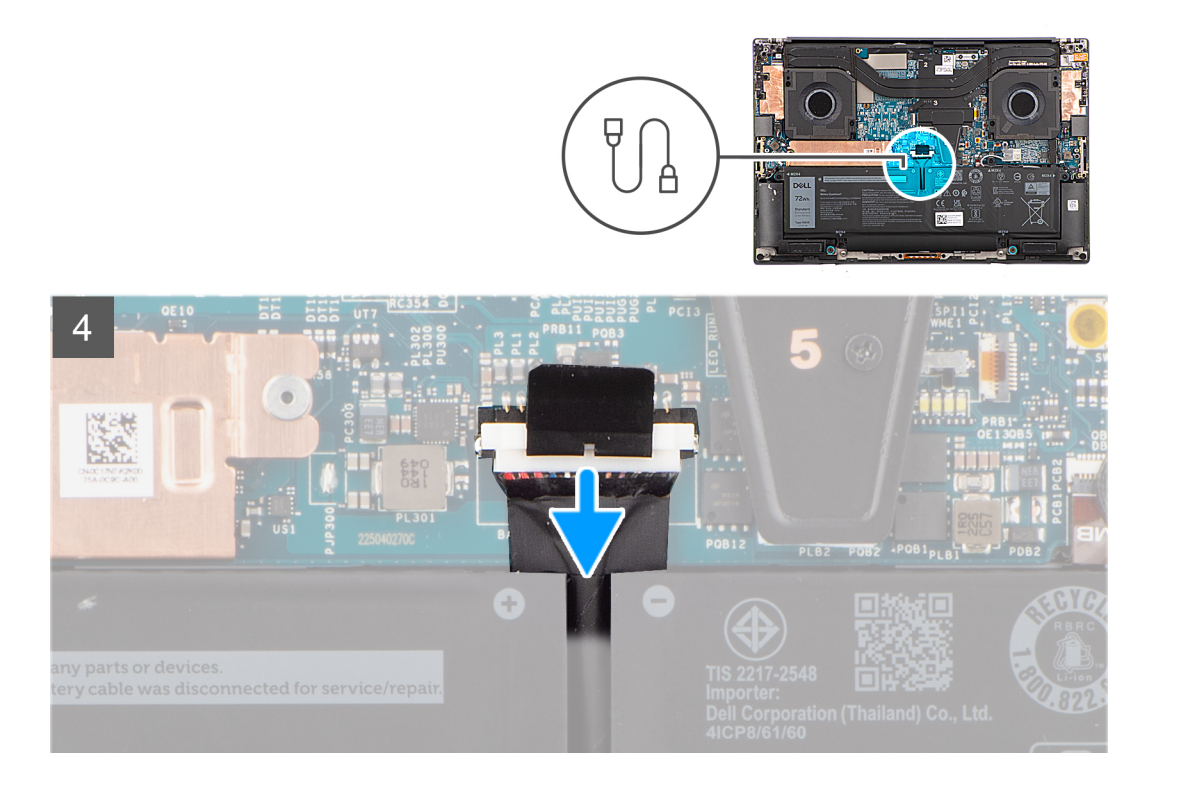

- 1. Retirez les huit vis Torx (T5, M2x3) qui fixent le cache de fond à l'ordinateur.
- 2. À l'aide d'une pointe, faites levier depuis l'espace situé dans le coin inférieur gauche du cache de fond. Faites ensuite glisser la pointe vers le milieu de la partie inférieure, puis vers le côté gauche du système pour dégager les clips. Répétez le même processus de l'autre côté du système.
	- **REMARQUE :** Ne faites pas levier à partir de la partie supérieure (à proximité de l'aération) du cache de fond, car cela risque ⋒ d'endommager l'arrière du cache.

**PRÉCAUTION : Utilisez uniquement la pointe en plastique pour dégager les clips en exerçant un mouvement de levier le long des bords du cache de fond. N'utilisez pas vos doigts.**

- 3. Soulevez le cache de fond en commençant par le bord inférieur, puis poussez-le vers l'arrière pour le retirer de l'ordinateur.
- 4. Déconnectez du connecteur situé sur la carte système le câble de la batterie.

**REMARQUE :** Tirez la languette de retrait verticalement pour débrancher le câble de la batterie.

### **Installation du cache de fond**

#### **Prérequis**

Si vous remplacez un composant, retirez le composant existant avant d'exécuter la procédure d'installation.

#### **À propos de cette tâche**

La figure indique l'emplacement du cache de fond et fournit une représentation visuelle de la procédure d'installation.

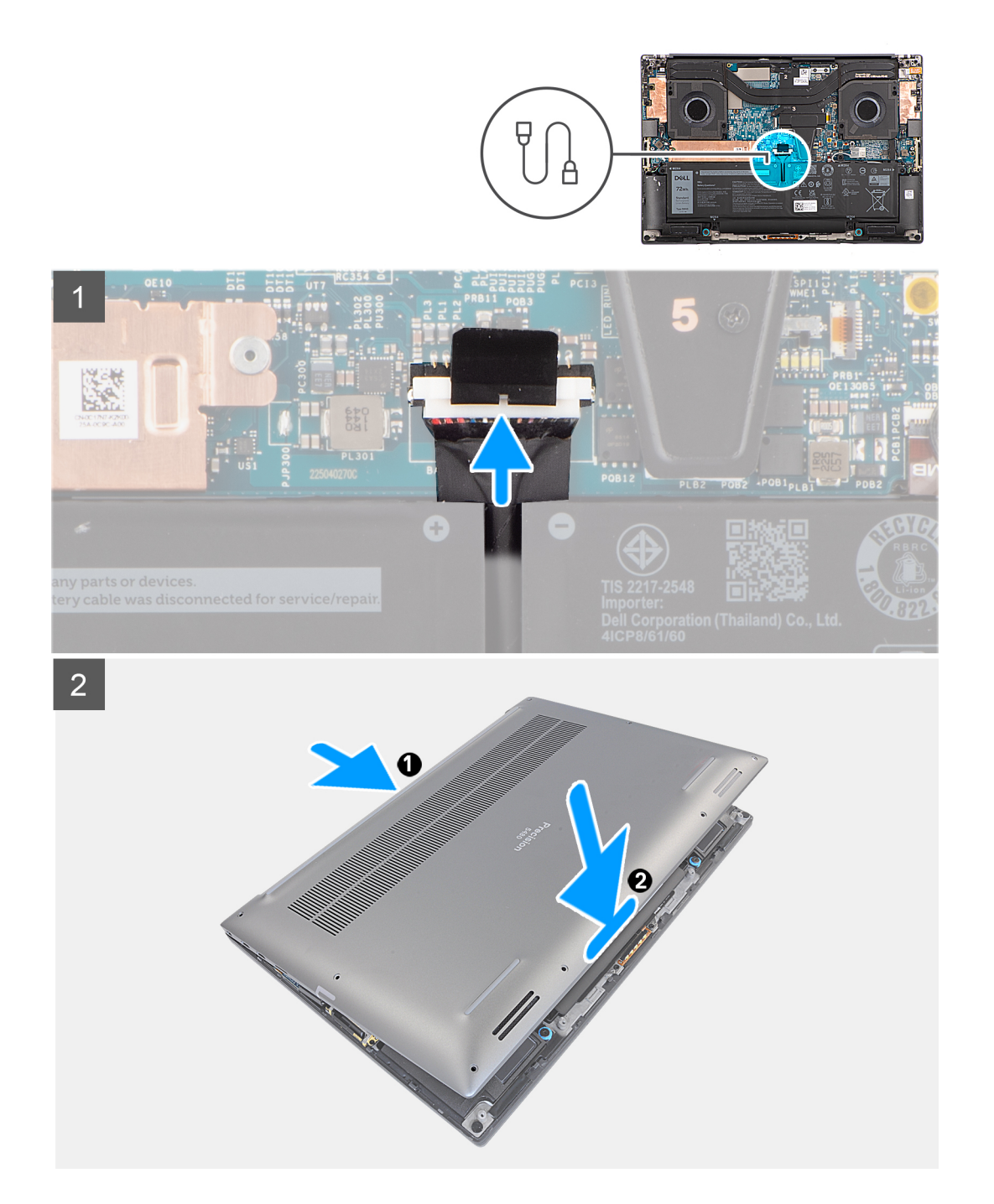

<span id="page-16-0"></span>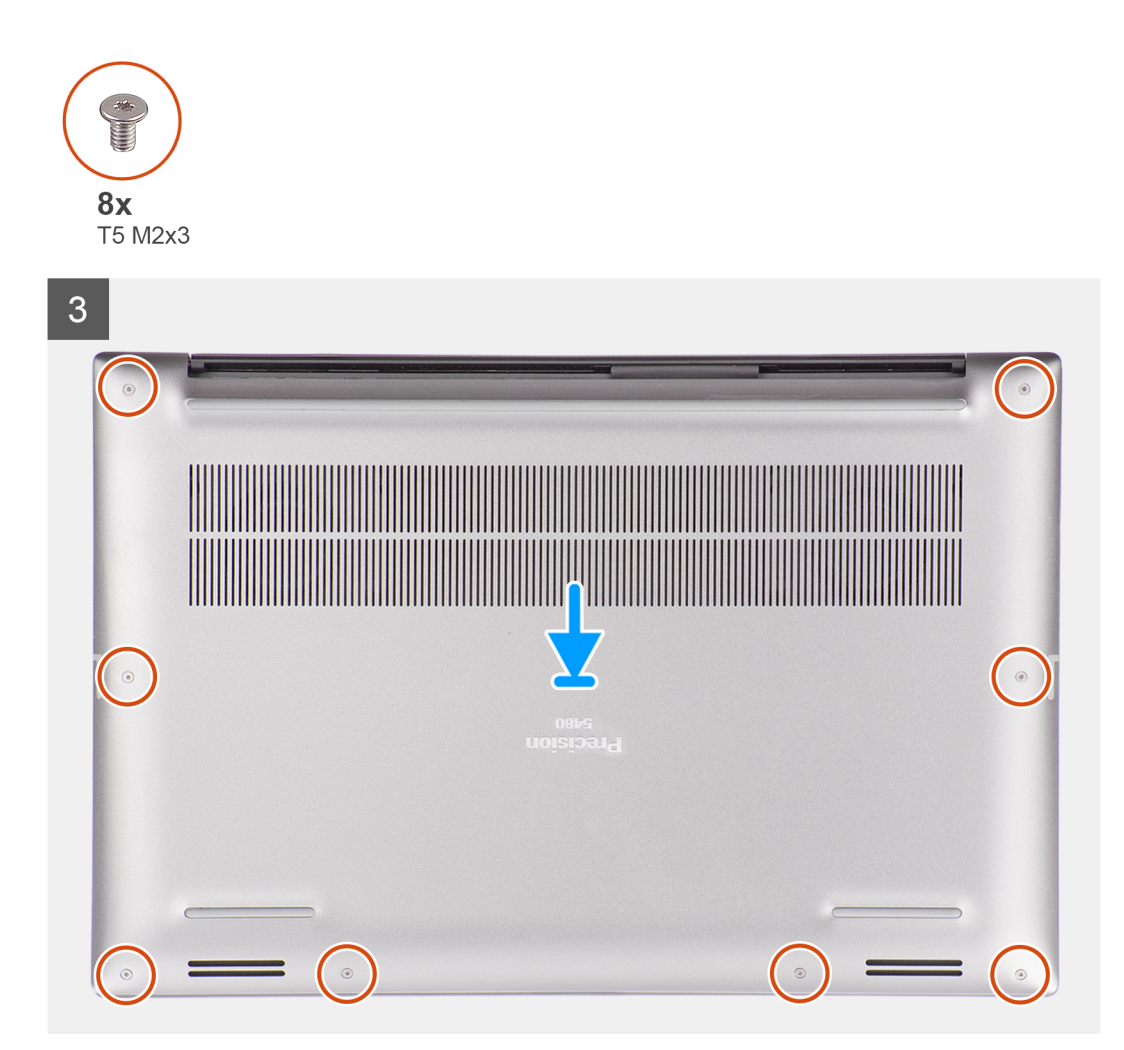

- 1. Connectez le câble de la batterie au connecteur situé sur la carte système.
- 2. Faites glisser le cache de fond dans son logement jusqu'à ce qu'il s'enclenche et remettez en place les huit vis Torx (T5, M2x3) pour fixer le cache de fond à l'ordinateur.

#### **Étapes suivantes**

1. Suivez la procédure décrite dans la section [Après une intervention à l'intérieur de votre ordinateur.](#page-8-0)

## **Batterie**

### **Précautions relatives à la batterie au lithium-ion**

#### **PRÉCAUTION :**  $\triangle$

- **● Soyez prudent lors de la manipulation des batteries lithium-ion.**
- **● Déchargez complètement la batterie avant de la retirer. Débranchez l'adaptateur secteur du système et faites fonctionner l'ordinateur uniquement sur batterie : la batterie est complètement déchargée lorsque l'ordinateur ne s'allume plus quand vous appuyez sur le bouton d'alimentation.**
- **● La batterie ne doit pas être écrasée, abîmée, transpercée avec des objets étrangers ou laissée tomber.**
- **● N'exposez pas la batterie à des températures élevées. Ne désassemblez pas les modules de batterie et les cellules.**
- **● N'appuyez pas sur la batterie.**
- <span id="page-17-0"></span>**● Ne pliez pas la batterie.**
- **● N'utilisez pas d'outils, quels qu'ils soient, pour faire levier sur la batterie.**
- **● Pendant la maintenance de ce produit, assurez-vous qu'aucune vis n'est perdue ou mal placée, afin d'éviter toute perforation ou tout dommage accidentel de la batterie et d'autres composants du système.**
- **● Si la batterie reste coincée dans votre ordinateur à la suite d'un gonflement, n'essayez pas de la libérer. En effet, perforer, plier ou écraser une batterie Lithium-ion peut être dangereux. Dans ce cas, contactez le support technique Dell pour obtenir de l'aide. Rendez-vous sur [www.dell.com/contactdell.](https://www.dell.com/support)**
- **● Achetez systématiquement des batteries sur [www.dell.com](https://www.dell.com) ou de revendeurs ou partenaires Dell agréés.**
- **● Les batteries gonflées ne doivent pas être utilisées. Elles doivent être remplacées et mises au rebut de façon adaptée. Pour obtenir des instructions sur la manipulation et le remplacement des batteries lithium-ion gonflées, consultez la section [Manipulation des batteries lithium-ion gonflées](#page-75-0).**

### **Retrait de la batterie**

#### **Prérequis**

- 1. Suivez la procédure décrite dans la section [Avant d'intervenir à l'intérieur de votre ordinateur.](#page-5-0)
- 2. Retirez le [cache de fond.](#page-12-0)

#### **À propos de cette tâche**

La figure indique l'emplacement de la batterie et fournit une représentation visuelle de la procédure de retrait.

**REMARQUE :** Pour les modèles fournis avec des antennes WLAN, dégagez les câbles du côté supérieur droit de la batterie avant de retirer la batterie, puis rentrez les câbles dans les guides d'acheminement lorsque vous réinstallez la batterie.

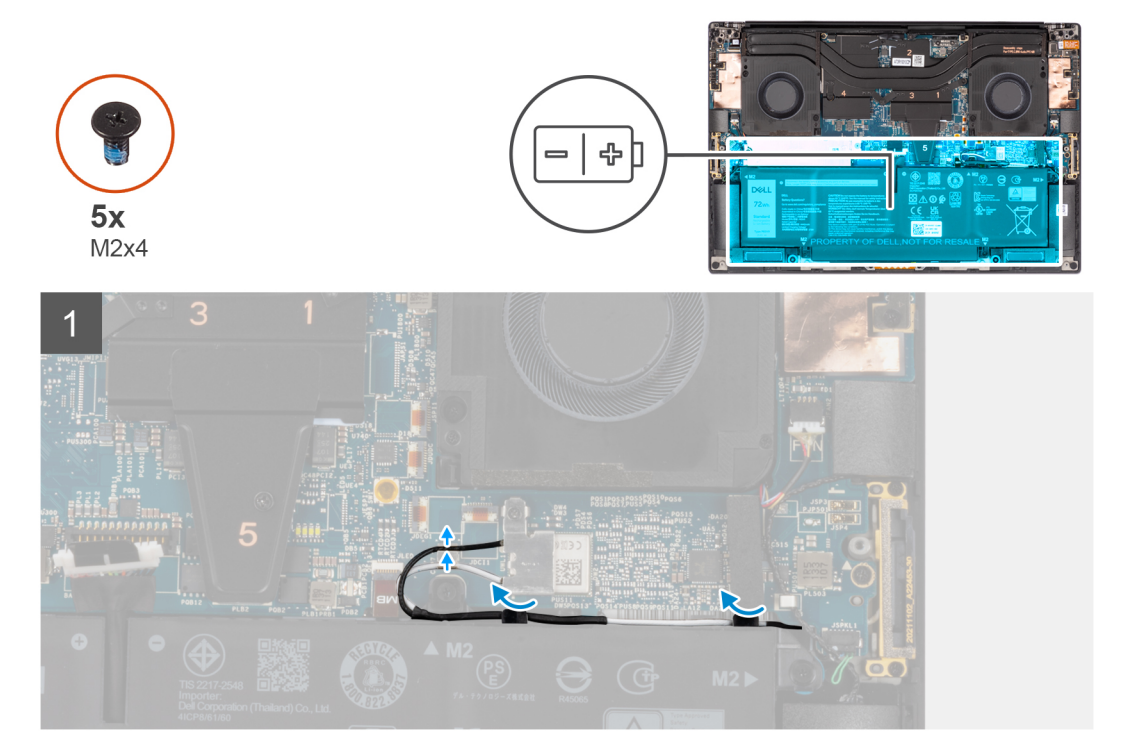

<span id="page-18-0"></span>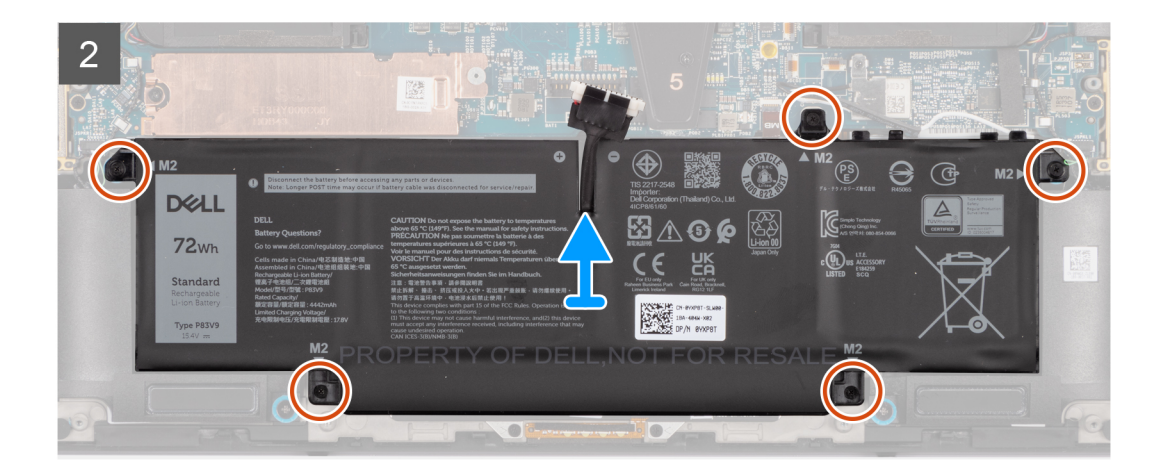

- 1. Dégagez les antennes WLAN des guides d'acheminement situés sur la batterie.
- 2. Retirez les cinq vis (M2x4) qui fixent la batterie à l'assemblage du repose-poignets et du clavier.
- 3. Soulevez légèrement la batterie en l'inclinant et faites-la glisser pour la retirer de l'assemblage du repose-poignets et du clavier.

## **Installation de la batterie**

#### **Prérequis**

Si vous remplacez un composant, retirez le composant existant avant d'exécuter la procédure d'installation.

#### **À propos de cette tâche**

La figure indique l'emplacement de la batterie et fournit une représentation visuelle de la procédure d'installation.

**(i)** REMARQUE : Pour les modèles fournis avec des antennes WLAN, dégagez les câbles du côté supérieur droit de la batterie avant de retirer la batterie, puis rentrez les câbles dans les guides d'acheminement lorsque vous réinstallez la batterie.

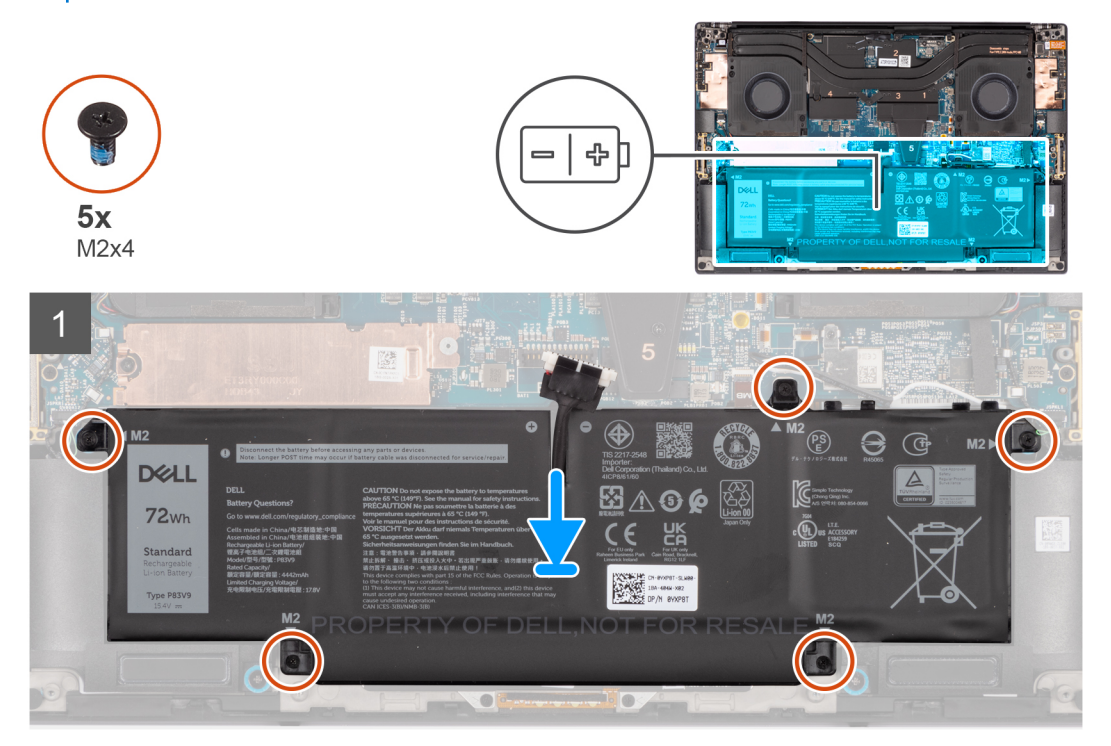

<span id="page-19-0"></span>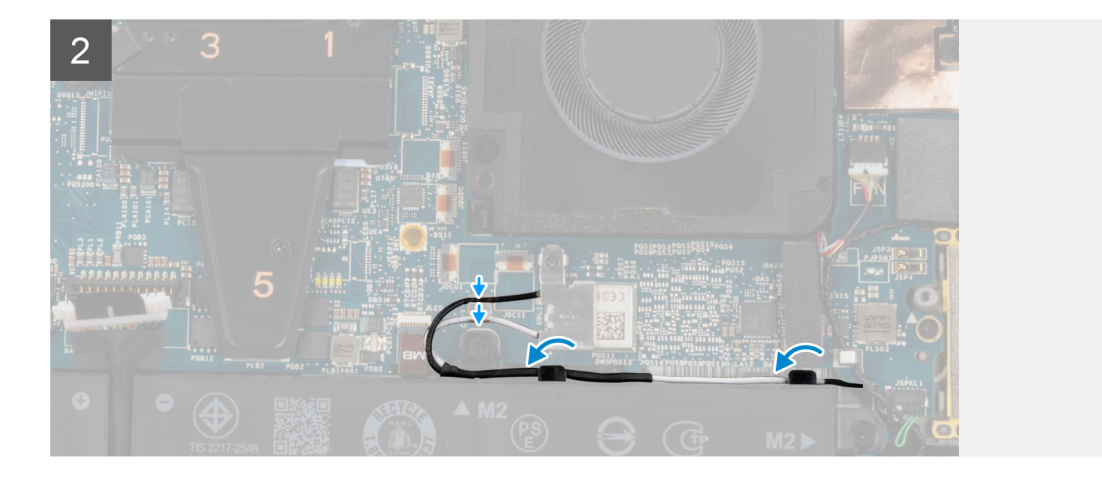

- 1. Placez la batterie dans son logement sur l'assemblage du repose-poignets et du clavier.
- 2. Remettez en place les cinq vis (M2x4) qui fixent la batterie à l'assemblage du repose-poignets et du clavier.
- 3. Acheminez les antennes WLAN à l'aide des guides d'acheminement situés sur la batterie.

#### **Étapes suivantes**

- 1. Installez le [cache de fond.](#page-14-0)
- 2. Suivez la procédure décrite dans la section [après une intervention à l'intérieur de votre ordinateur.](#page-8-0)

## **SSD M.2**

### **Retrait du disque SSD M.2 2230**

#### **Prérequis**

**REMARQUE :** Pour les ordinateurs équipés d'un disque SSD M.2 2230.

- 1. Suivez la procédure décrite dans la section [Avant d'intervenir à l'intérieur de votre ordinateur.](#page-5-0)
- 2. Retirez le [cache de fond.](#page-12-0)

#### **À propos de cette tâche**

La figure indique l'emplacement du disque SSD M.2 2230 et fournit une représentation visuelle de la procédure de retrait.

<span id="page-20-0"></span>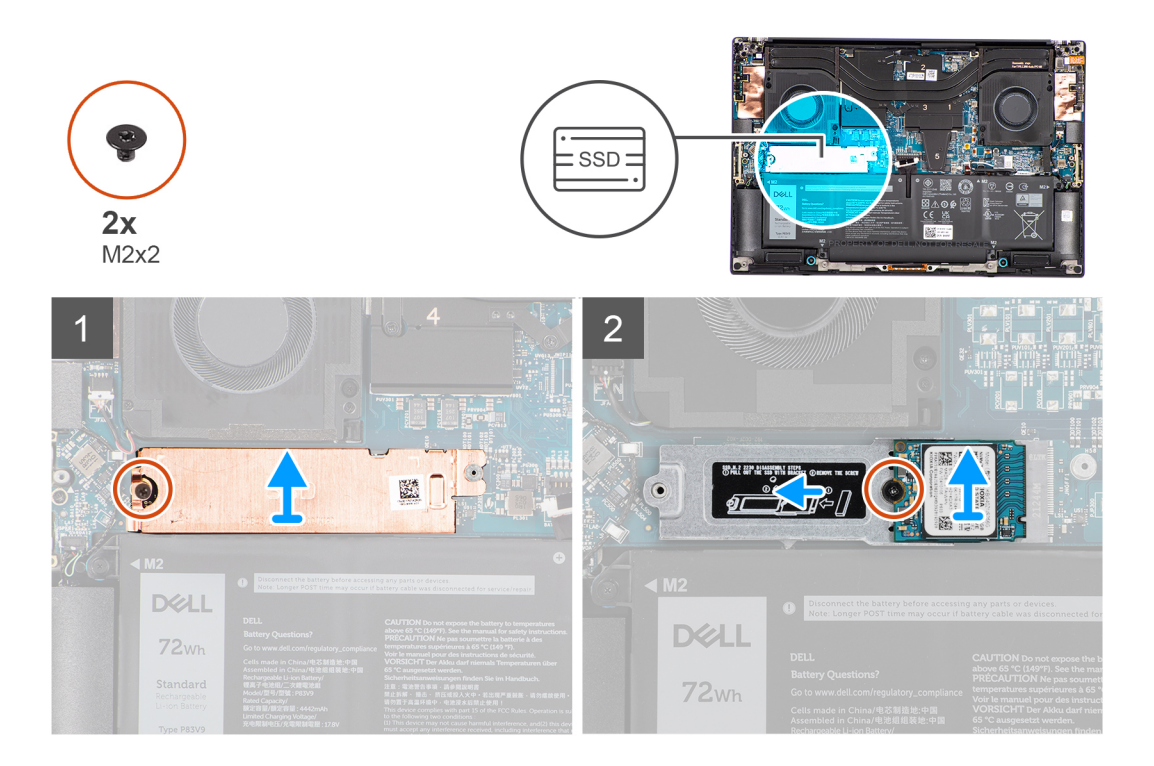

- 1. Retirez la vis (M2x2) qui fixe la plaque thermique SSD au support du disque SSD M.2 2230.
- 2. Soulevez la plaque thermique du disque SSD pour la retirer de l'ordinateur.
- 3. Retirez la vis (M2x2) qui fixe le disque SSD M.2 2230 sur le support associé.
- 4. Soulevez le support du disque SSD M.2 2230 en l'inclinant et faites-le glisser pour le retirer de son logement sur la carte système.
- 5. Soulevez le disque SSD M.2 2230 pour le retirer de son support.

### **Installation du disque SSD M2 2230**

#### **Prérequis**

**REMARQUE :** Pour les ordinateurs équipés d'un disque SSD M.2 2230.

Si vous remplacez un composant, retirez le composant existant avant d'exécuter la procédure d'installation.

#### **À propos de cette tâche**

La figure indique l'emplacement du disque SSD M.2 2230 et fournit une représentation visuelle de la procédure d'installation.

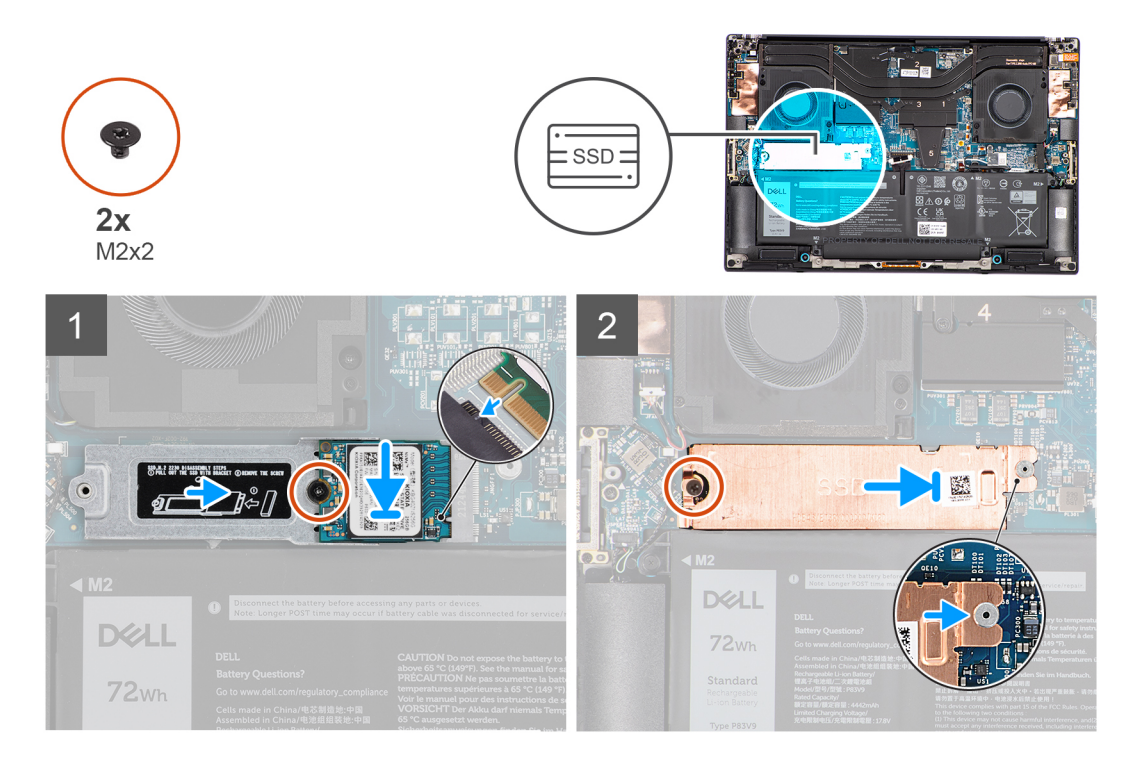

1. Placez le disque SSD M.2 2230 sur son support après les avoir alignés.

**REMARQUE :** Installez le disque SSD M.2 2230 sur le support de disque SSD de sorte que la partie supérieure (avec l'autocollant) du disque SSD M.2 2230 soit orientée vers le haut.

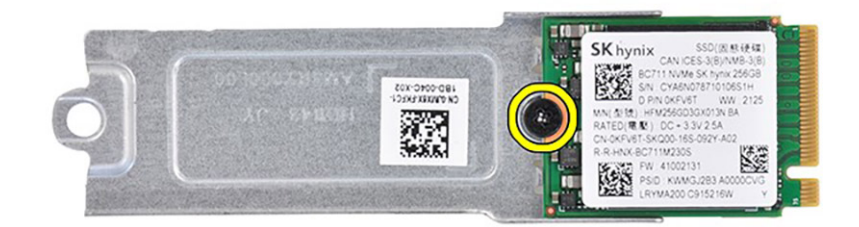

- 2. Remettez en place la vis (M2x2) qui fixe le disque SSD M.2 2230 sur le support associé.
- 3. Après les avoir alignés, insérez délicatement le support du disque SSD M.2 2230 dans son logement situé sur la carte système.
- 4. Faites glisser la plaque thermique pour la placer sur le disque SSD afin que la languette située sur la plaque soit insérée dans l'ergot de fixation de la carte système.
- 5. Remettez en place la vis (M2x2) qui fixe la plaque thermique SSD au support du disque SSD M.2 2230.

#### <span id="page-22-0"></span>**Étapes suivantes**

- 1. Installez le [cache de fond.](#page-14-0)
- 2. Suivez la procédure décrite dans la section [après une intervention à l'intérieur de votre ordinateur.](#page-8-0)

### **Retrait du disque SSD M.2 2280**

#### **Prérequis**

**REMARQUE :** Pour les ordinateurs équipés d'un disque SSD M.2 2280.

- 1. Suivez la procédure décrite dans la section [Avant d'intervenir à l'intérieur de votre ordinateur.](#page-5-0)
- 2. Retirez le [cache de fond.](#page-12-0)

#### **À propos de cette tâche**

La figure indique l'emplacement du disque SSD M.2 2280 et fournit une représentation visuelle de la procédure de retrait.

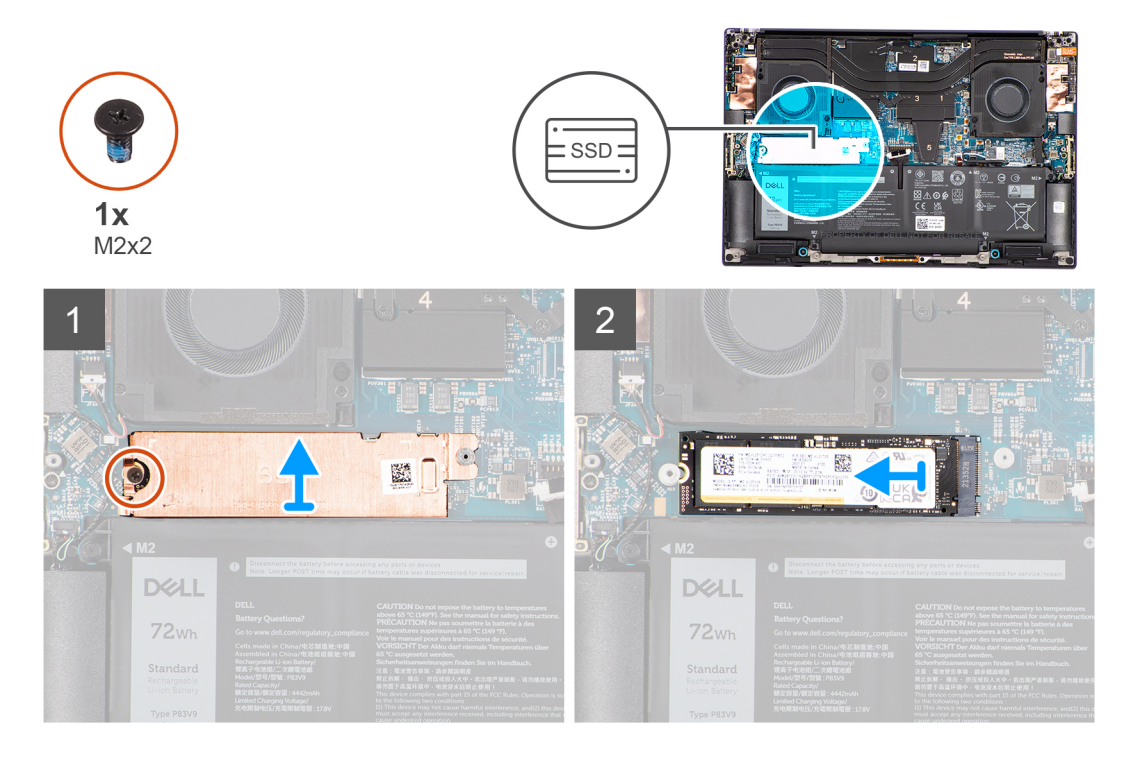

#### **Étapes**

- 1. Retirez la vis (M2x2) qui fixe la plaque thermique SSD au disque SSD M.2 2280.
- 2. Soulevez la plaque thermique du disque SSD pour la retirer de l'ordinateur.
- 3. Soulevez le disque SSD M.2 2280 en l'inclinant et faites-le glisser pour le retirer de son logement sur la carte système.

### **Installation du disque SSD M.2 2280**

#### **Prérequis**

**REMARQUE :** Pour les ordinateurs équipés d'un disque SSD M.2 2280.

Si vous remplacez un composant, retirez le composant existant avant d'exécuter la procédure d'installation.

#### **À propos de cette tâche**

La figure indique l'emplacement du disque SSD M.2 2280 et fournit une représentation visuelle de la procédure d'installation.

<span id="page-23-0"></span>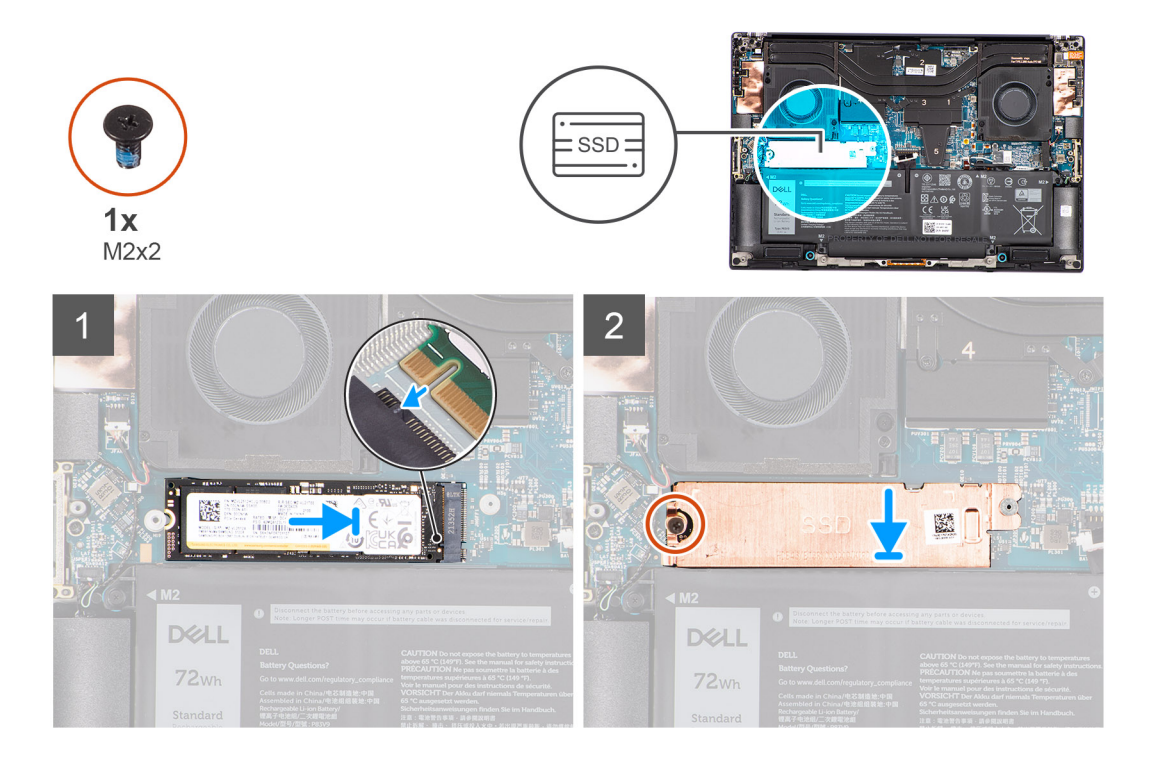

- 1. Après les avoir alignés, insérez délicatement le disque SSD M.2 2280 dans son logement situé sur la carte système.
- 2. Remettez en place la vis (M2x2) qui fixe la plaque thermique SSD au disque SSD M.2 2280.

#### **Étapes suivantes**

- 1. Installez le [cache de fond.](#page-14-0)
- 2. Suivez la procédure décrite dans la section [après une intervention à l'intérieur de votre ordinateur.](#page-8-0)

## **Ventilateur gauche**

### **Retrait du ventilateur gauche**

#### **Prérequis**

- 1. Suivez la procédure décrite dans la section [Avant d'intervenir à l'intérieur de votre ordinateur.](#page-5-0)
- 2. Retirez le [cache de fond.](#page-12-0)

#### **À propos de cette tâche**

Les images suivantes indiquent l'emplacement du ventilateur gauche et montrent la procédure de retrait.

<span id="page-24-0"></span>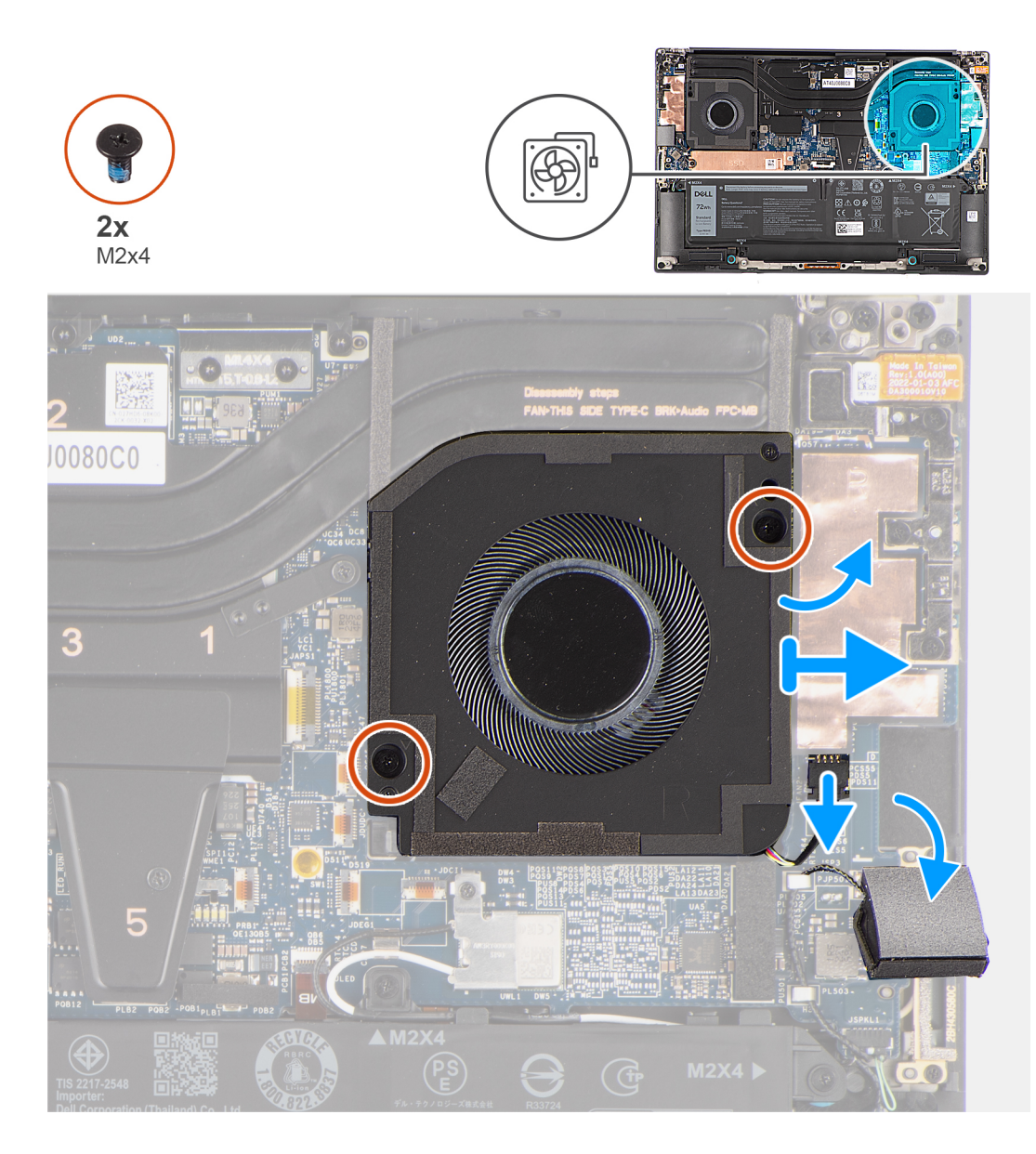

- 1. Détachez délicatement le haut-parleur d'aigus de son compartiment, à côté du connecteur du ventilateur, pour libérer de l'espace afin de débrancher le câble du ventilateur.
- 2. Débranchez de la carte système le câble du ventilateur gauche.
- 3. Retirez les deux vis (M2x4) qui fixent le ventilateur gauche à l'assemblage du repose-poignets et du clavier.
- 4. Soulevez le ventilateur au niveau de son bord extérieur et faites-le glisser pour le retirer de l'assemblage du repose-poignets et du clavier.

### **Installation du ventilateur gauche**

#### **Prérequis**

Si vous remplacez un composant, retirez le composant existant avant d'exécuter la procédure d'installation.

#### **À propos de cette tâche**

Les images suivantes indiquent l'emplacement du ventilateur gauche et fournissent une représentation visuelle de la procédure d'installation.

<span id="page-25-0"></span>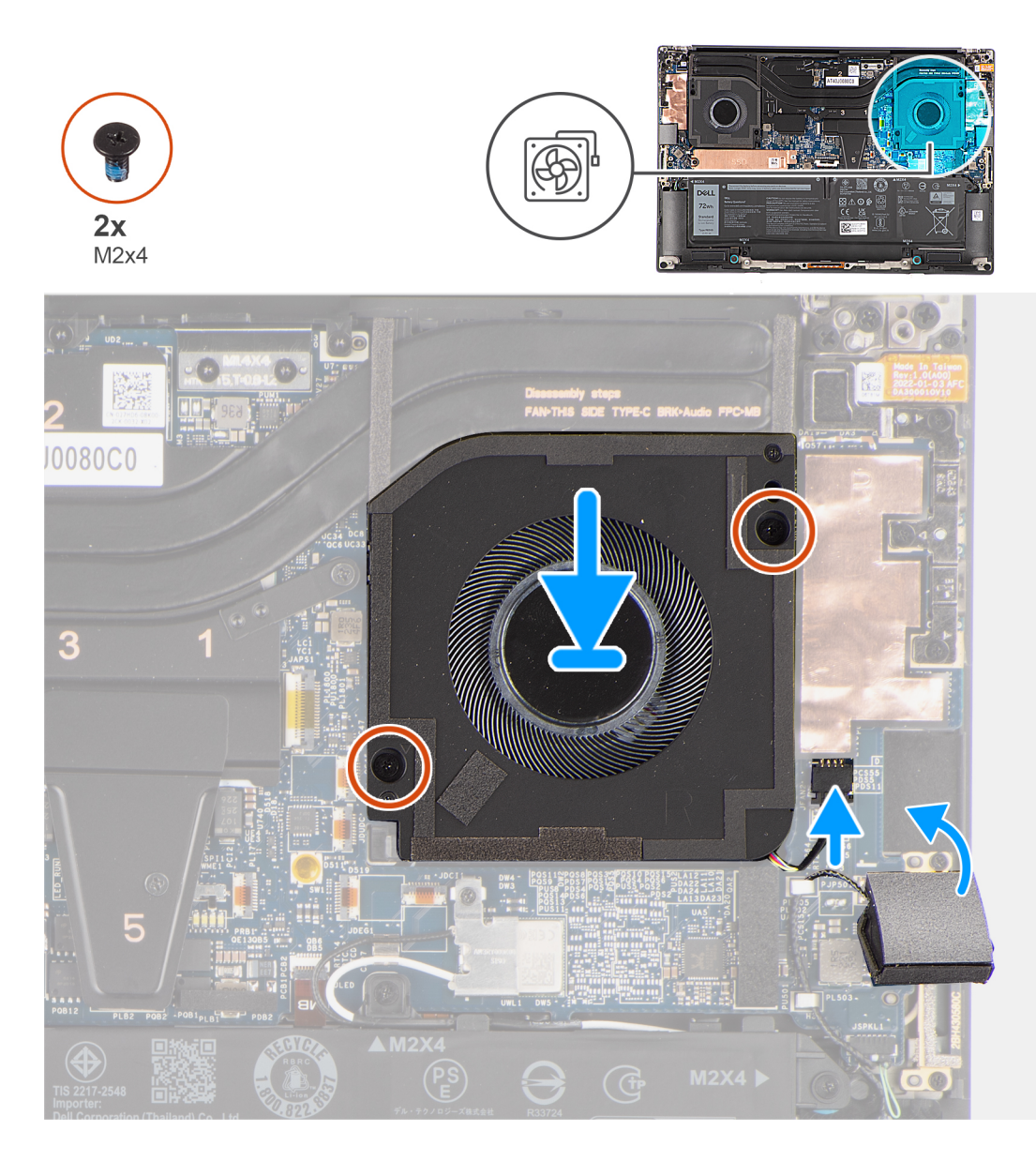

- 1. Alignez les trous de vis du ventilateur gauche avec ceux de l'assemblage du repose-poignets et du clavier.
- 2. Remettez en place les deux vis (M2x4) qui fixent le ventilateur gauche à l'assemblage du repose-poignets et du clavier.
- 3. Connectez le câble du ventilateur gauche à la carte système.
- 4. Fixez le haut parleur d'aigus dans son compartiment sur l'assemblage du repose-poignets et du clavier.

#### **Étapes suivantes**

- 1. Installez le [cache de fond.](#page-14-0)
- 2. Suivez la procédure décrite dans la section [après une intervention à l'intérieur de votre ordinateur.](#page-8-0)

## **Ventilateur droit**

### **Retrait du ventilateur droit**

#### **Prérequis**

1. Suivez la procédure décrite dans la section [Avant d'intervenir à l'intérieur de votre ordinateur.](#page-5-0)

#### <span id="page-26-0"></span>2. Retirez le [cache de fond.](#page-12-0)

#### **À propos de cette tâche**

Les images suivantes indiquent l'emplacement du ventilateur droit et montrent la procédure de retrait.

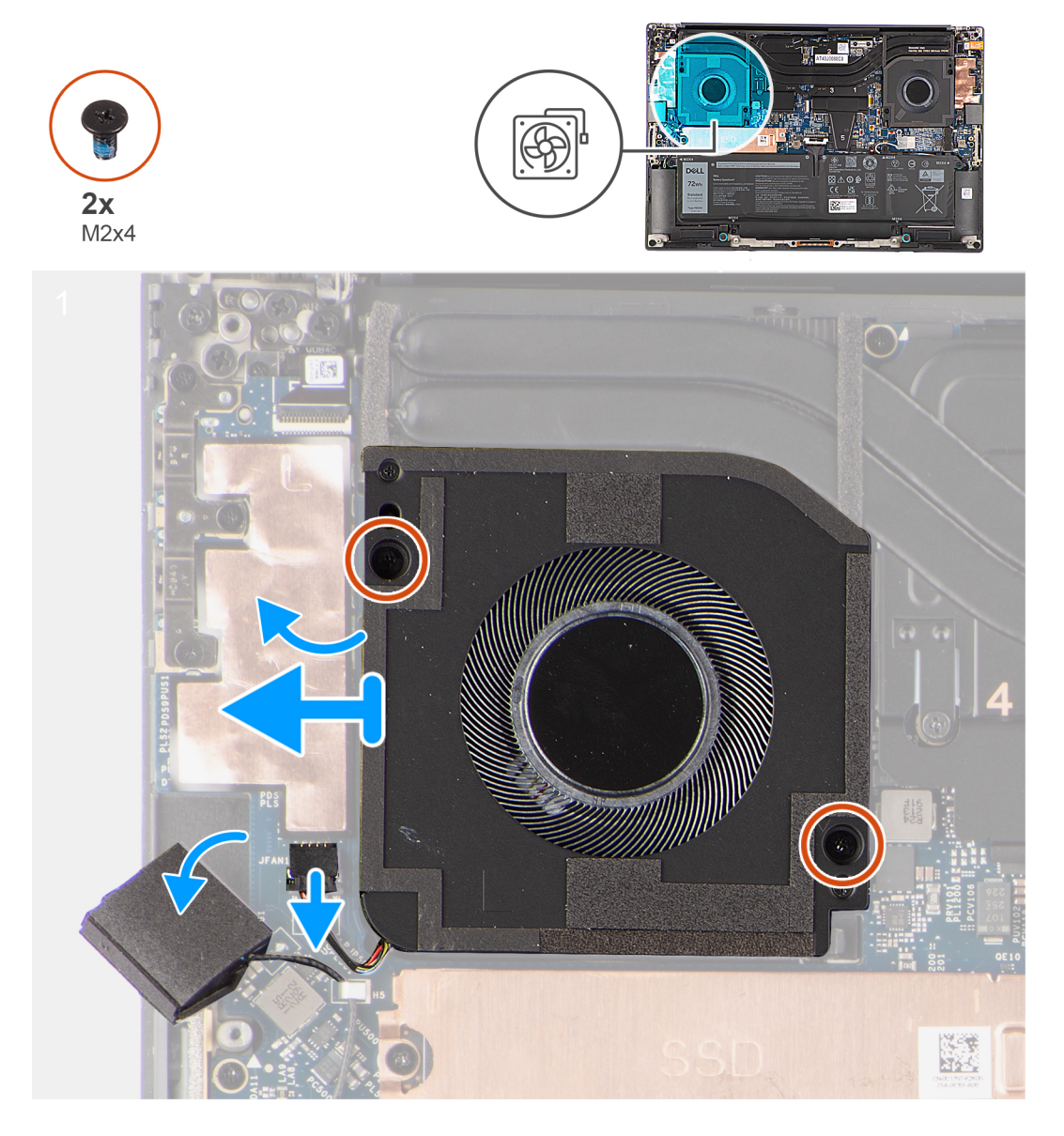

#### **Étapes**

- 1. Détachez délicatement le haut-parleur d'aigus de son compartiment, à côté du connecteur du ventilateur, pour libérer de l'espace afin de débrancher le câble du ventilateur.
- 2. Débranchez de la carte système le câble du ventilateur droit.
- 3. Retirez les deux vis (M2x4) qui fixent le ventilateur droit à l'assemblage du repose-poignets et du clavier.
- 4. Soulevez le ventilateur au niveau de son bord extérieur et faites-le glisser pour le retirer de l'assemblage du repose-poignets et du clavier.

### **Installation du ventilateur droit**

#### **Prérequis**

Si vous remplacez un composant, retirez le composant existant avant d'exécuter la procédure d'installation.

#### **À propos de cette tâche**

Les images suivantes indiquent l'emplacement du ventilateur droit et montrent la procédure d'installation.

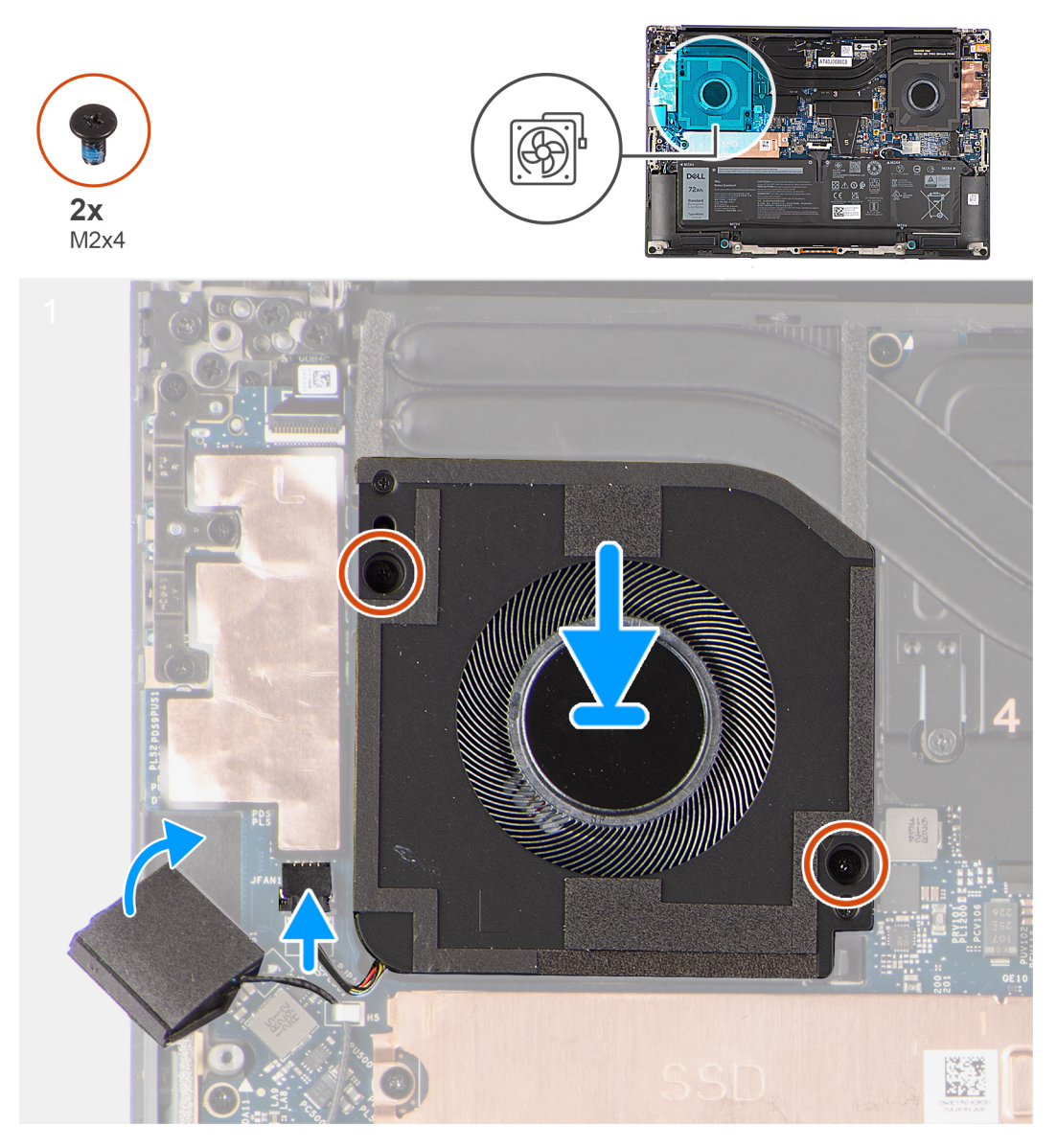

#### **Étapes**

- 1. Alignez les trous de vis du ventilateur droit avec ceux de l'assemblage du repose-poignets et du clavier.
- 2. Remettez en place les deux vis (M2x4) qui fixent le ventilateur droit à l'assemblage du repose-poignets et du clavier.
- 3. Connectez le câble du ventilateur droit à la carte système.
- 4. Fixez le haut-parleur d'aigus dans son compartiment sur l'assemblage du repose-poignets et du clavier.

#### **Étapes suivantes**

- 1. Installez le [cache de fond.](#page-14-0)
- 2. Suivez la procédure décrite dans la section [après une intervention à l'intérieur de votre ordinateur.](#page-8-0)

## <span id="page-28-0"></span>**Dissipateur de chaleur**

### **Retrait du dissipateur de chaleur pour une carte graphique intégrée**

#### **Prérequis**

- 1. Suivez la procédure décrite dans la section [Avant d'intervenir à l'intérieur de votre ordinateur.](#page-5-0)
- 2. Retirez le [cache de fond.](#page-12-0)

#### **À propos de cette tâche**

La figure indique l'emplacement du dissipateur de chaleur et fournit une représentation visuelle de la procédure de retrait.

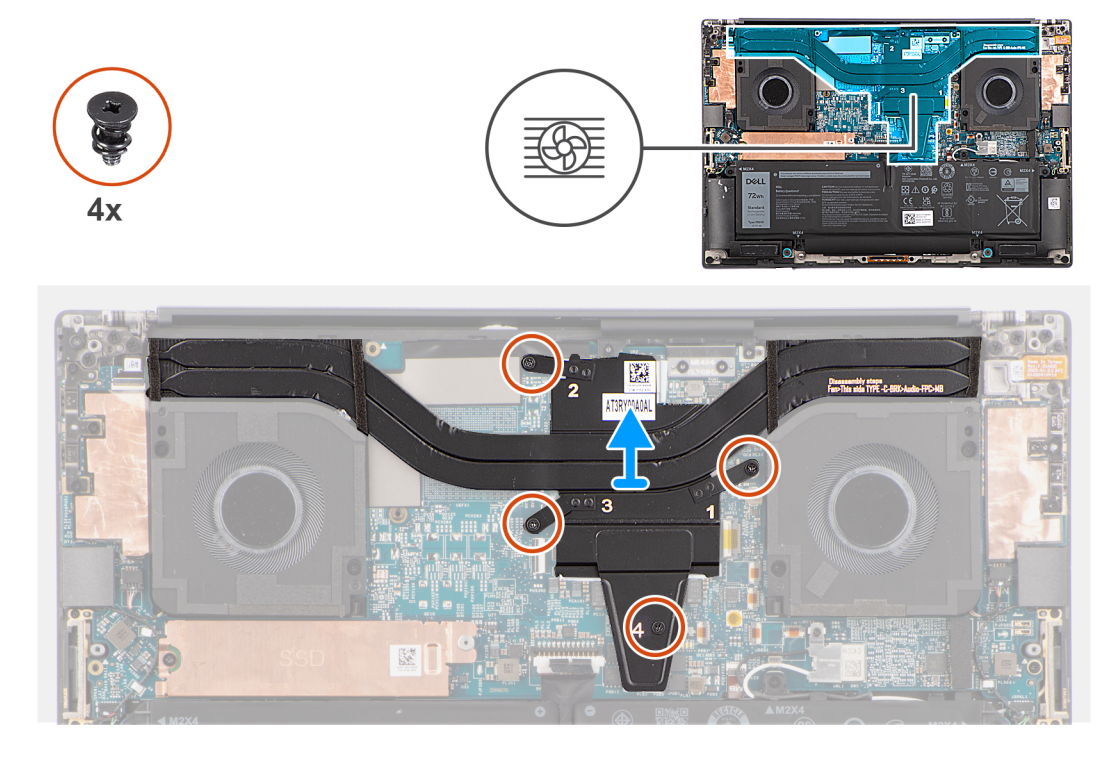

#### **Étapes**

- 1. Desserrez les quatre vis imperdables qui fixent le dissipateur de chaleur à la carte système.
	- **REMARQUE :** Desserrez les vis imperdables dans l'ordre marqué sur l'assemblage du dissipateur de chaleur en regard des vis [4 >  $3 > 2 > 1$ ].
- 2. Soulevez délicatement le dissipateur de chaleur pour le retirer de la carte système.

## **Installation du dissipateur de chaleur pour une carte graphique intégrée**

#### **Prérequis**

Si vous remplacez un composant, retirez le composant existant avant d'exécuter la procédure d'installation.

#### **À propos de cette tâche**

La figure indique l'emplacement du dissipateur de chaleur et fournit une représentation visuelle de la procédure d'installation.

<span id="page-29-0"></span>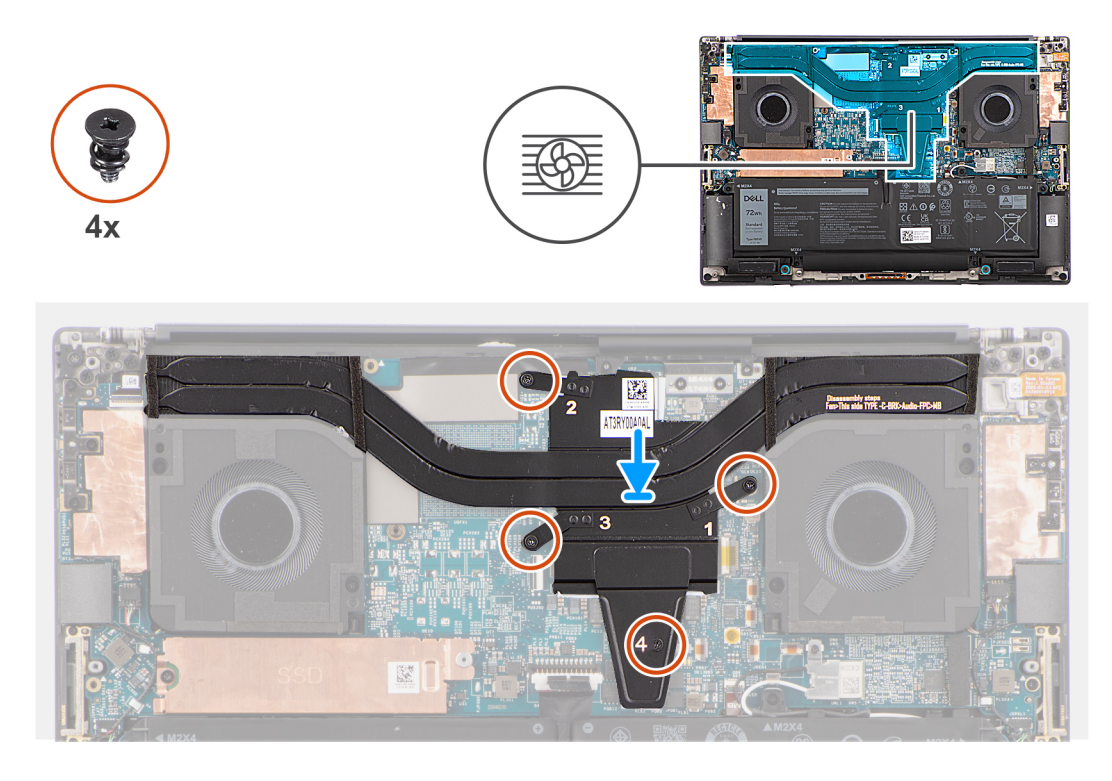

- 1. Insérez le dissipateur de chaleur dans son logement sur la carte système après les avoir alignés.
- 2. Serrez les quatre vis imperdables qui fixent le dissipateur de chaleur sur la carte système.

**REMARQUE :** Serrez les vis imperdables dans l'ordre marqué sur le dissipateur de chaleur en regard des vis [1 > 2 > 3 > 4].

**PRÉCAUTION : Ne serrez pas trop les vis du dissipateur de chaleur. Serrez les vis jusqu'à ce qu'elles soient fermement fixées. Un serrage trop important des vis peut tordre et endommager la carte système.**

#### **Étapes suivantes**

- 1. Installez le [cache de fond.](#page-14-0)
- 2. Suivez la procédure décrite dans la section [après une intervention à l'intérieur de votre ordinateur.](#page-8-0)

### **Retrait du dissipateur de chaleur pour carte graphique séparée**

#### **Prérequis**

- 1. Suivez la procédure décrite dans la section [Avant d'intervenir à l'intérieur de votre ordinateur.](#page-5-0)
- 2. Retirez le [cache de fond.](#page-12-0)

#### **À propos de cette tâche**

La figure indique l'emplacement du dissipateur de chaleur et fournit une représentation visuelle de la procédure de retrait.

<span id="page-30-0"></span>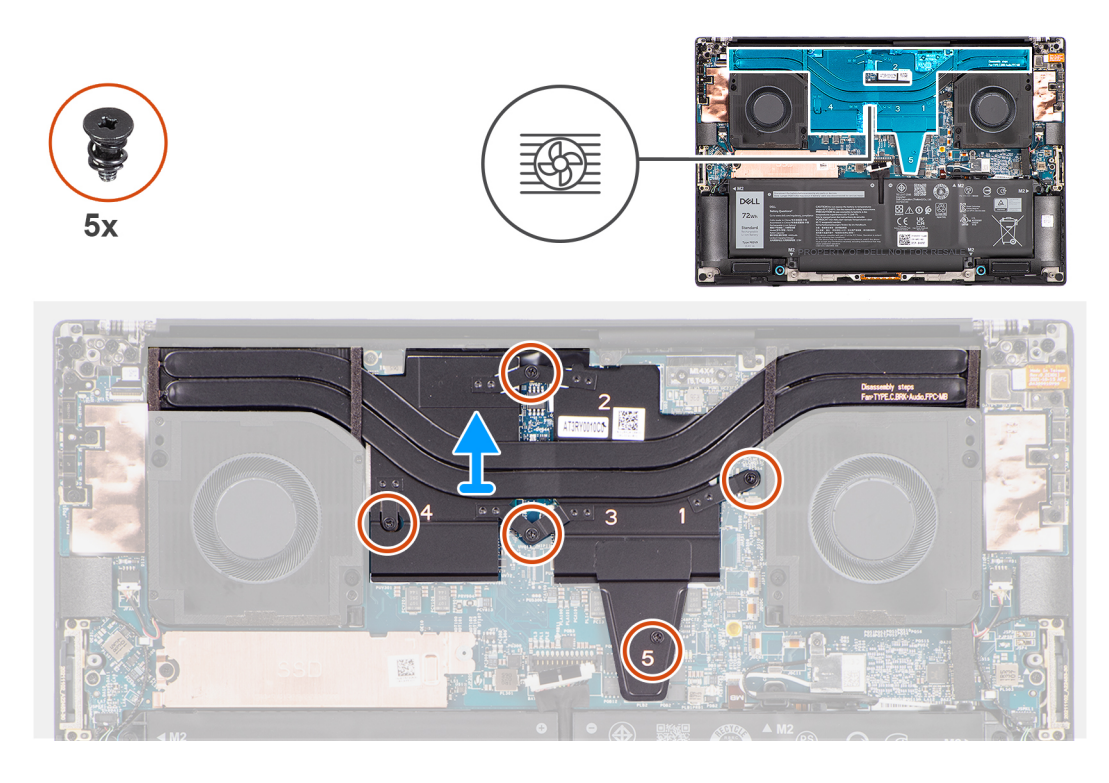

1. Desserrez les cinq vis imperdables qui fixent le dissipateur de chaleur à la carte système.

**REMARQUE :** Desserrez les vis imperdables dans l'ordre marqué sur l'assemblage du dissipateur de chaleur en regard des vis [5 >  $4 > 3 > 2 > 1$ .

2. Soulevez délicatement le dissipateur de chaleur pour le retirer de la carte système.

### **Installation du dissipateur de chaleur pour une carte graphique séparée**

#### **Prérequis**

Si vous remplacez un composant, retirez le composant existant avant d'exécuter la procédure d'installation.

#### **À propos de cette tâche**

La figure indique l'emplacement du dissipateur de chaleur et fournit une représentation visuelle de la procédure d'installation.

<span id="page-31-0"></span>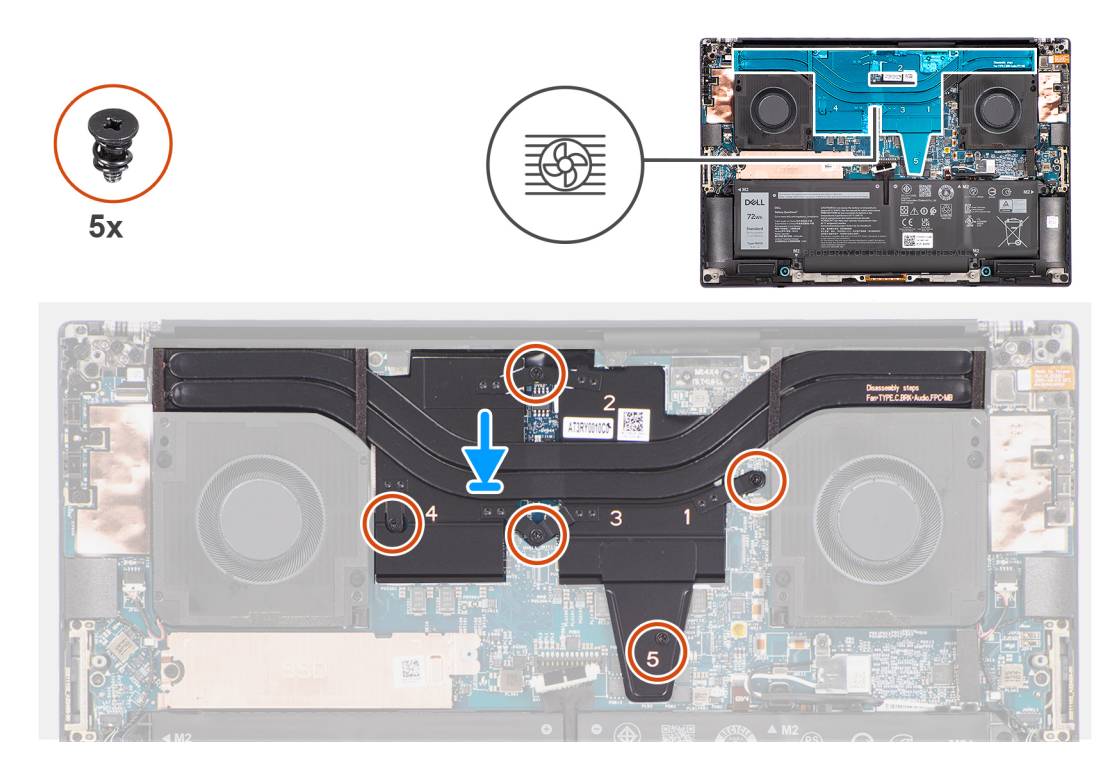

- 1. Insérez le dissipateur de chaleur dans son logement sur la carte système après les avoir alignés.
- 2. Serrez les cinq vis imperdables qui fixent le dissipateur de chaleur à la carte système.

**REMARQUE :** Serrez les vis imperdables dans l'ordre marqué sur le dissipateur de chaleur en regard des vis [1 > 2 > 3 > 4 > 5].

**PRÉCAUTION : Ne serrez pas trop les vis du dissipateur de chaleur. Serrez les vis jusqu'à ce qu'elles soient fermement fixées. Un serrage trop important des vis peut tordre et endommager la carte système.**

#### **Étapes suivantes**

- 1. Installez le [cache de fond.](#page-14-0)
- 2. Suivez la procédure décrite dans la section [après une intervention à l'intérieur de votre ordinateur.](#page-8-0)

## **Prise jack audio**

### **Retrait de la prise jack audio**

#### **Prérequis**

- 1. Suivez la procédure décrite dans la section [Avant d'intervenir à l'intérieur de votre ordinateur.](#page-5-0)
- 2. Retirez le [cache de fond.](#page-12-0)

#### **À propos de cette tâche**

Les images suivantes indiquent l'emplacement de la prise jack audio et fournissent une représentation visuelle de la procédure de retrait.

<span id="page-32-0"></span>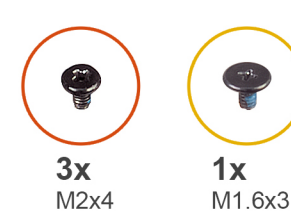

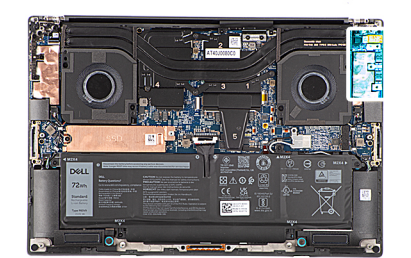

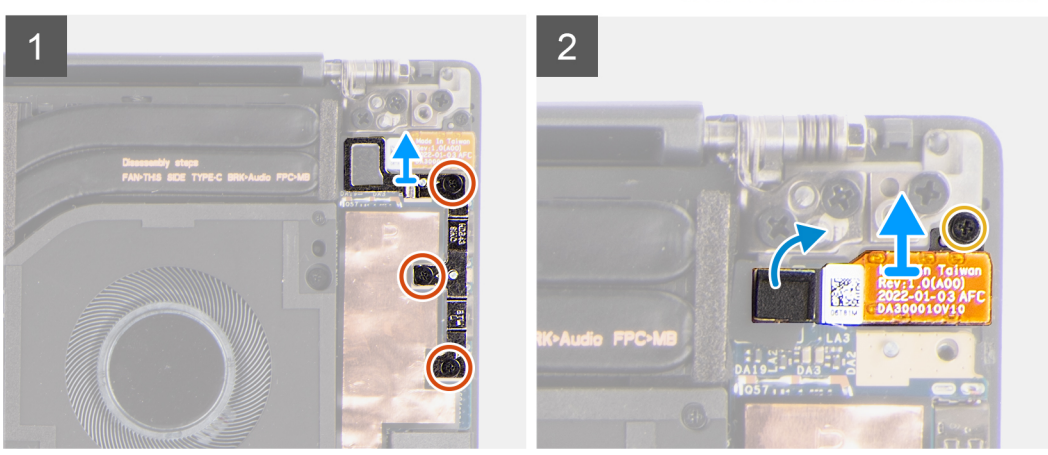

- 1. Retirez les trois vis (M2x4) qui fixent le support USB-C gauche à la carte système.
- 2. Soulevez le support USB-C gauche pour le retirer de la carte système.
- 3. Débranchez le FPC de la prise jack audio de son connecteur situé sur la carte système.
- 4. Retirez la vis (M1,6x3) qui fixe la prise jack audio à la carte système.
- 5. Soulevez la prise jack audio pour la retirer de l'assemblage du repose-poignets et du clavier.

### **Installation de la prise jack audio**

#### **Prérequis**

Si vous remplacez un composant, retirez le composant existant avant d'exécuter la procédure d'installation.

#### **À propos de cette tâche**

Les images suivantes indiquent l'emplacement de la prise jack audio et fournissent une représentation visuelle de la procédure d'installation.

<span id="page-33-0"></span>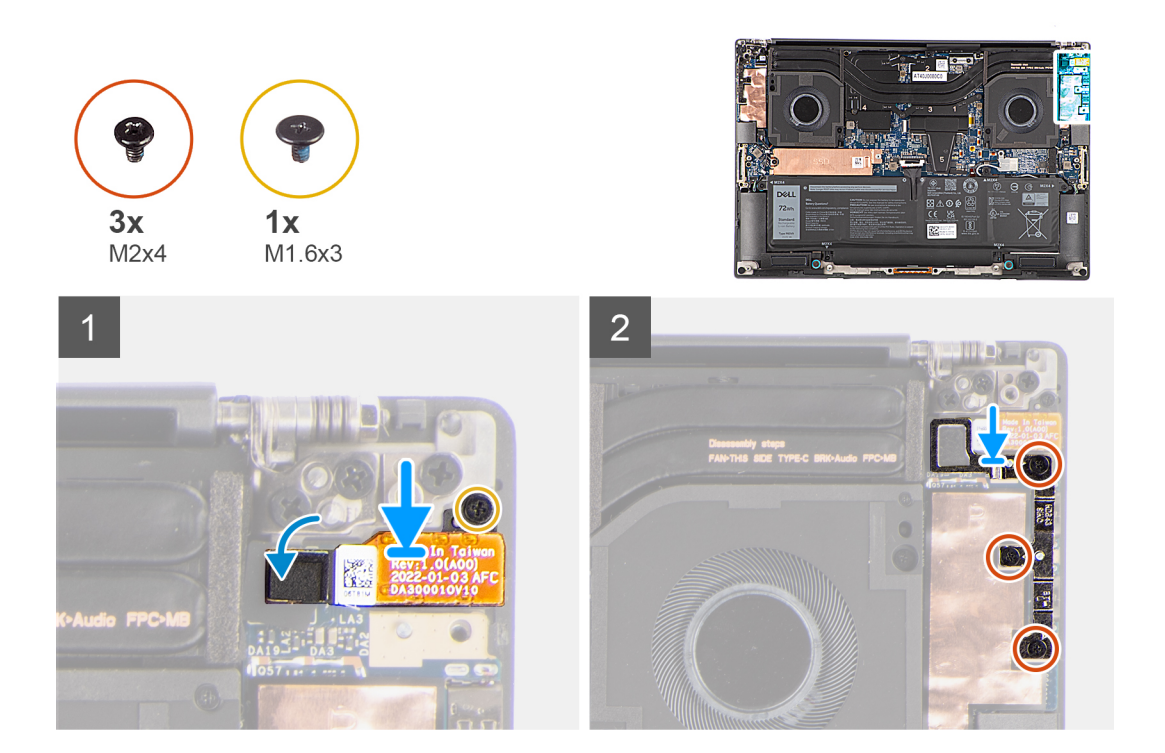

- 1. Placez la prise jack audio dans son logement sur l'assemblage du repose-poignets et du clavier après les avoir alignés.
- 2. Branchez le FPC de la prise jack audio sur son connecteur situé sur la carte système.
- 3. Remettez en place la vis (M1,6x3) pour fixer la prise jack audio à la carte système.
- 4. Placez le support du port USB-C gauche sur la carte système après les avoir alignés.
- 5. Remettez en place les trois vis (M2x4) qui fixent le support USB-C gauche à la carte système.

#### **Étapes suivantes**

- 1. Installez le [cache de fond.](#page-14-0)
- 2. Suivez la procédure décrite dans la section [après une intervention à l'intérieur de votre ordinateur.](#page-8-0)

## **Haut-parleurs**

## **Retrait du haut-parleur**

#### **Prérequis**

- 1. Suivez la procédure décrite dans la section [Avant d'intervenir à l'intérieur de votre ordinateur.](#page-5-0)
- 2. Retirez le [cache de fond.](#page-12-0)
- 3. Retirez la [batterie.](#page-17-0)

#### **À propos de cette tâche**

La figure indique l'emplacement du haut-parleur et fournit une représentation visuelle de la procédure de retrait.

<span id="page-34-0"></span>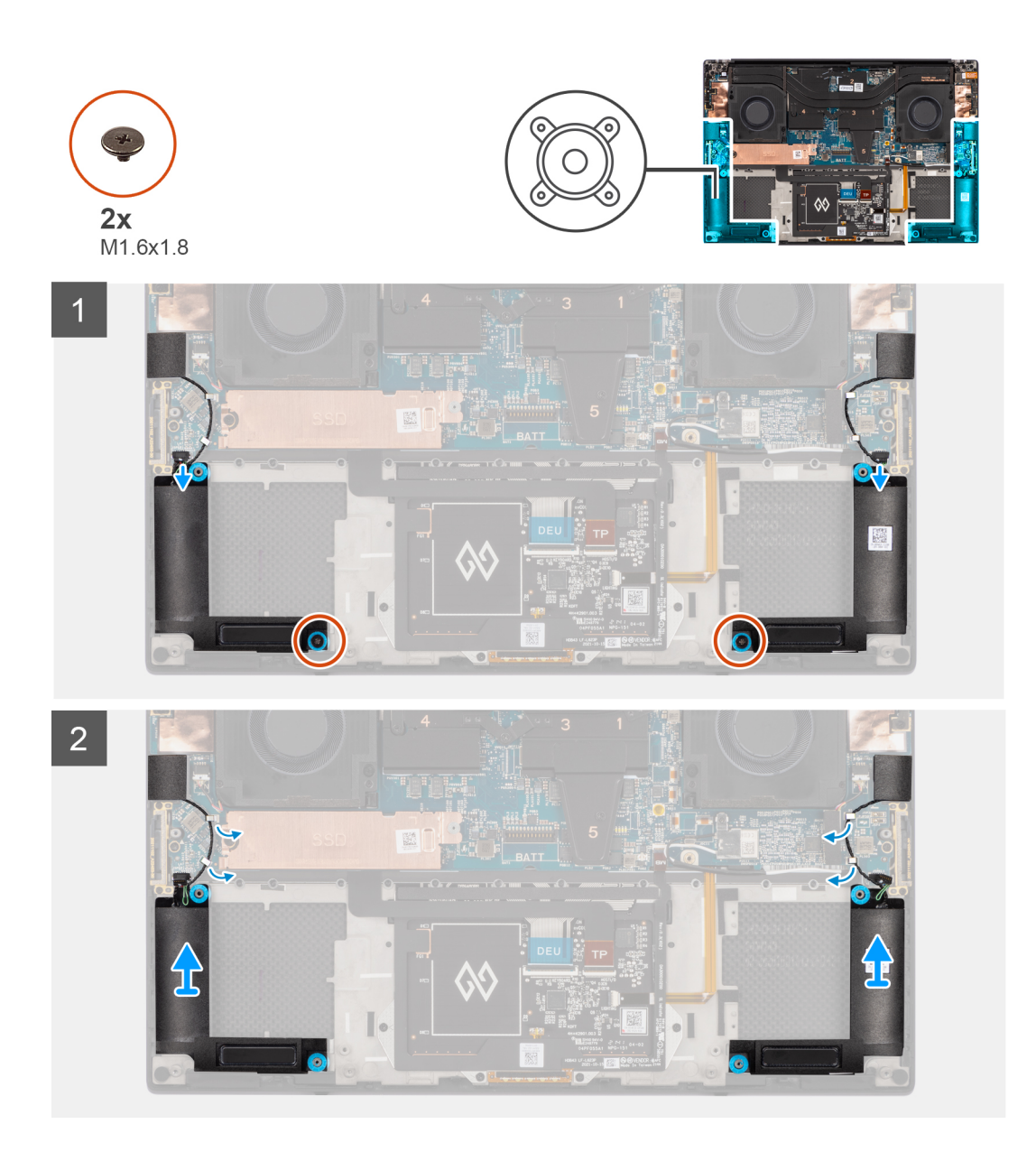

- 1. Débranchez les câbles des hauts-parleurs gauche et droit des connecteurs situés sur la carte système.
- 2. Décollez les haut-parleurs d'aigus gauche et droit de leurs compartiments sur l'assemblage du repose-poignets et du clavier.
- 3. Retirez les deux vis (M1,6x1,8) qui fixent les haut-parleurs gauche et droit à l'assemblage du repose-poignets et du clavier.
- 4. Débranchez les câbles des haut-parleurs d'aigus gauche et droit de leurs guides d'acheminement situés sur la carte système.
- 5. Soulevez les haut-parleurs gauche et droit pour les retirer de l'assemblage du repose-poignets et du clavier.

### **Installation du haut-parleur**

#### **Prérequis**

Si vous remplacez un composant, retirez le composant existant avant d'exécuter la procédure d'installation.

#### **À propos de cette tâche**

La figure indique l'emplacement des haut-parleurs et fournit une représentation visuelle de la procédure d'installation.

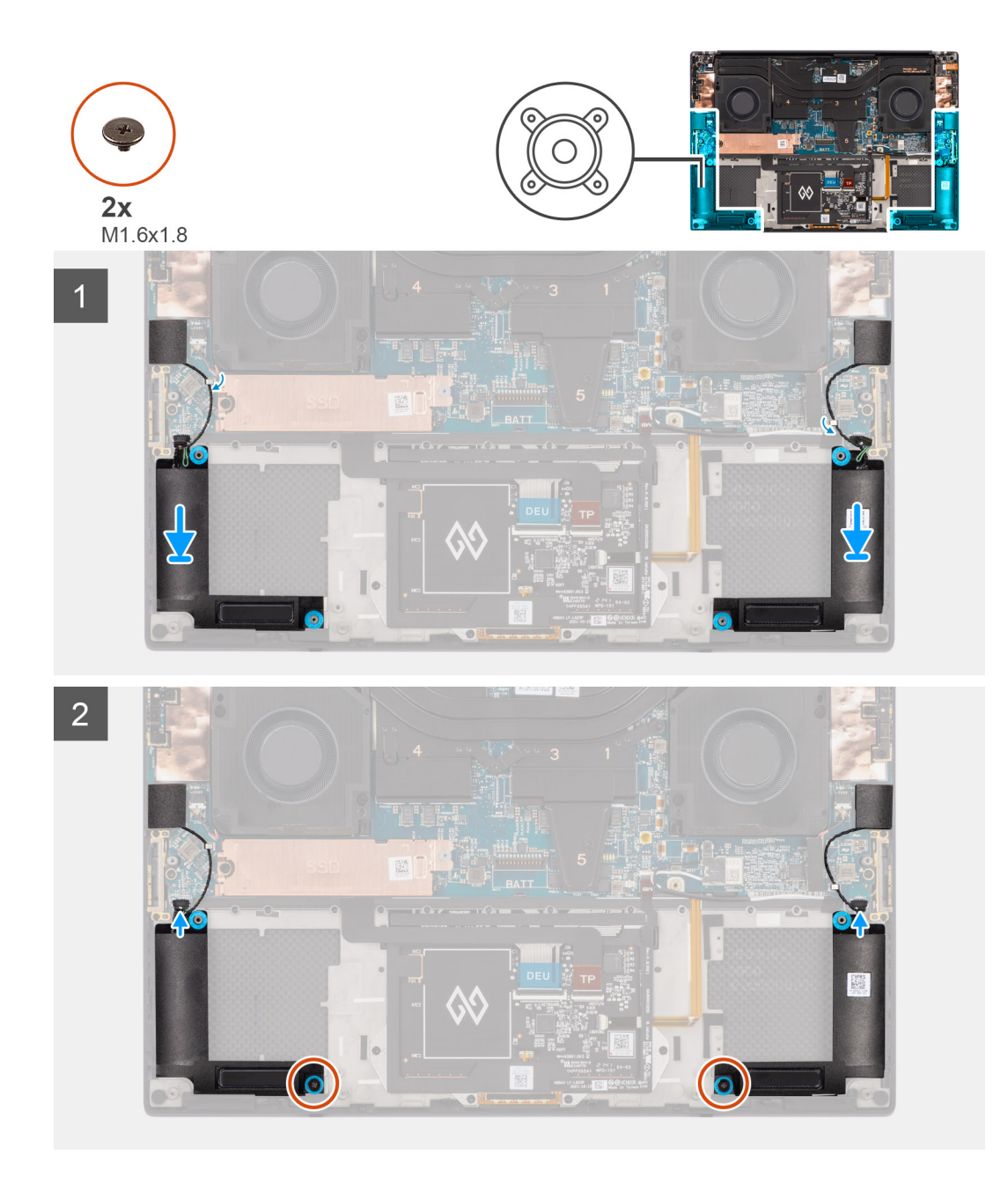

- 1. Placez les haut-parleurs gauche et droit dans leurs logements sur l'assemblage du repose-poignets et du clavier après les avoir alignés.
- 2. Acheminez les haut-parleurs d'aigus gauche et droit à l'aide des guides d'acheminement situés sur la carte système.
- 3. Remettez en place les deux vis (M1,6x1,8) qui fixent les haut-parleurs gauche et droit à l'assemblage du repose-poignets et du clavier.
- 4. Fixez les haut-parleurs d'aigus gauche et droit dans leurs compartiments situés sur la carte système.
- 5. Branchez les câbles des haut-parleurs gauche et droit aux connecteurs sur la carte système.

#### **Étapes suivantes**

- 1. Installez la [batterie](#page-18-0).
- 2. Installez le [cache de fond.](#page-14-0)
- 3. Suivez la procédure décrite dans la section [après une intervention à l'intérieur de votre ordinateur.](#page-8-0)
## **Lecteur de carte à puce**

### **Retrait du lecteur de carte à puce**

#### **Prérequis**

- 1. Suivez la procédure décrite dans la section [Avant d'intervenir à l'intérieur de votre ordinateur.](#page-5-0)
- 2. Retirez le [cache de fond.](#page-12-0)
- 3. Retirez la [batterie.](#page-17-0)
- 4. Retirez les [haut-parleurs](#page-33-0).

#### **À propos de cette tâche**

La figure indique l'emplacement du lecteur de carte à puce et fournit une représentation visuelle de la procédure de retrait.

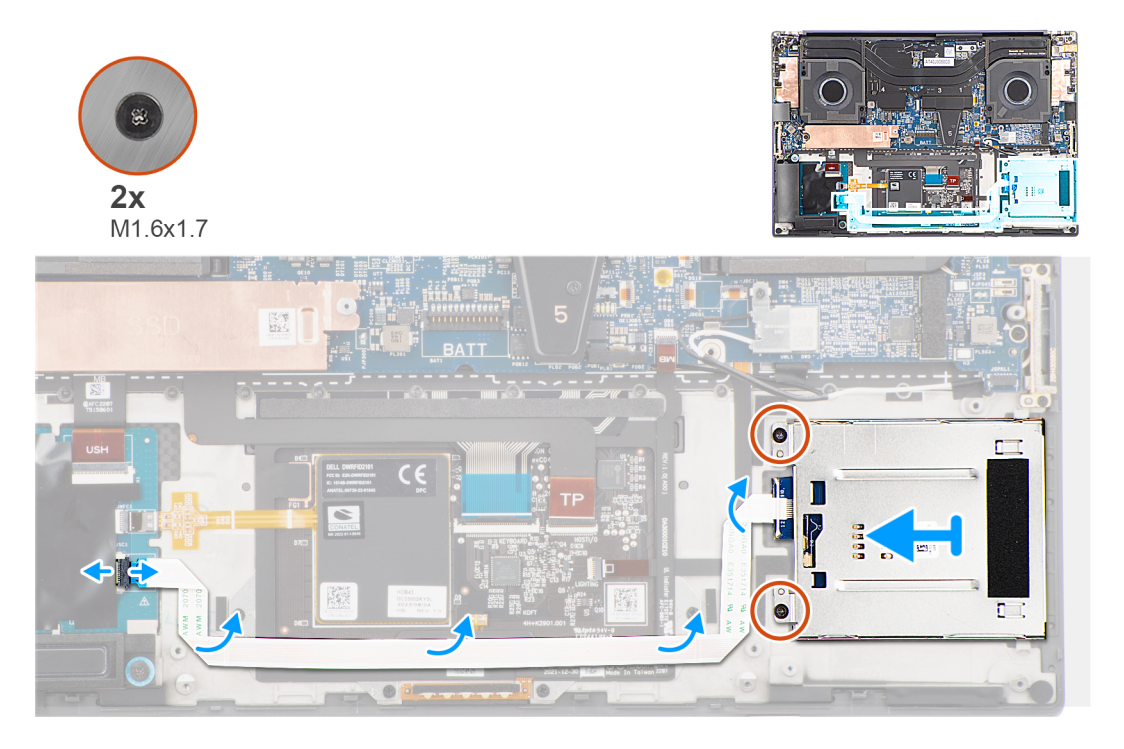

#### **Étapes**

- 1. Débranchez le câble flexible plat du lecteur de carte à puce du connecteur situé sur la carte USH.
- 2. Décollez le câble flexible plat du lecteur de carte à puce de l'assemblage du repose-poignets et du clavier.
- 3. Retirez les deux vis (M1,6x1,7) qui fixent le lecteur de carte à puce à l'assemblage du repose-poignets et du clavier.
- 4. Soulevez le module du lecteur de carte à puce pour le retirer de l'assemblage repose-poignets et clavier.

### **Installation du lecteur de carte à puce**

#### **Prérequis**

Si vous remplacez un composant, retirez le composant existant avant d'exécuter la procédure d'installation.

#### **À propos de cette tâche**

La figure indique l'emplacement du lecteur de carte à puce et fournit une représentation visuelle de la procédure d'installation.

<span id="page-37-0"></span>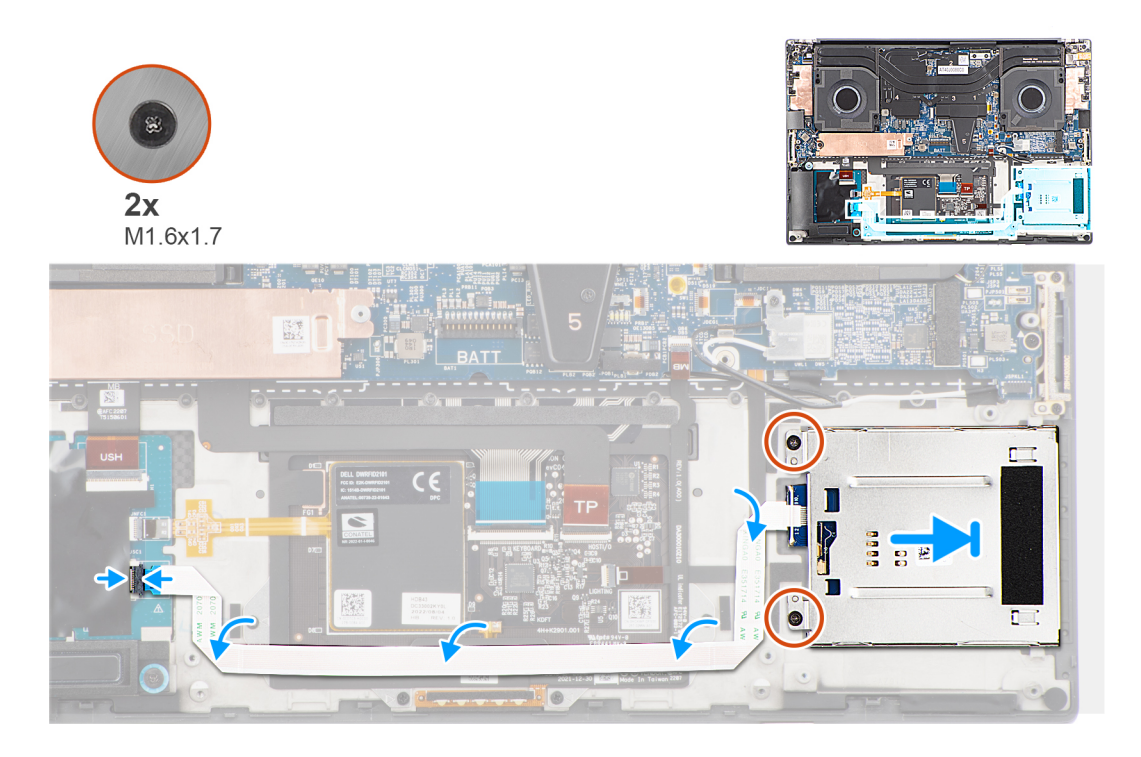

- 1. Alignez et positionnez le lecteur de carte à puce dans son logement, situé sur l'assemblage du repose-poignets et du clavier.
- 2. Remettez en place les deux vis (M1,6x1,7) pour fixer le lecteur de carte à puce à l'assemblage du repose-poignets et du clavier.
- 3. Collez le câble flexible plat du lecteur de carte à puce à l'assemblage du repose-poignets et du clavier.
- 4. Branchez le câble flexible plat du lecteur de carte à puce sur le connecteur situé sur la carte USH.

#### **Étapes suivantes**

- 1. Installez les [haut-parleurs](#page-34-0).
- 2. Installez la [batterie](#page-18-0).
- 3. Installez le [cache de fond.](#page-14-0)
- 4. Suivez la procédure décrite dans la section [Après une intervention à l'intérieur de votre ordinateur.](#page-8-0)

## **Assemblage d'écran**

## **Retrait de l'assemblage d'écran**

#### **Prérequis**

- 1. Suivez la procédure décrite dans la section [Avant d'intervenir à l'intérieur de votre ordinateur.](#page-5-0)
- 2. Retirez le [cache de fond.](#page-12-0)

#### **À propos de cette tâche**

La figure indique l'emplacement de l'assemblage d'écran et fournit une représentation visuelle de la procédure de retrait.

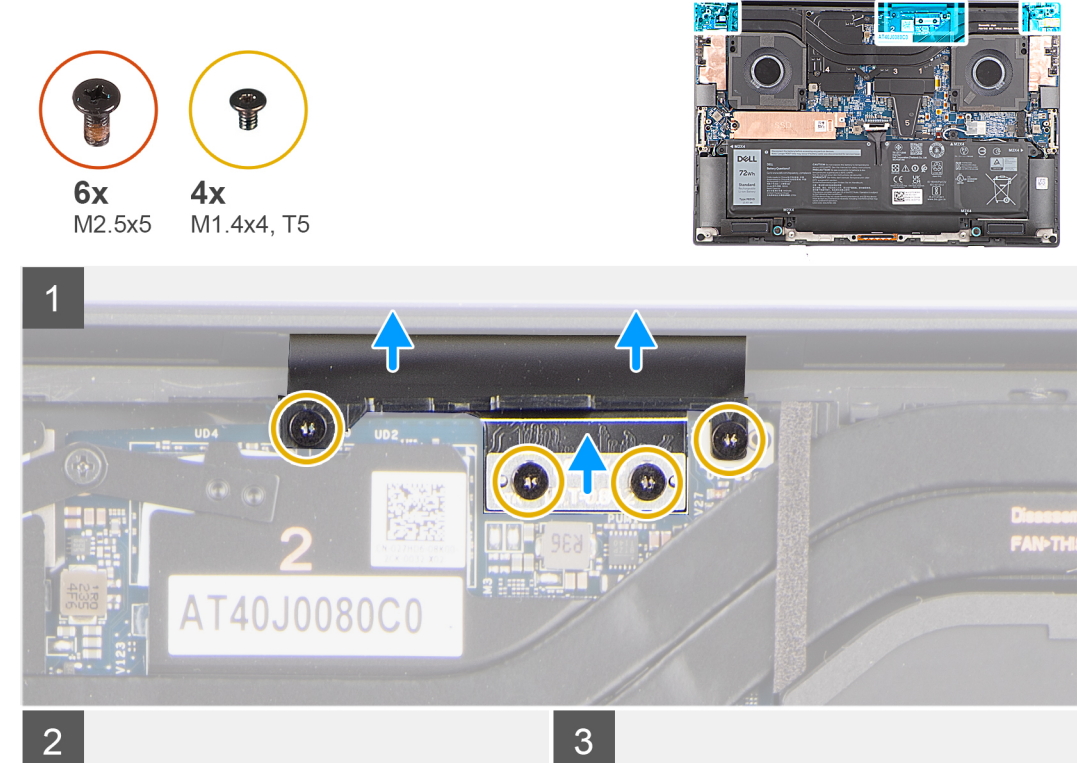

 $\overline{2}$ 

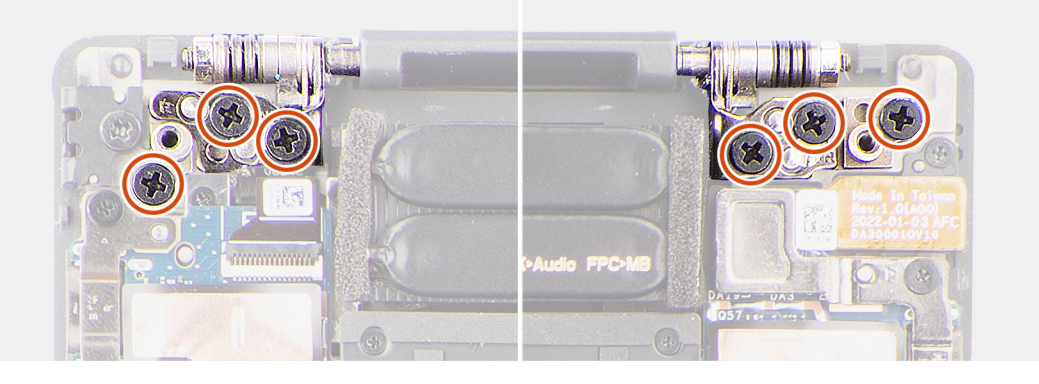

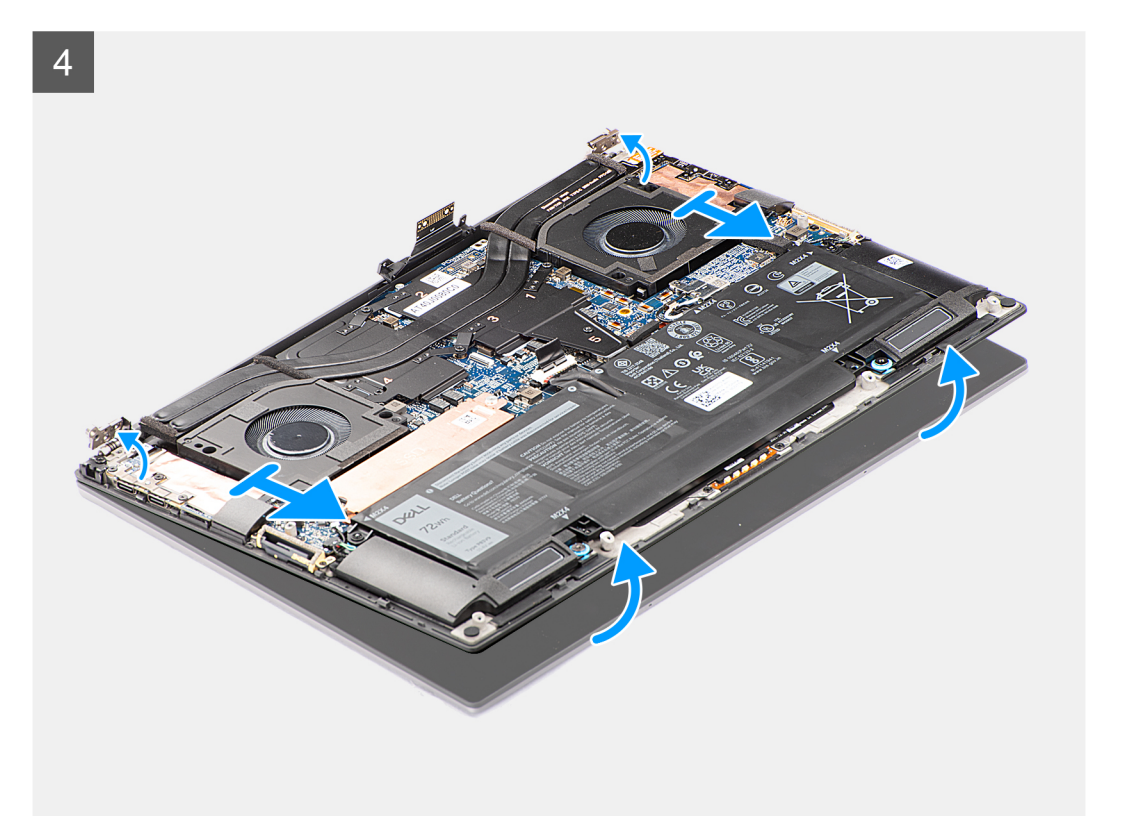

- 1. Retirez les deux vis Torx (T5, M1,4x4) qui fixent le support du FPC de l'écran à la carte système.
- 2. Retirez les deux vis Torx (T5, M1,4x4) qui fixent le FPC de l'écran à la carte système.
- 3. Débranchez le FPC de l'écran de la carte système et retirez la carte intercalaire.
	- **PRÉCAUTION : Les broches de la carte intercalaire sont très fragiles. Ne poussez pas et n'exercez pas de pression sur les broches des cartes intercalaires et n'effectuez pas d'action susceptible de rayer les broches, comme la rotation des cartes lorsqu'elles sont en contact avec une surface quelconque. Lorsque vous manipulez la carte intercalaire, soulevez-la et tenez-la par les bords ou les côtés.**

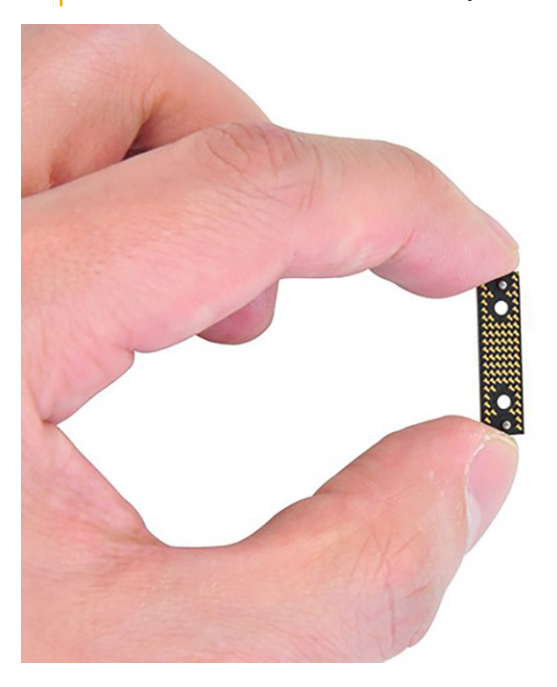

4. Retirez les six vis (M2,5x5) qui fixent les charnières de l'écran à l'assemblage du repose-poignets et du clavier.

- <span id="page-40-0"></span>5. Faites glisser légèrement l'assemblage inférieur vers la gauche, puis retirez-le de l'assemblage de l'écran.
	- **REMARQUE :** L'assemblage d'écran est un assemblage HUD (Hinge Up Design) qui ne peut pas être démonté une fois retiré du boîtier inférieur. Si l'un des composants de l'assemblage d'écran tactile est défaillant, il est alors nécessaire de remplacer la totalité de l'assemblage de l'écran.

### **Installation de l'assemblage d'écran**

#### **Prérequis**

Si vous remplacez un composant, retirez le composant existant avant d'exécuter la procédure d'installation.

#### **À propos de cette tâche**

La figure indique l'emplacement de l'assemblage d'écran et fournit une représentation visuelle de la procédure d'installation.

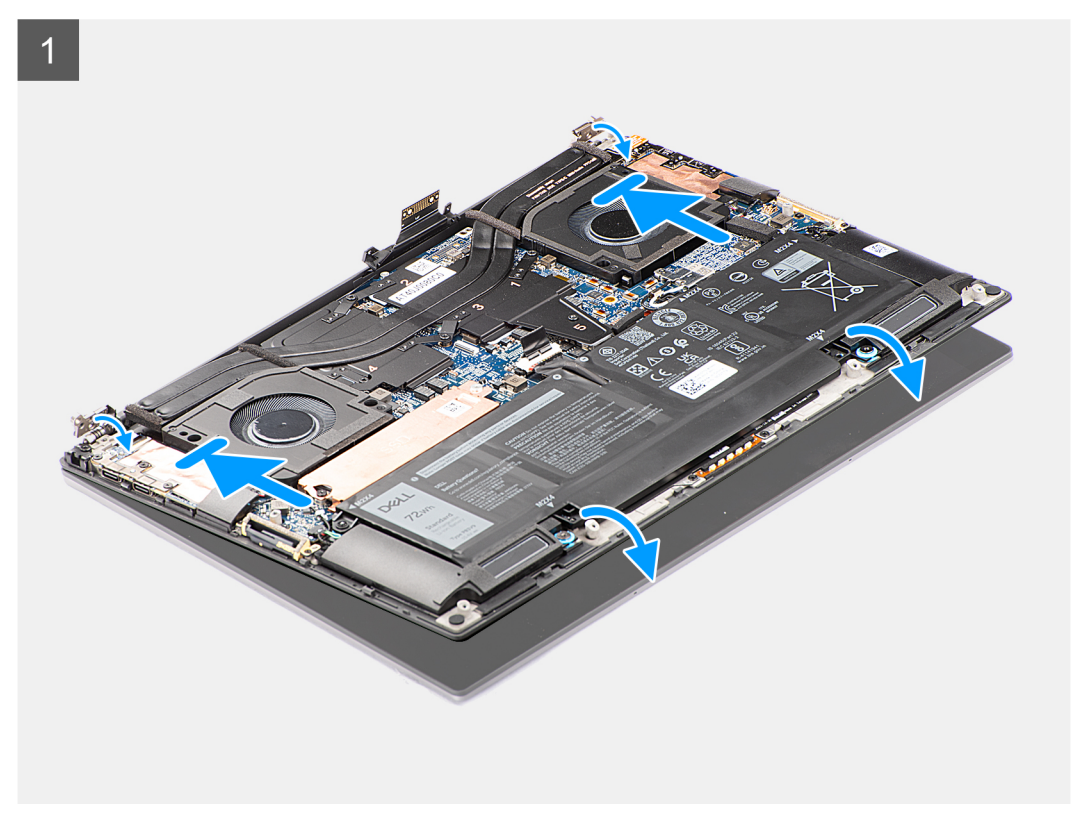

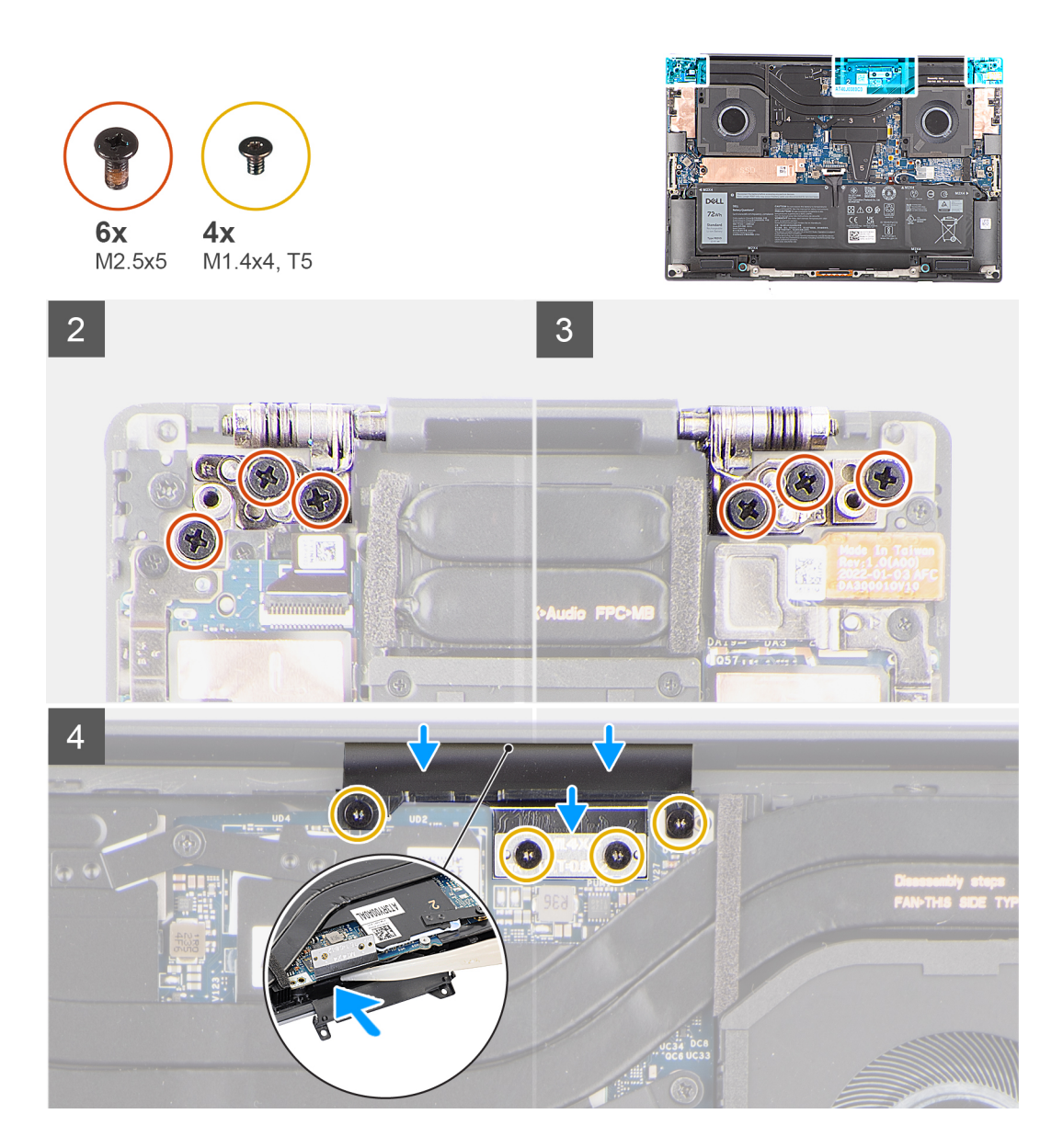

- 1. Alignez les trous de vis des charnières d'écran avec ceux de l'assemblage du repose-poignets et du clavier.
- 2. Remettez en place les six vis (M2,5x5) pour fixer l'assemblage d'écran à l'assemblage du repose-poignets et du clavier.
- 3. Utilisez une pointe en plastique pour insérer le FPC de l'écran dans l'espace situé entre la carte système et l'assemblage inférieur, jusqu'à ce que la ligne blanche sur le connecteur d'écran soit aligné avec le bord de la carte système.
- 4. Placez la carte intercalaire et branchez le FPC de l'écran à la carte système.
- 5. Remettez en place les deux vis Torx (T5, M1,4x4) qui fixent le FPC de l'écran à la carte système.
- 6. Remettez en place les deux vis Torx (T5, M1,4x4) qui fixent le support du FPC de l'écran à la carte système.

#### **Étapes suivantes**

- 1. Installez le [cache de fond.](#page-14-0)
- 2. Suivez la procédure décrite dans la section [après une intervention à l'intérieur de votre ordinateur.](#page-8-0)

## <span id="page-42-0"></span>**Carte système**

## **Retrait de la carte système**

#### **Prérequis**

- 1. Suivez la procédure décrite dans la section [Avant d'intervenir à l'intérieur de votre ordinateur.](#page-5-0)
- 2. Retirez le [cache de fond.](#page-12-0)
- 3. Retirez le [disque SSD M.2 2230](#page-19-0) ou le [disque SSD M.2 2280](#page-22-0).
- 4. Retirez la [batterie.](#page-17-0)
- 5. Retirez le [ventilateur gauche.](#page-23-0)
- 6. Retirez le [ventilateur droit.](#page-25-0)
- 7. Retirez la [prise jack audio.](#page-31-0)
- 8. Retirez le [dissipateur de chaleur pour une carte graphique intégrée](#page-28-0) ou le [dissipateur de chaleur pour une carte graphique séparée.](#page-29-0)

#### **À propos de cette tâche**

L'image suivante montre les connecteurs de la carte système :

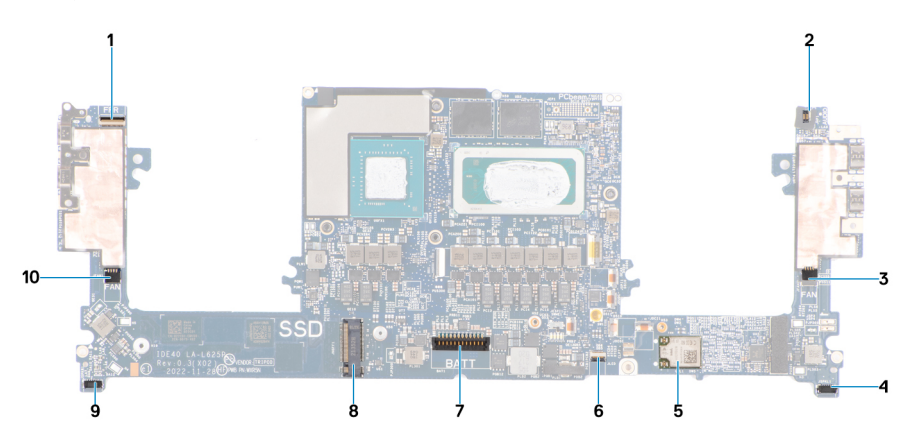

- 1. Bouton d'alimentation avec connecteur FPC du lecteur d'empreintes digitales
- 2. Connecteur FPC de la prise jack audio
- 3. Connecteur du câble du ventilateur gauche
- 4. Connecteur du câble du haut-parleur d'aigus gauche
- 5. Carte WLAN intégrée
- 6. Connecteur FPC du voyant LED de la batterie
- 7. Connecteur du câble de la batterie
- 8. Logement pour disque SSD M.2 2230/2280
- 9. Connecteur du câble du haut-parleur d'aigus droit
- 10. Connecteur du câble du ventilateur droit

La figure indique l'emplacement de la carte système et fournit une représentation visuelle de la procédure de retrait.

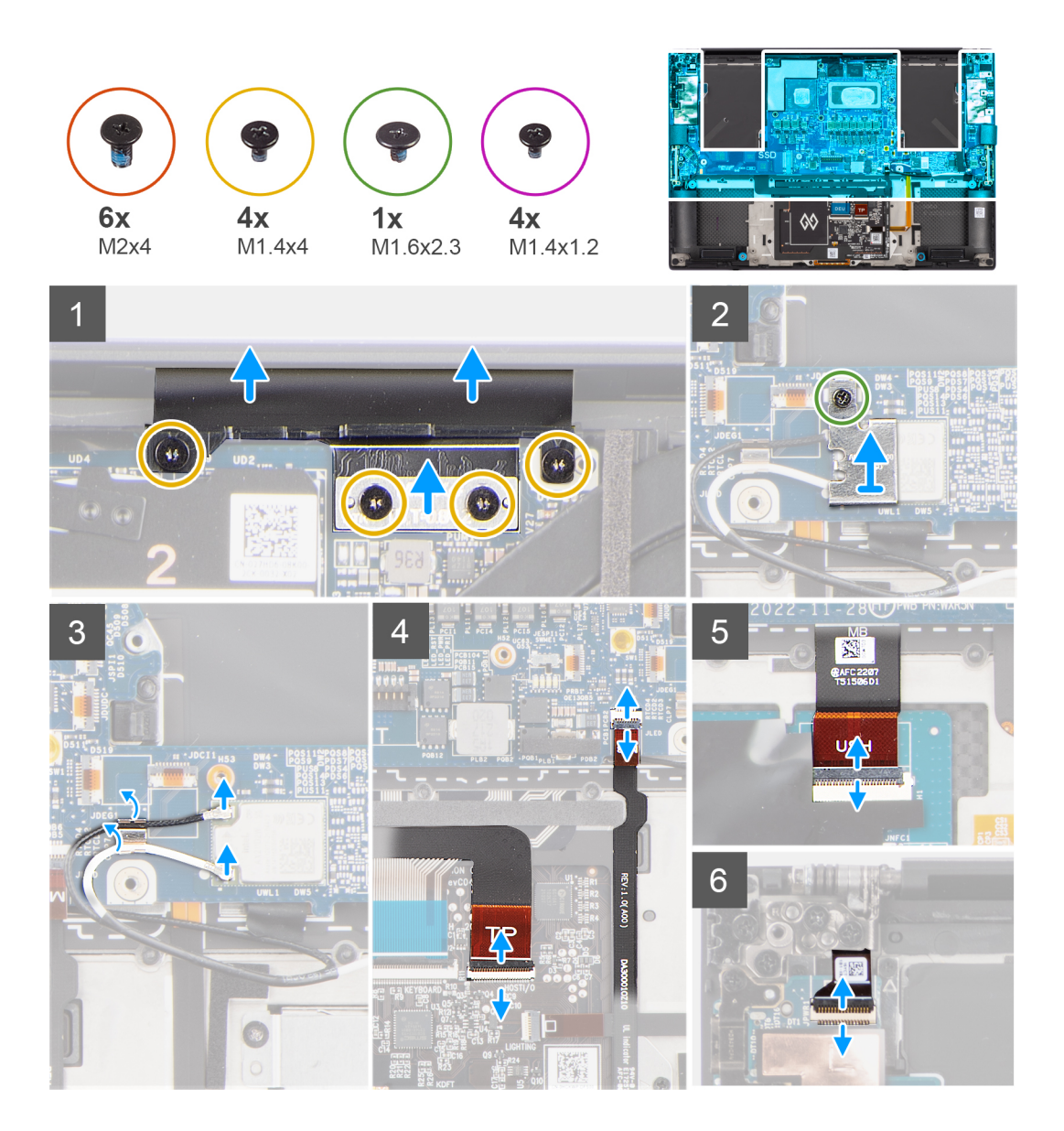

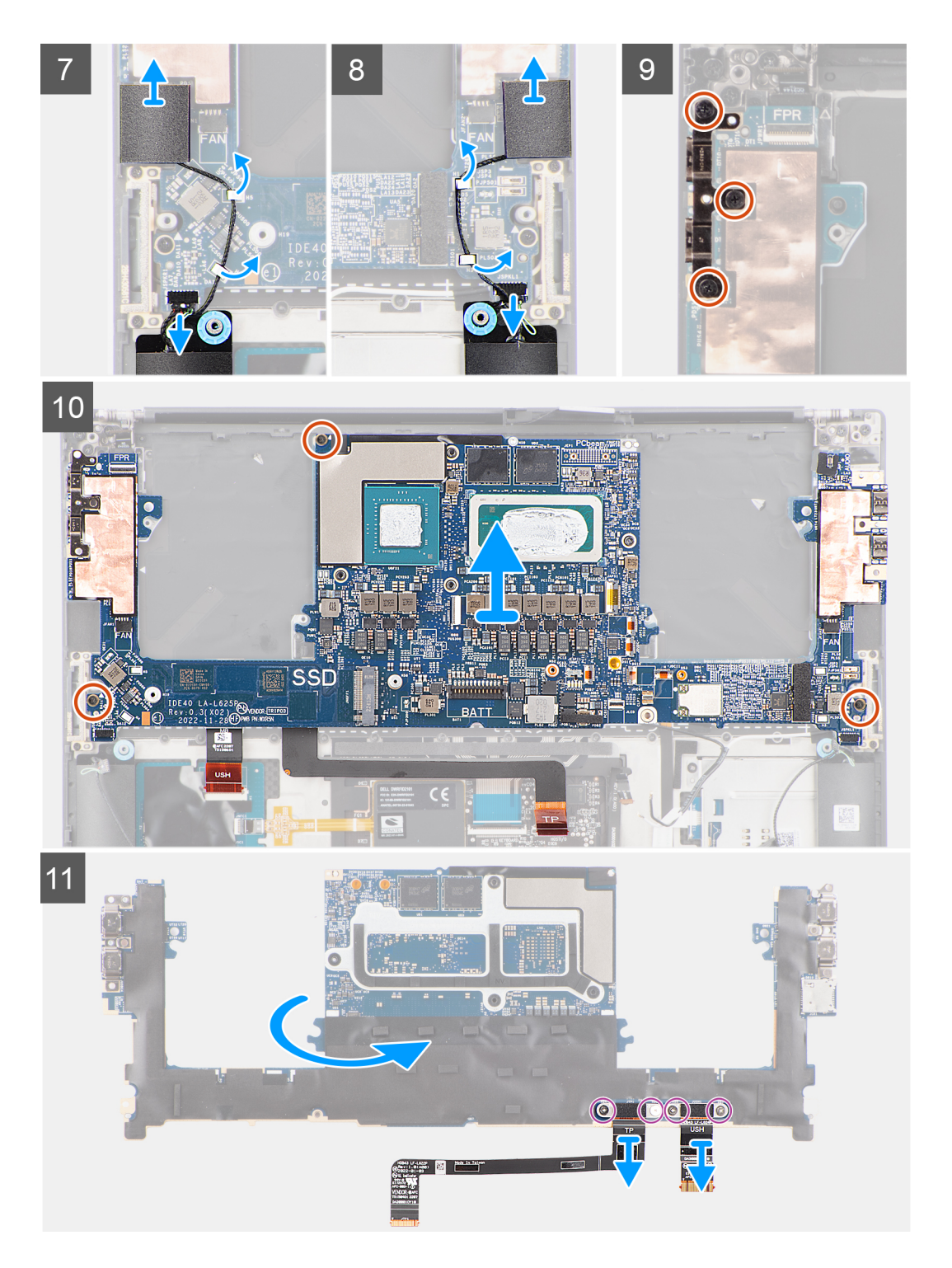

- 1. Retirez les quatre vis Torx (T5, M1,4x4) qui fixent le FPC de l'écran et son support à la carte système.
- 2. Débranchez le FPC de l'écran de la carte système et retirez la carte intercalaire.

**PRÉCAUTION : Les techniciens doivent retirer la carte intercalaire immédiatement après avoir débranché le FPC de l'écran, afin d'éviter que la carte ne tombe du système lors des procédures de retrait suivantes. Les broches de la carte intercalaire sont fragiles. Évitez tout contact avec les broches de la carte. Manipulez plutôt la carte en la soulevant et en la tenant par les bords ou les côtés.**

- 3. Desserrez la vis imperdable (M1,6x2,3) qui fixe le support WLAN à la carte système.
- 4. Débranchez les câbles d'antenne du module WLAN, puis dégagez-les des clips métalliques situés sur la carte système.
- 5. Ouvrez le loquet et débranchez le circuit imprimé flexible de la batterie LED de la carte système.
- <span id="page-45-0"></span>6. Ouvrez le loquet et débranchez le FPC de la carte USH (pour les modèles expédiés avec une carte USH) et le FPC du pavé tactile de leurs connecteurs respectifs.
- 7. Ouvrez le loquet et débranchez le circuit imprimé flexible de la carte du bouton d'alimentation avec lecteur d'empreintes digitales de la carte système.
- 8. Décollez les haut-parleurs d'aigus gauche et droit de leurs compartiments sur l'assemblage du repose-poignets et du clavier.
- 9. Retirez les câbles du haut-parleur d'aigus des clips métalliques situés sur la carte système.
- 10. Débranchez les câbles des haut-parleurs gauche et droit de la carte système.
- 11. Retirez les trois vis (M2x4) qui fixent le support USB-C droit à la carte système.
- 12. Retirez les trois vis (M2x4) qui fixent la carte système à l'assemblage du repose-poignets et du clavier.
- 13. Retirez la carte système de l'assemblage du repose-poignets et du clavier.
- 14. Retournez la carte système et retirez les quatre vis (M1,4x1,2) qui fixent le FPC de la carte USH (pour les modèles expédiés avec une carte USH) et le FPC du pavé tactile à la carte système.
- 15. Débranchez le FPC de la carte USH (pour les modèles expédiés avec une carte USH) et le FPC du pavé tactile de la carte système. **REMARQUE :** Le FPC de la carte USH et le FPC du pavé tactile doivent être transférés vers la nouvelle carte système de

remplacement.

### **Installation de la carte système**

#### **Prérequis**

Si vous remplacez un composant, retirez le composant existant avant d'exécuter la procédure d'installation.

#### **À propos de cette tâche**

L'image suivante montre les connecteurs de la carte système :

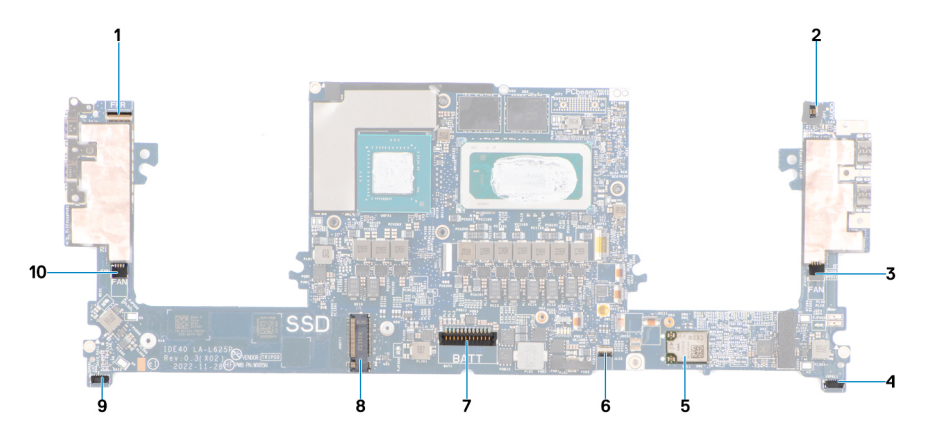

- 1. Bouton d'alimentation avec connecteur FPC du lecteur d'empreintes digitales
- 2. Connecteur FPC de la prise jack audio
- 3. Connecteur du câble du ventilateur gauche
- 4. Connecteur du câble du haut-parleur d'aigus gauche
- 5. Carte WLAN intégrée

.

- 6. Connecteur FPC du voyant LED de la batterie
- 7. Connecteur du câble de la batterie
- 8. Logement pour disque SSD M.2 2230/2280
- 9. Connecteur du câble du haut-parleur d'aigus droit
- 10. Connecteur du câble du ventilateur droit

La figure indique l'emplacement de la carte système et fournit une représentation visuelle de la procédure d'installation

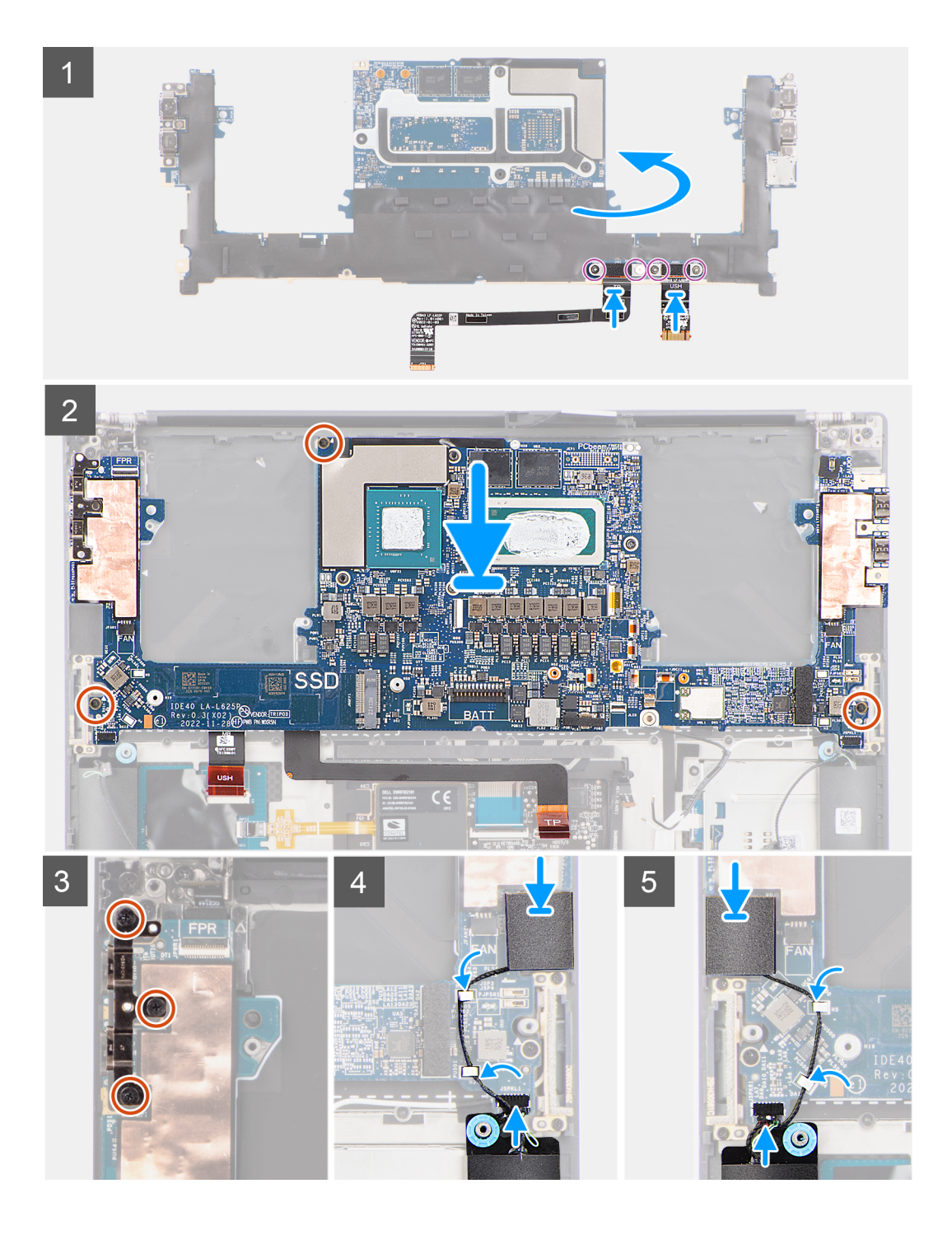

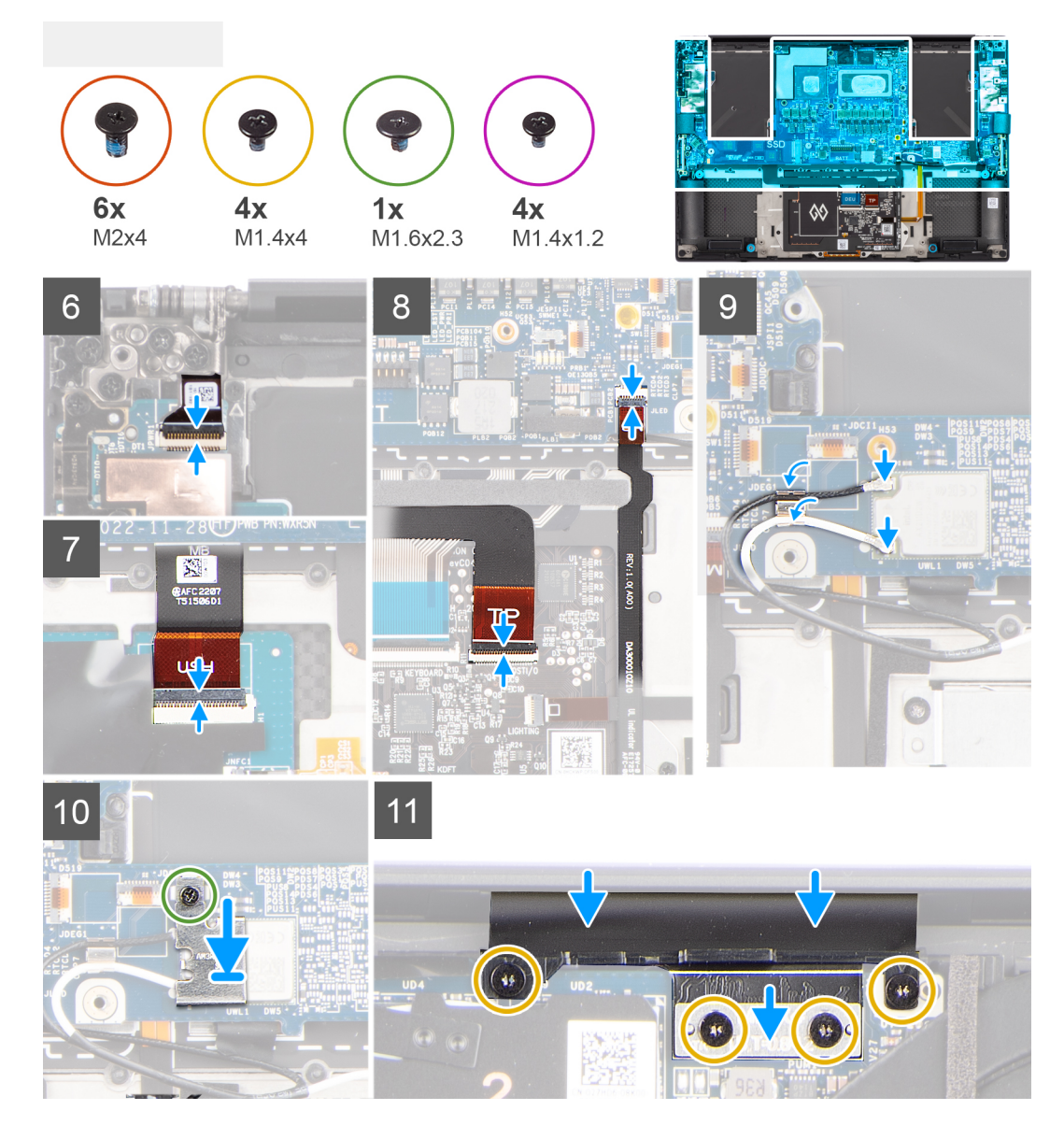

- 1. Alignez les trous de vis du FPC de la carte USH (pour les modèles expédiés avec une carte USH) et du FPC du pavé tactile.
- 2. Remettez en place les quatre vis (M1,4x1,2) pour fixer le FPC de la carte USH (pour les modèles expédiés avec une carte USH) et le FPC du pavé tactile à la carte système.
- 3. Retournez la carte système et alignez les trous de vis de la carte système sur ceux de l'assemblage du repose-poignets et du clavier.
- 4. Remettez en place les trois vis (M2x4) pour fixer la carte système à l'assemblage du repose-poignets et du clavier.
- 5. Remettez en place les trois vis (M2x4) pour fixer le support USB-C droit à la carte système.
- 6. Collez les haut-parleurs d'aigus gauche et droit dans leurs compartiments sur l'assemblage du repose-poignets et du clavier, puis faites passer les câbles des haut-parleurs dans les clips métalliques de la carte système.
- 7. Branchez les câbles des haut-parleurs gauche et droit aux connecteurs sur la carte système.
- 8. Branchez la carte du bouton d'alimentation avec le FPC du lecteur d'empreintes digitales sur le connecteur de la carte système et fermez le loquet.
- 9. Branchez le FPC de la carte USH (pour les modèles expédiés avec une carte USH) et le FPC du pavé tactile à leurs connecteurs respectifs et fermez le loquet.
- 10. Branchez le circuit imprimé flexible de la batterie LED sur la carte système et fermez le loquet.
- 11. Acheminez les câbles d'antenne WLAN à l'aide des clips métalliques situés sur la carte système et branchez-les au module WLAN.
- 12. Serrez la vis imperdable (M1,6x2,3) pour fixer le support WLAN à la carte système.
- 13. Placez la carte intercalaire et branchez le FPC de l'écran à la carte système.
- 14. Remettez en place les quatre vis Torx (T5, M1,4x4) qui fixent le FPC de l'écran et son support à la carte système.

#### <span id="page-48-0"></span>**Étapes suivantes**

- 1. Installez le [dissipateur de chaleur \(pour carte graphique intégrée\)](#page-28-0) ou le [dissipateur de chaleur \(pour carte graphique séparée\)](#page-30-0).
- 2. Installez la [prise jack audio](#page-32-0).
- 3. Installez le [ventilateur droit.](#page-26-0)
- 4. Installez le [ventilateur gauche.](#page-24-0)
- 5. Installez la [batterie](#page-18-0).
- 6. Installez le [disque SSD M.2 2230](#page-20-0) ou le [disque SSD M.2 2280](#page-22-0).
- 7. Installez le [cache de fond.](#page-14-0)
- 8. Suivez la procédure décrite dans la section [Après une intervention à l'intérieur de votre ordinateur.](#page-8-0)

## **Bouton d'alimentation avec lecteur d'empreintes digitales**

### **Retrait de la carte du bouton d'alimentation avec lecteur d'empreintes digitales**

#### **Prérequis**

- 1. Suivez la procédure décrite dans la section [Avant d'intervenir à l'intérieur de votre ordinateur.](#page-5-0)
- 2. Retirez le [cache de fond.](#page-12-0)
- 3. Retirez le [disque SSD M.2 2230](#page-19-0) ou le [disque SSD M.2 2280](#page-22-0).
- 4. Retirez la [batterie.](#page-17-0)
- 5. Retirez le [ventilateur gauche.](#page-23-0)
- 6. Retirez le [ventilateur droit.](#page-25-0)
- 7. Retirez la [prise jack audio.](#page-31-0)
- 8. Retirez l['assemblage d'écran](#page-37-0).
- 9. Retirez la [carte système](#page-42-0).
	- **REMARQUE :** La carte système peut être retirée ou installée avec le dissipateur de chaleur relié. Cela simplifie la procédure et évite de rompre la liaison thermique entre la carte système et le dissipateur de chaleur.

#### **À propos de cette tâche**

La figure indique l'emplacement de la carte du bouton d'alimentation avec lecteur d'empreintes digitales et fournit une représentation visuelle de la procédure de retrait.

<span id="page-49-0"></span>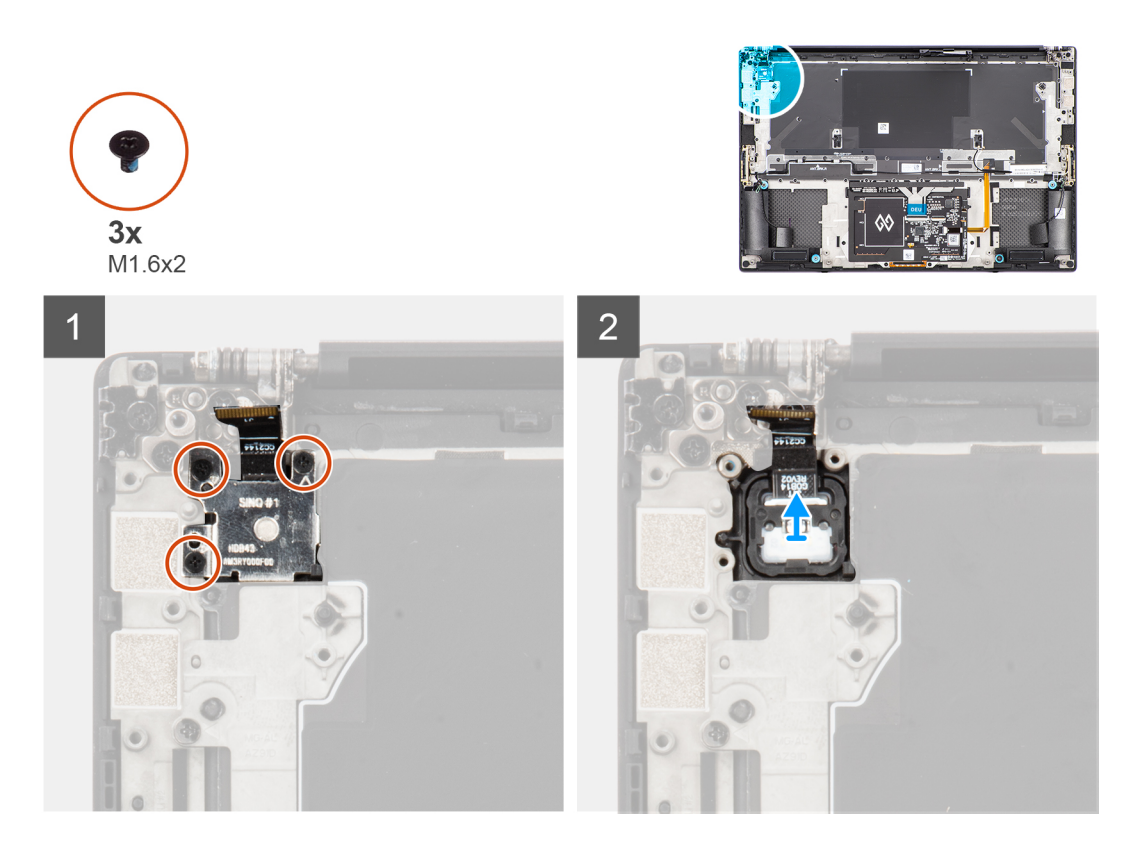

- 1. Retirez les trois vis (M1,6x2) qui fixent le support du lecteur d'empreintes digitales à la carte du bouton d'alimentation.
- 2. Retirez le support du lecteur d'empreintes digitales de la carte du bouton d'alimentation.
- 3. Retirez la carte du bouton d'alimentation avec le FPC du bouton d'alimentation de l'assemblage du repose-poignets et du clavier.

### **Installation de la carte du bouton d'alimentation avec lecteur d'empreintes digitales**

#### **Prérequis**

Si vous remplacez un composant, retirez le composant existant avant d'exécuter la procédure d'installation.

#### **À propos de cette tâche**

La figure indique l'emplacement de la carte du bouton d'alimentation avec lecteur d'empreintes digitales et fournit une représentation visuelle de la procédure d'installation.

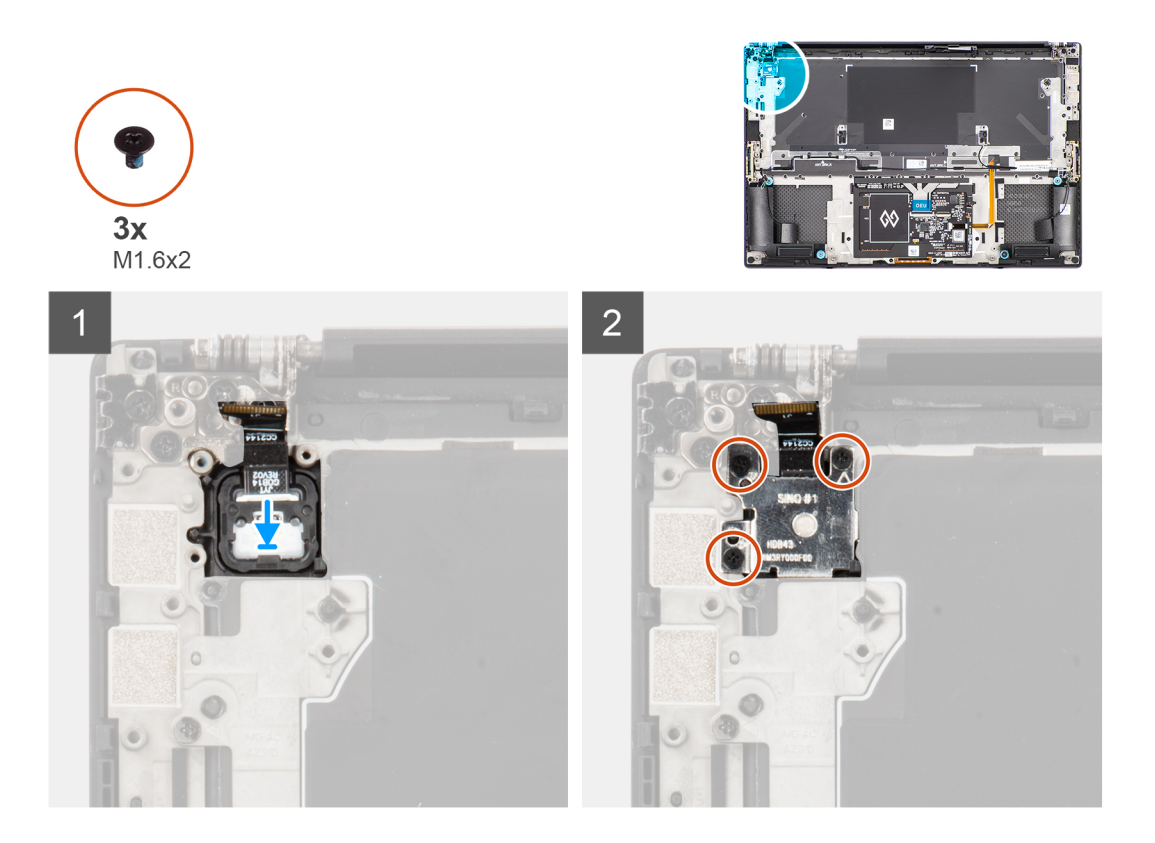

- 1. Alignez et placez la carte du bouton d'alimentation avec le FPC du bouton d'alimentation dans le logement situé sur l'assemblage du repose-poignets et du clavier.
- 2. Alignez et placez le support du lecteur d'empreintes digitales sur la carte du bouton d'alimentation.
- 3. Remettez en place les trois vis (M1,6x2) pour fixer le support du lecteur d'empreintes digitales à la carte du bouton d'alimentation.

#### **Étapes suivantes**

- 1. Installez la [carte système](#page-45-0).
- 2. Installez [l'assemblage d'écran.](#page-40-0)
- 3. Installez la [prise jack audio](#page-32-0).
- 4. Installez le [ventilateur droit.](#page-26-0)
- 5. Installez le [ventilateur gauche.](#page-24-0)
- 6. Installez la [batterie](#page-18-0).
- 7. Installez le [disque SSD M.2 2230](#page-20-0) ou le [disque SSD M.2 2280](#page-22-0).
- 8. Installez le [cache de fond.](#page-14-0)
- 9. Suivez la procédure décrite dans la section [Après une intervention à l'intérieur de votre ordinateur.](#page-8-0)

## **Carte USH**

### **Retrait de la carte fille USH**

#### **Prérequis**

- 1. Suivez la procédure décrite dans la section [Avant d'intervenir à l'intérieur de votre ordinateur.](#page-5-0)
- 2. Retirez le [cache de fond.](#page-12-0)
- 3. Retirez le [disque SSD M.2 2230](#page-19-0) ou le [disque SSD M.2 2280](#page-22-0).
- 4. Retirez la [batterie.](#page-17-0)
- 5. Retirez le [ventilateur gauche.](#page-23-0)
- 6. Retirez le [ventilateur droit.](#page-25-0)

#### 7. Retirez la [prise jack audio.](#page-31-0)

8. Retirez la [carte système](#page-42-0).

**REMARQUE :** La carte système peut être retirée ou installée avec le dissipateur de chaleur fixé. Cela simplifie la procédure et évite de rompre la liaison thermique entre la carte système et le dissipateur de chaleur.

#### **À propos de cette tâche**

La figure indique l'emplacement de la carte fille USH et fournit une représentation visuelle de la procédure de retrait.

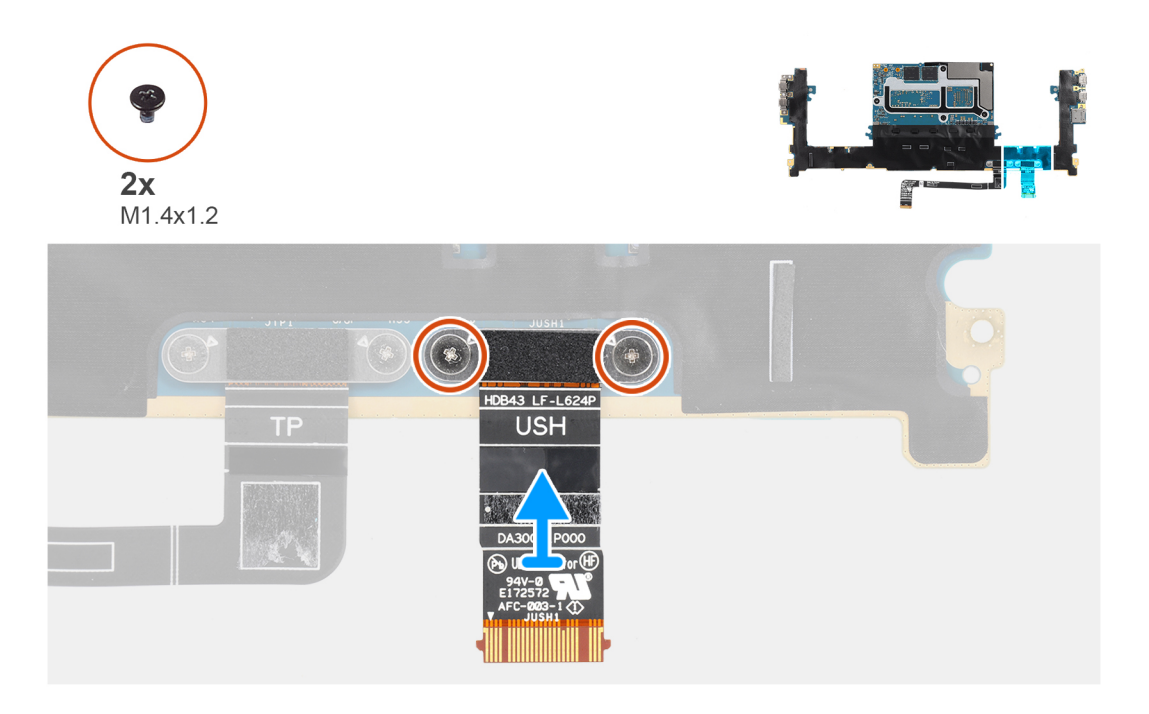

#### **Étapes**

- 1. Retirez les deux vis (M1,4x1,2) qui fixent le câble imprimé plat de la carte USH à la carte système.
- 2. Retirez le câble imprimé plat de la carte USH de la carte système.

### **Installation de la carte fille USH**

#### **Prérequis**

Si vous remplacez un composant, retirez le composant existant avant d'exécuter la procédure d'installation.

#### **À propos de cette tâche**

La figure indique l'emplacement de la carte USH et fournit une représentation visuelle de la procédure d'installation.

<span id="page-52-0"></span>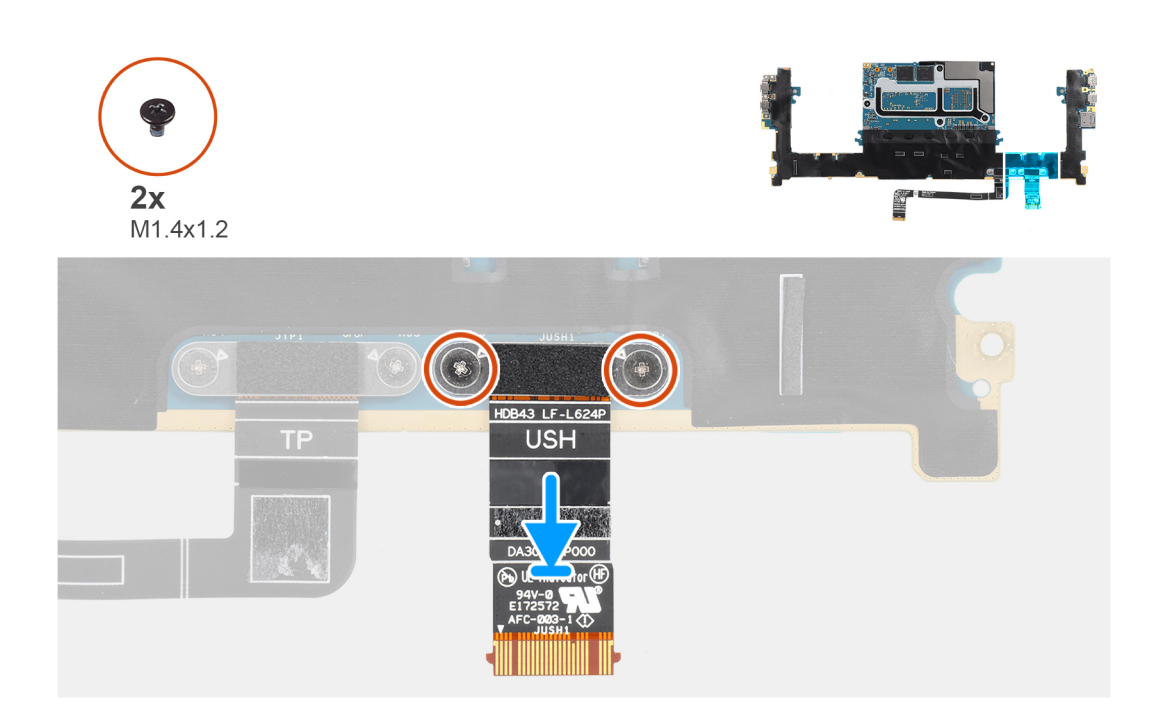

- 1. Placez le câble imprimé plat de la carte USH sur la carte système après les avoir alignés.
- 2. Remettez en place les deux vis (M1,4x1,2) qui fixent le câble imprimé plat de la carte USH à la carte système.

#### **Étapes suivantes**

- 1. Installez la [carte système](#page-45-0).
- 2. Installez la [prise jack audio](#page-32-0).
- 3. Installez le [ventilateur droit.](#page-26-0)
- 4. Installez le [ventilateur gauche.](#page-24-0)
- 5. Installez la [batterie](#page-18-0).
- 6. Installez le [disque SSD M.2 2230](#page-20-0) ou le [disque SSD M.2 2280](#page-22-0).
- 7. Installez le [cache de fond.](#page-14-0)
- 8. Suivez la procédure décrite dans la section [Après une intervention à l'intérieur de votre ordinateur.](#page-8-0)

## **Antennes WLAN**

## **Retrait des antennes WLAN**

#### **Prérequis**

- 1. Suivez la procédure décrite dans la section [Avant d'intervenir à l'intérieur de votre ordinateur.](#page-5-0)
- 2. Retirez le [cache de fond.](#page-12-0)
- 3. Retirez le [disque SSD M.2 2230](#page-19-0) ou le [disque SSD M.2 2280](#page-22-0).
- 4. Retirez la [batterie.](#page-17-0)
- 5. Retirez le [ventilateur gauche.](#page-23-0)
- 6. Retirez le [ventilateur droit.](#page-25-0)
- 7. Retirez la [prise jack audio.](#page-31-0)
- 8. Retirez la [carte système](#page-42-0).

**REMARQUE :** La carte système peut être retirée ou installée avec le dissipateur de chaleur fixé. Cela simplifie la procédure et évite de rompre la liaison thermique entre la carte système et le dissipateur de chaleur.

#### <span id="page-53-0"></span>**À propos de cette tâche**

La figure indique l'emplacement des antennes WLAN et fournit une représentation visuelle de la procédure de retrait.

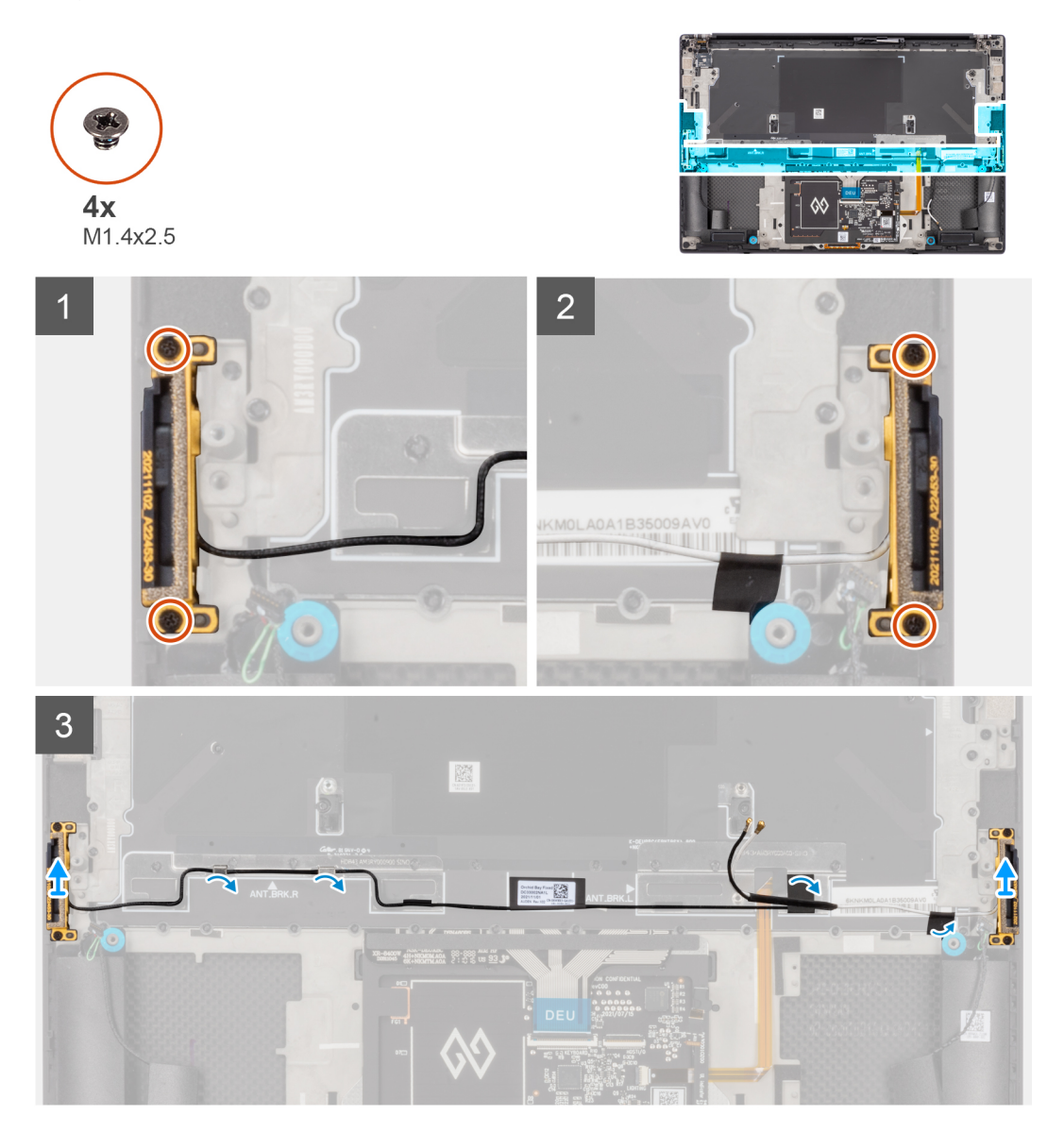

#### **Étapes**

- 1. Retirez les deux vis imperdables (M1,4x2,5) qui fixent l'antenne auxiliaire à l'assemblage du repose-poignets et du clavier.
- 2. Retirez les deux vis imperdables (M1,4x2,5) qui fixent l'antenne principale à l'assemblage du repose-poignets et du clavier.
- 3. Décollez les rubans adhésifs qui fixent les antennes principale et auxiliaire à l'assemblage du repose-poignets et du clavier.
- 4. Dégagez les antennes principale et auxiliaire des guides d'acheminement situés sur l'assemblage du repose-poignets et du clavier.
- 5. Soulevez les antennes principale et auxiliaire pour les retirer de l'assemblage du repose-poignets et du clavier.

### **Installation des antennes WLAN**

#### **Prérequis**

Si vous remplacez un composant, retirez le composant existant avant d'exécuter la procédure d'installation.

#### **À propos de cette tâche**

La figure indique l'emplacement des antennes WLAN et fournit une représentation visuelle de la procédure d'installation.

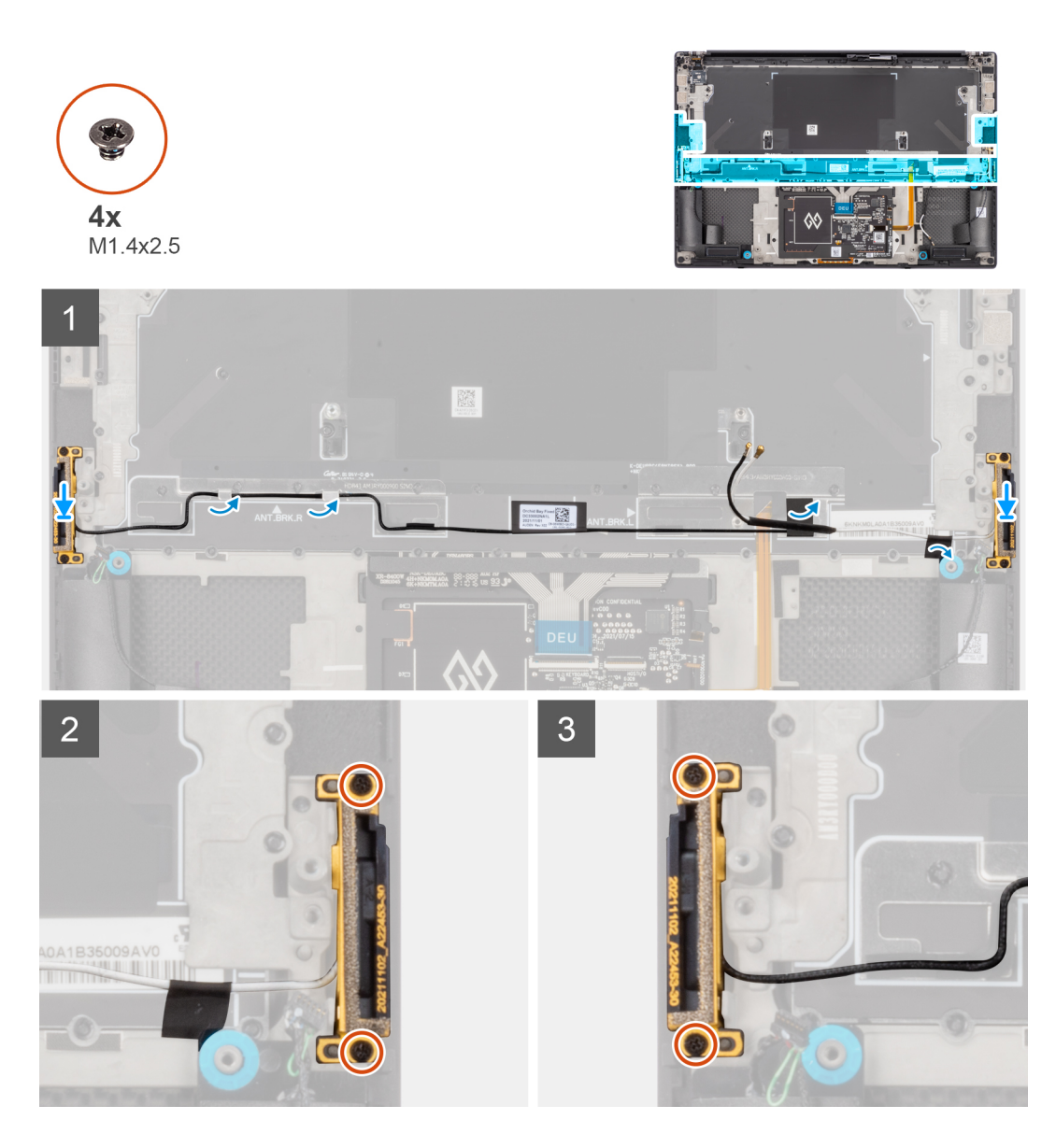

- 1. Placez les antennes principale et auxiliaire dans leur logement sur l'assemblage du repose-poignets et du clavier après les avoir alignés.
- 2. Repassez les antennes principale et auxiliaire dans les guides d'acheminement situés sur l'assemblage du repose-poignets et du clavier.
- 3. Collez les rubans adhésifs qui fixent les antennes principale et auxiliaire à l'assemblage du repose-poignets et du clavier.
- 4. Remettez en place les deux vis imperdables (M1,4x2,5) qui fixent l'antenne principale à l'assemblage du repose-poignets et du clavier.
- 5. Remettez en place les deux vis imperdables (M1,4x2,5) qui fixent l'antenne auxiliaire à l'assemblage du repose-poignets et du clavier.

#### **Étapes suivantes**

- 1. Installez la [carte système](#page-45-0).
- 2. Installez la [prise jack audio](#page-32-0).
- 3. Installez le [ventilateur droit.](#page-26-0)
- 4. Installez le [ventilateur gauche.](#page-24-0)
- 5. Installez la [batterie](#page-18-0).
- 6. Installez le [disque SSD M.2 2230](#page-20-0) ou le [disque SSD M.2 2280](#page-22-0).
- 7. Installez le [cache de fond.](#page-14-0)
- 8. Suivez la procédure décrite dans la section [Après une intervention à l'intérieur de votre ordinateur.](#page-8-0)

## **Assemblage du repose-poignets et du clavier**

## **Retrait de l'assemblage du repose-poignets et du clavier**

#### **Prérequis**

- 1. Suivez la procédure décrite dans la section [Avant d'intervenir à l'intérieur de votre ordinateur.](#page-5-0)
- 2. Retirez le [cache de fond.](#page-12-0)
- 3. Retirez le [disque SSD M.2 2230](#page-19-0) ou le [disque SSD M.2 2280](#page-22-0).
- 4. Retirez la [batterie.](#page-17-0)
- 5. Retirez le [ventilateur gauche.](#page-23-0)
- 6. Retirez le [ventilateur droit.](#page-25-0)
- 7. Retirez la [prise jack audio.](#page-31-0)
- 8. Retirez les [haut-parleurs](#page-33-0).
- 9. Retirez l['assemblage d'écran](#page-37-0).
- 10. Retirez la [carte système](#page-42-0).

**REMARQUE :** La carte système peut être retirée ou installée avec le dissipateur de chaleur fixé. Cela simplifie la procédure et évite de rompre la liaison thermique entre la carte système et le dissipateur de chaleur.

- 11. Retirez la [carte du bouton d'alimentation avec lecteur d'empreintes digitales.](#page-48-0)
- 12. Retirez les [antennes WLAN.](#page-52-0)

#### **À propos de cette tâche**

L'image suivante indique l'emplacement de l'assemblage du repose-poignets et du clavier, et fournit une représentation visuelle de la procédure de retrait

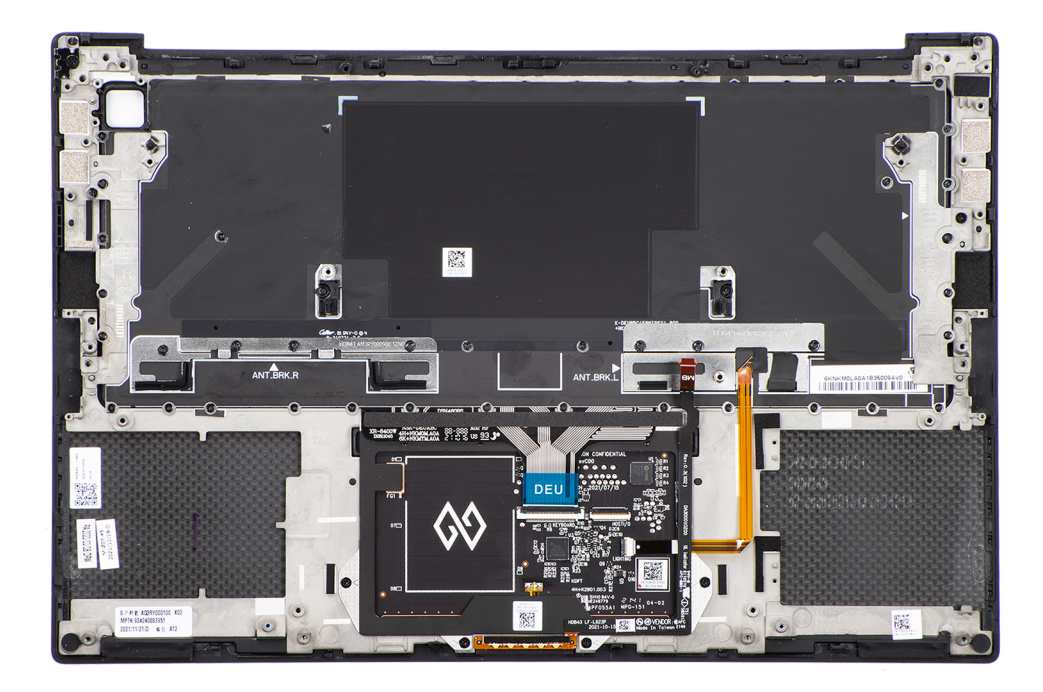

#### **Étapes**

Après avoir effectué les étapes préliminaires, il reste l'assemblage du repose-poignets et du clavier.

## **Installation de l'assemblage du repose-poignets et du clavier**

#### **Prérequis**

Si vous remplacez un composant, retirez le composant existant avant d'exécuter la procédure d'installation.

#### **À propos de cette tâche**

L'image suivante indique l'emplacement de l'assemblage du repose-poignets et du clavier, et fournit une représentation visuelle de la procédure d'installation.

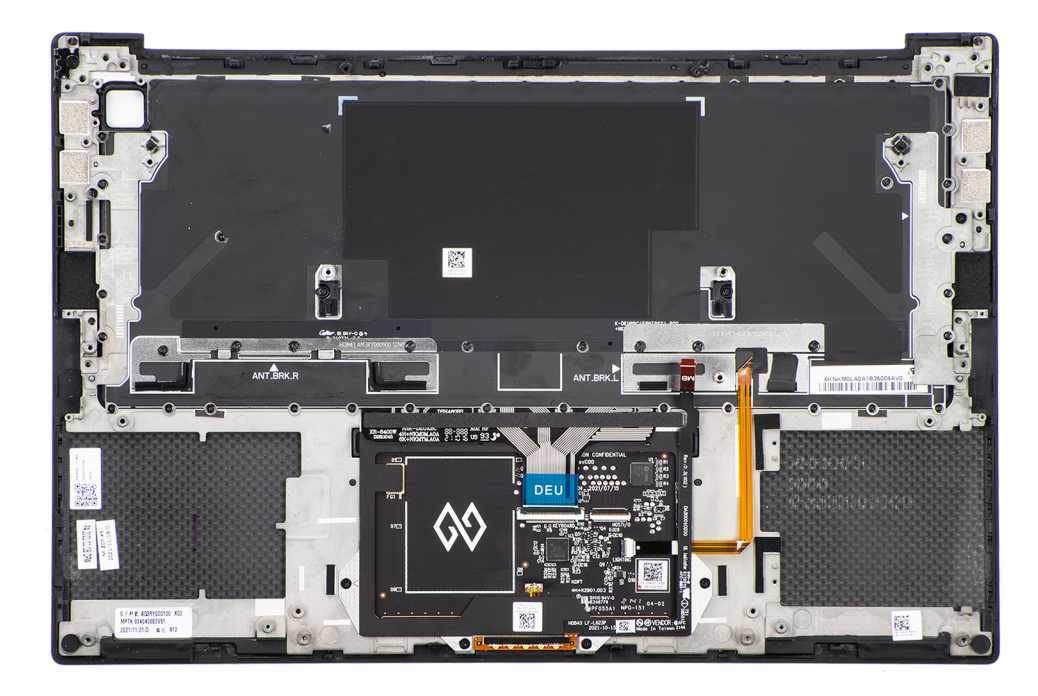

#### **Étapes**

- 1. Posez l'assemblage du repose-poignets sur une surface plane.
- 2. Effectuez les étapes décrites dans les opérations suivantes requises.

#### **Étapes suivantes**

- 1. Installez les [antennes WLAN.](#page-53-0)
- 2. Installez la [carte du bouton d'alimentation avec lecteur d'empreintes digitales.](#page-49-0)
- 3. Installez la [carte système](#page-45-0).
- 4. Installez [l'assemblage d'écran.](#page-40-0)
- 5. Installez les [haut-parleurs](#page-34-0).
- 6. Installez la [prise jack audio](#page-32-0).
- 7. Installez le [ventilateur droit.](#page-26-0)
- 8. Installez le [ventilateur gauche.](#page-24-0)
- 9. Installez la [batterie](#page-18-0).
- 10. Installez le [disque SSD M.2 2230](#page-20-0) ou le [disque SSD M.2 2280](#page-22-0).
- 11. Installez le [cache de fond.](#page-14-0)
- 12. Suivez la procédure décrite dans la section [Après une intervention à l'intérieur de votre ordinateur.](#page-8-0)

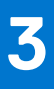

# **Pilotes et téléchargements**

Pour dépanner, télécharger ou installer des pilotes, il est recommandé de lire l'article de la base de connaissances Dell [000123347](https://www.dell.com/support/kbdoc/000123347/drivers-and-downloads-faqs) intitulé « Forum aux questions Pilotes et téléchargements ».

# **Configuration du BIOS**

**PRÉCAUTION : Sauf si vous êtes un utilisateur expert, ne modifiez pas les paramètres du programme de configuration du BIOS. Certaines modifications peuvent empêcher l'ordinateur de fonctionner correctement.**

**REMARQUE :** Selon votre ordinateur et les appareils installés, les éléments répertoriés dans la présente section n'apparaîtront pas ⋒ forcément.

**REMARQUE :** Avant d'utiliser le programme de configuration du BIOS, notez les informations qui y sont affichées afin de pouvoir ⋒ vous y reporter ultérieurement.

Utilisez le programme de configuration du BIOS pour les fins suivantes :

- Obtenir des informations sur le matériel installé sur votre ordinateur, par exemple la quantité de RAM et la taille du disque dur.
- Modifier les informations de configuration du système.
- Définir ou modifier une option sélectionnable par l'utilisateur, par exemple le mot de passe utilisateur, le type de disque dur installé, l'activation ou la désactivation de périphériques de base.

## **Présentation du BIOS**

Le BIOS gère le flux des données entre le système d'exploitation de l'ordinateur et les périphériques rattachés tels que le disque dur, un adaptateur vidéo, le clavier, la souris et l'imprimante.

## **Accès au programme de configuration du BIOS**

#### **Étapes**

- 1. Allumez votre ordinateur.
- 2. Appuyez sur F2 pendant l'autotest de démarrage (POST) pour entrer dans le programme de configuration du BIOS.

**REMARQUE :** Si le logo du système d'exploitation s'affiche, attendez l'affichage du bureau. Ensuite, éteignez votre ordinateur et refaites une tentative.

## **Touches de navigation**

**REMARQUE :** Pour la plupart des options de Configuration du système, les modifications que vous apportez sont enregistrées mais ne sont appliquées qu'au redémarrage de l'ordinateur.

#### **Tableau 2. Touches de navigation**

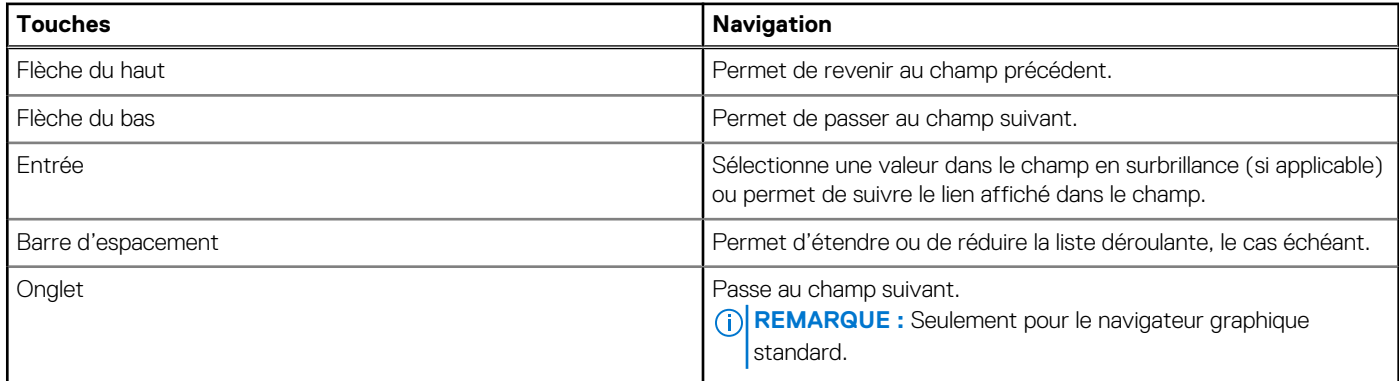

#### **Tableau 2. Touches de navigation (suite)**

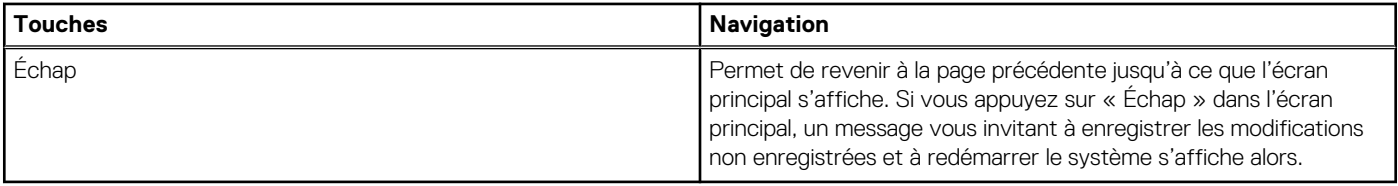

## **Menu Démarrage ponctuel**

Pour entrer dans le **menu Démarrage ponctuel**, allumez votre ordinateur, puis appuyez immédiatement sur la touche F12.

**REMARQUE :** Il est recommandé d'éteindre l'ordinateur s'il est sous tension.

Ce menu contient les périphériques à partir desquels vous pouvez démarrer, y compris l'option de diagnostic. Les options du menu de démarrage sont les suivantes :

- Disque amovible (si disponible)
- Unité STXXXX (si disponible) **REMARQUE :** XXX correspond au numéro de disque SATA.
- Lecteur optique (si disponible)
- Disque dur SATA (si disponible)
- Diagnostics

L'écran de séquence de démarrage affiche également l'option d'accès à l'écran Configuration du système.

## **Options de configuration du BIOS**

**REMARQUE :** Selon votre ordinateur et les périphériques installés, les éléments répertoriés dans cette section n'apparaîtront pas forcément tels quels dans votre configuration.

#### **Tableau 3. Options de configuration du BIOS — menu informations système**

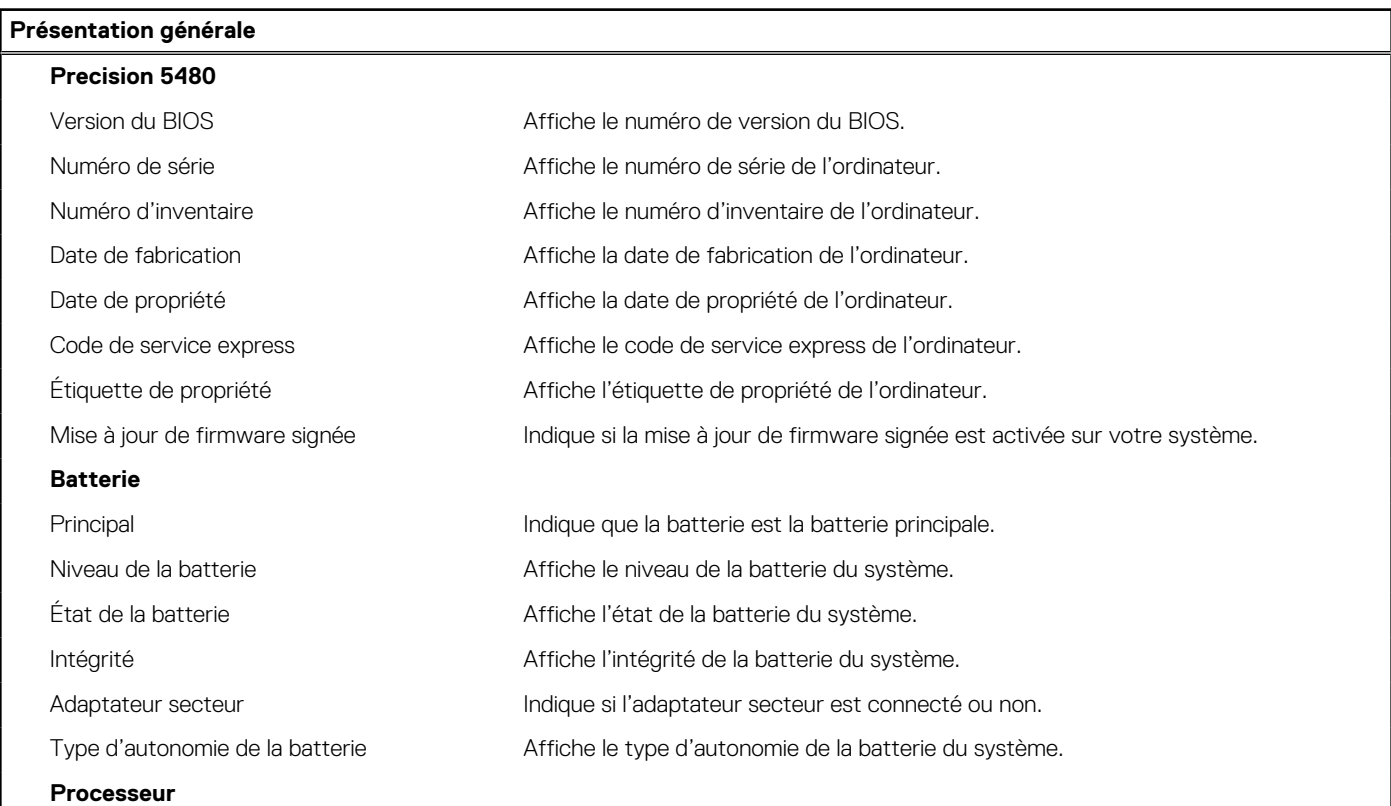

#### **Tableau 3. Options de configuration du BIOS — menu informations système (suite)**

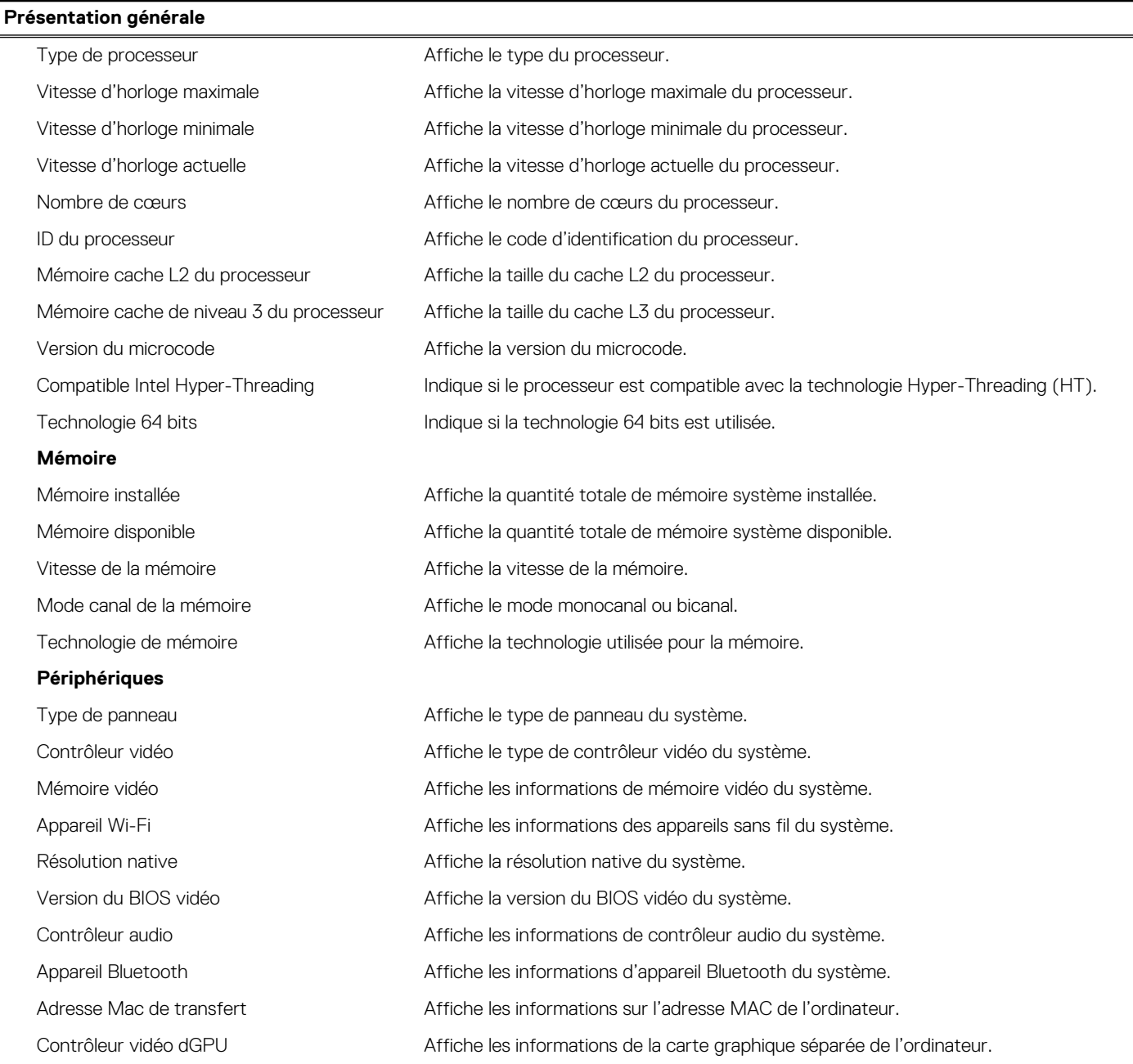

#### **Tableau 4. Options de configuration du système : menu Configuration du démarrage**

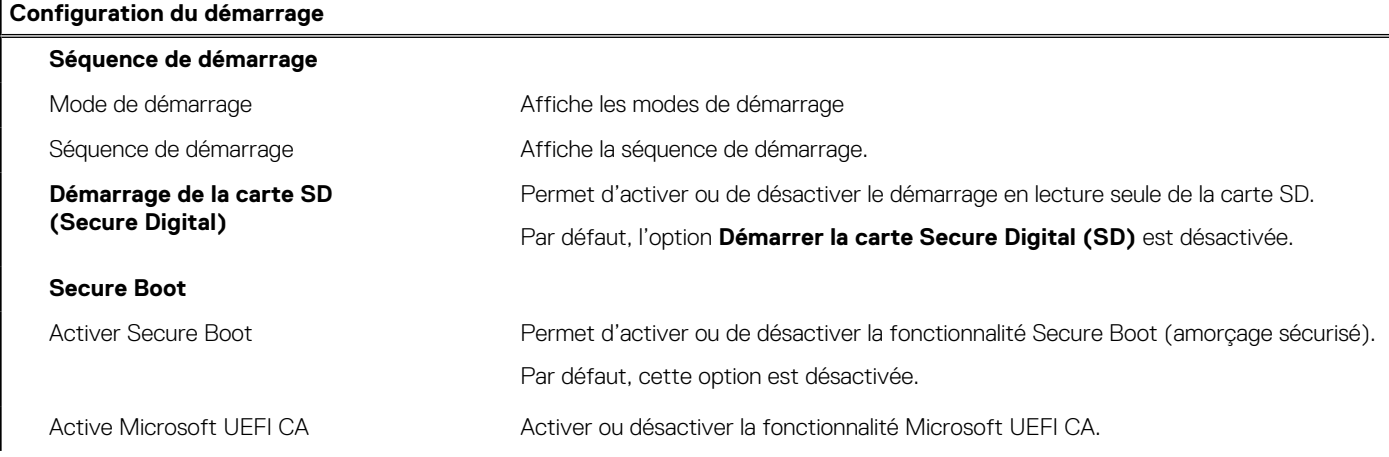

#### **Tableau 4. Options de configuration du système : menu Configuration du démarrage (suite)**

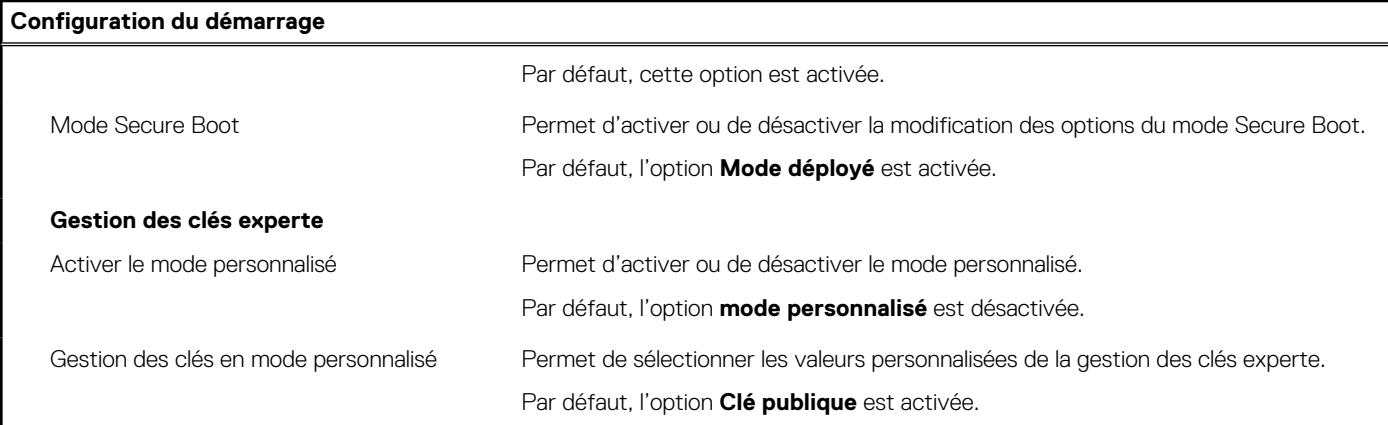

#### **Tableau 5. Options de configuration du système : menu Périphériques intégrés**

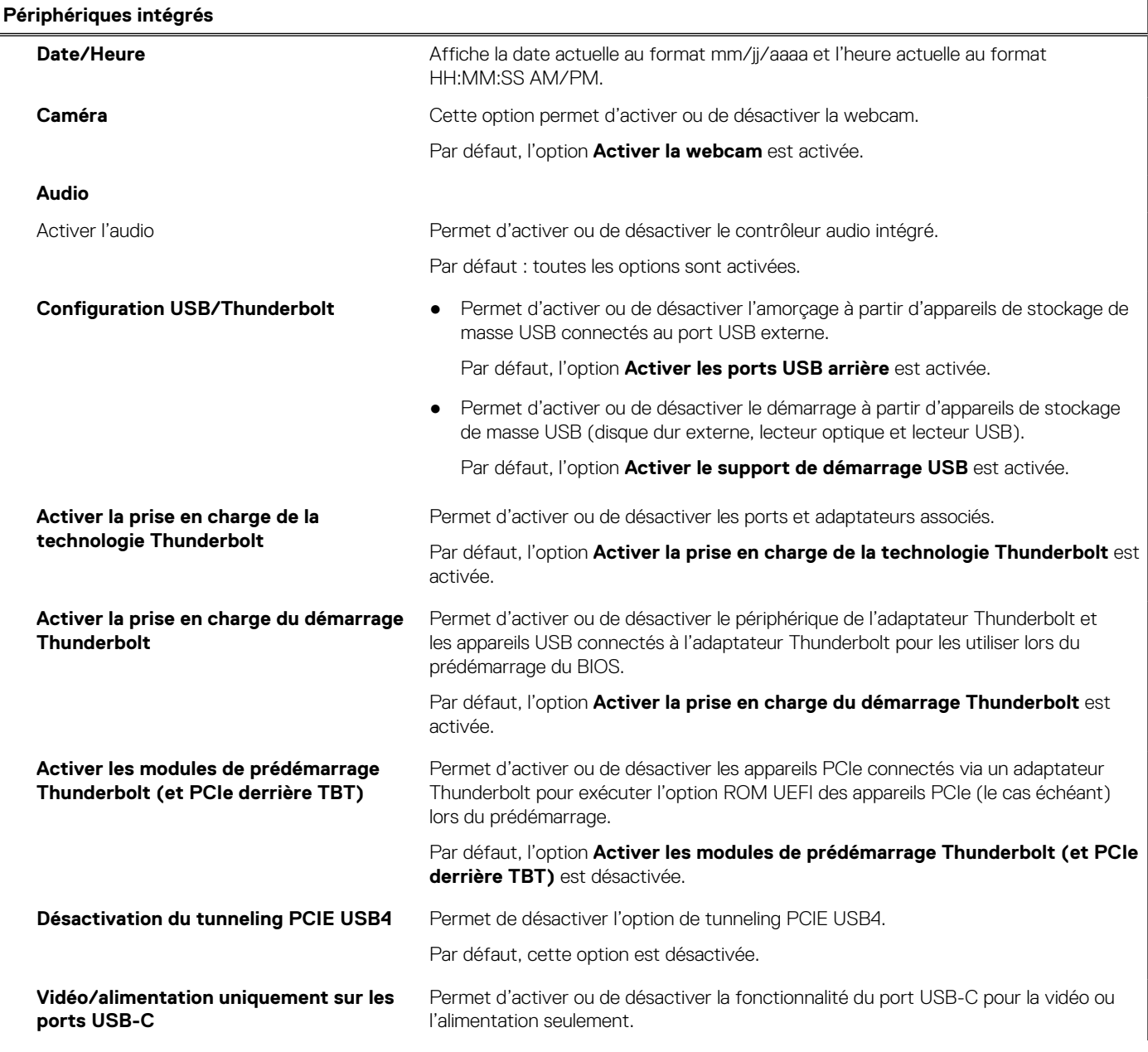

#### **Tableau 5. Options de configuration du système : menu Périphériques intégrés (suite)**

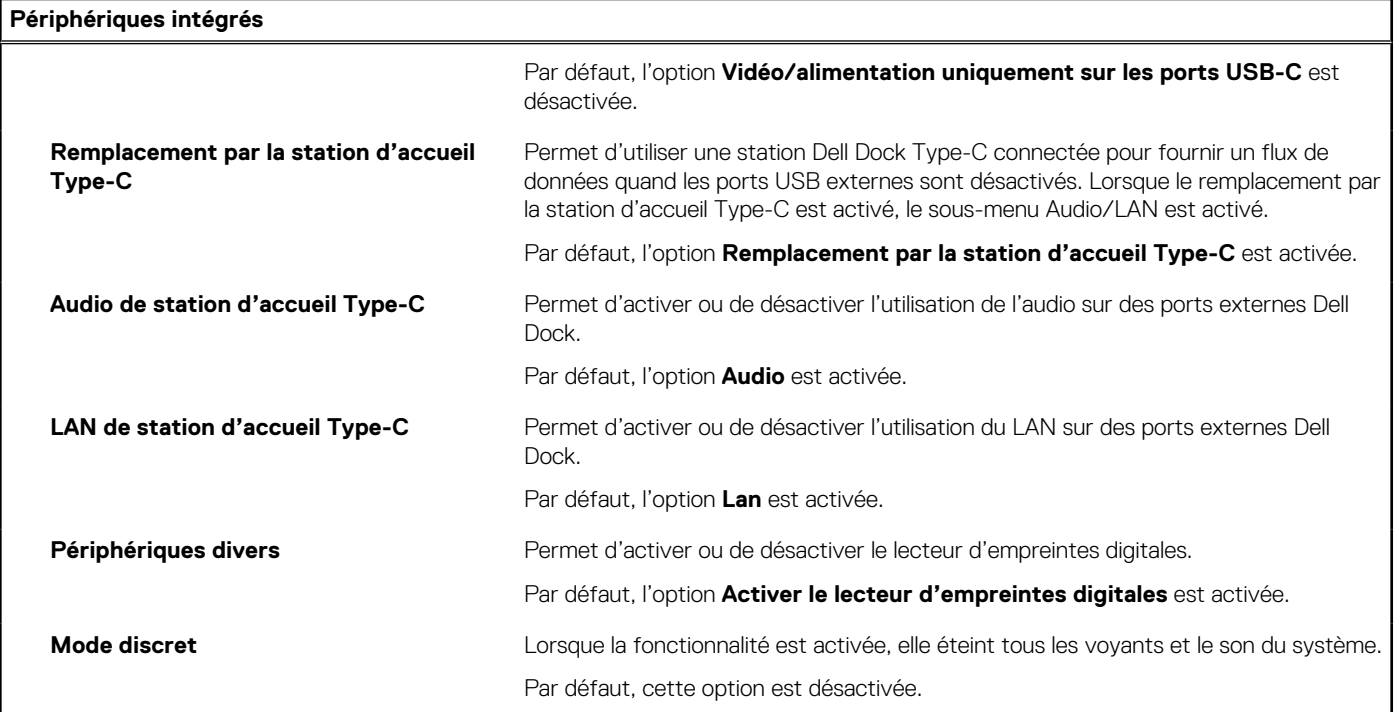

#### **Tableau 6. Options de configuration du système : menu Stockage**

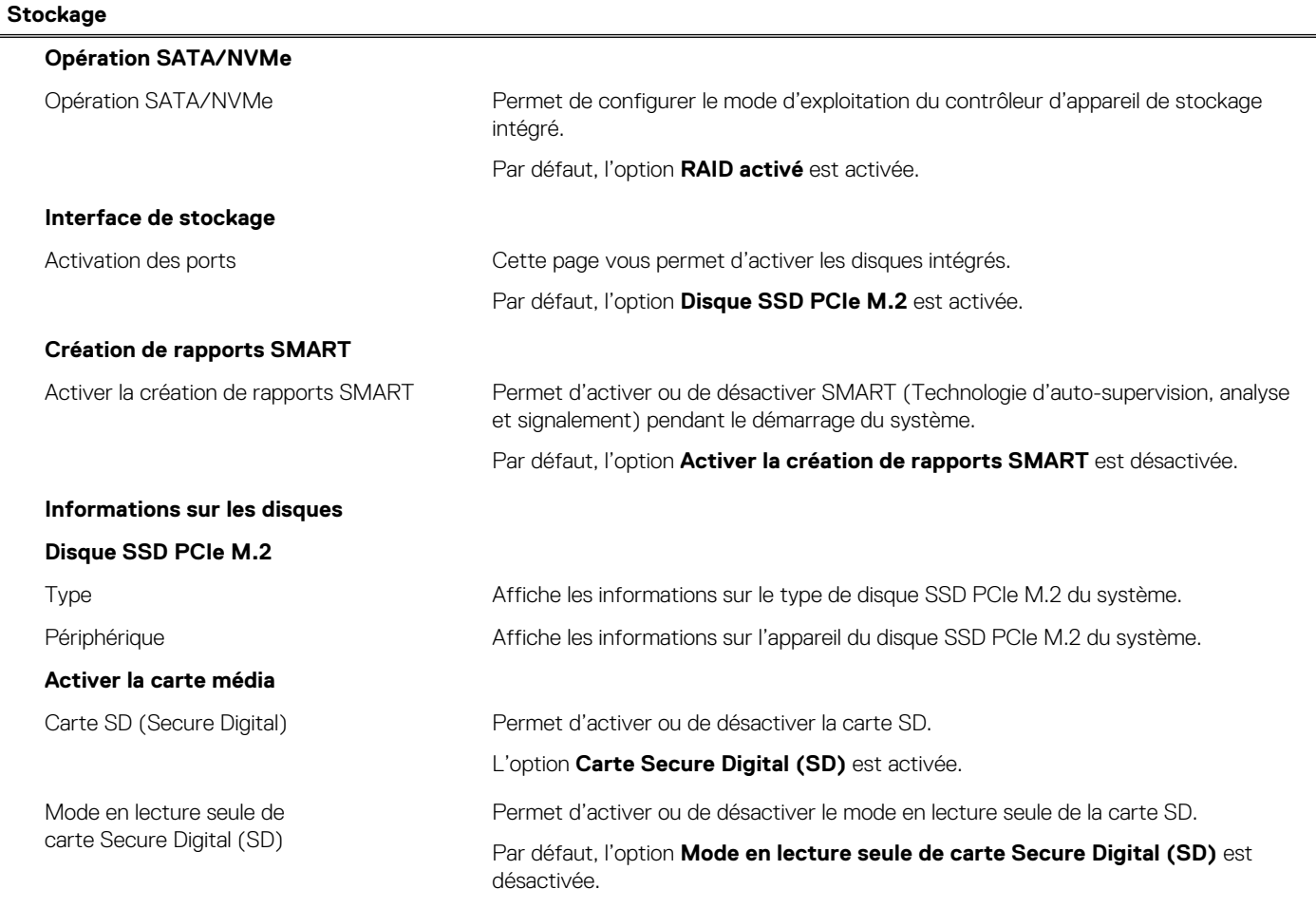

#### **Tableau 7. Options de configuration du système : menu Affichage**

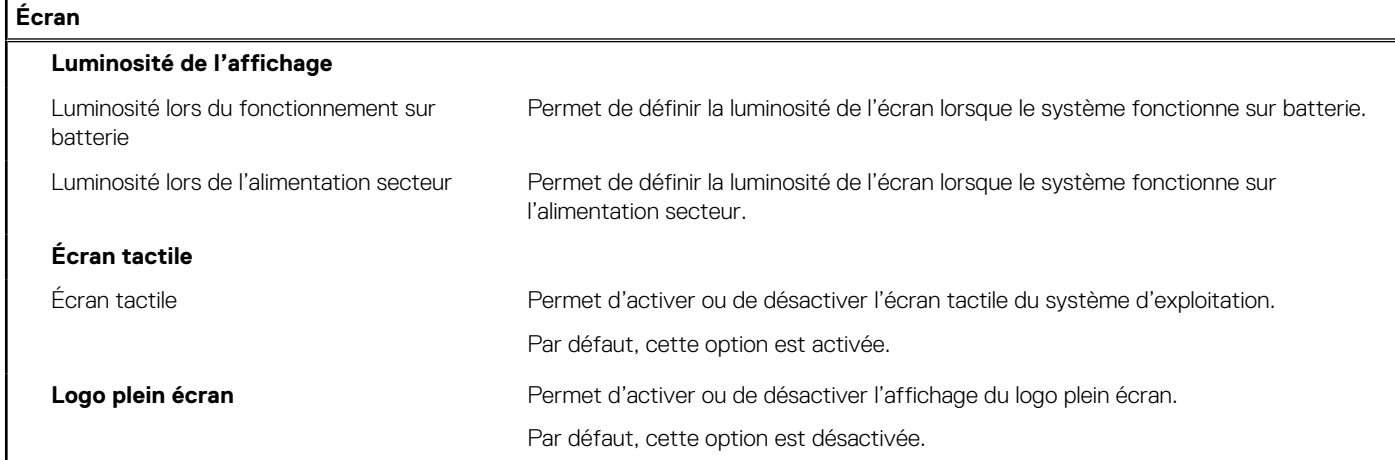

#### **Tableau 8. Options de configuration du système : menu Connexion**

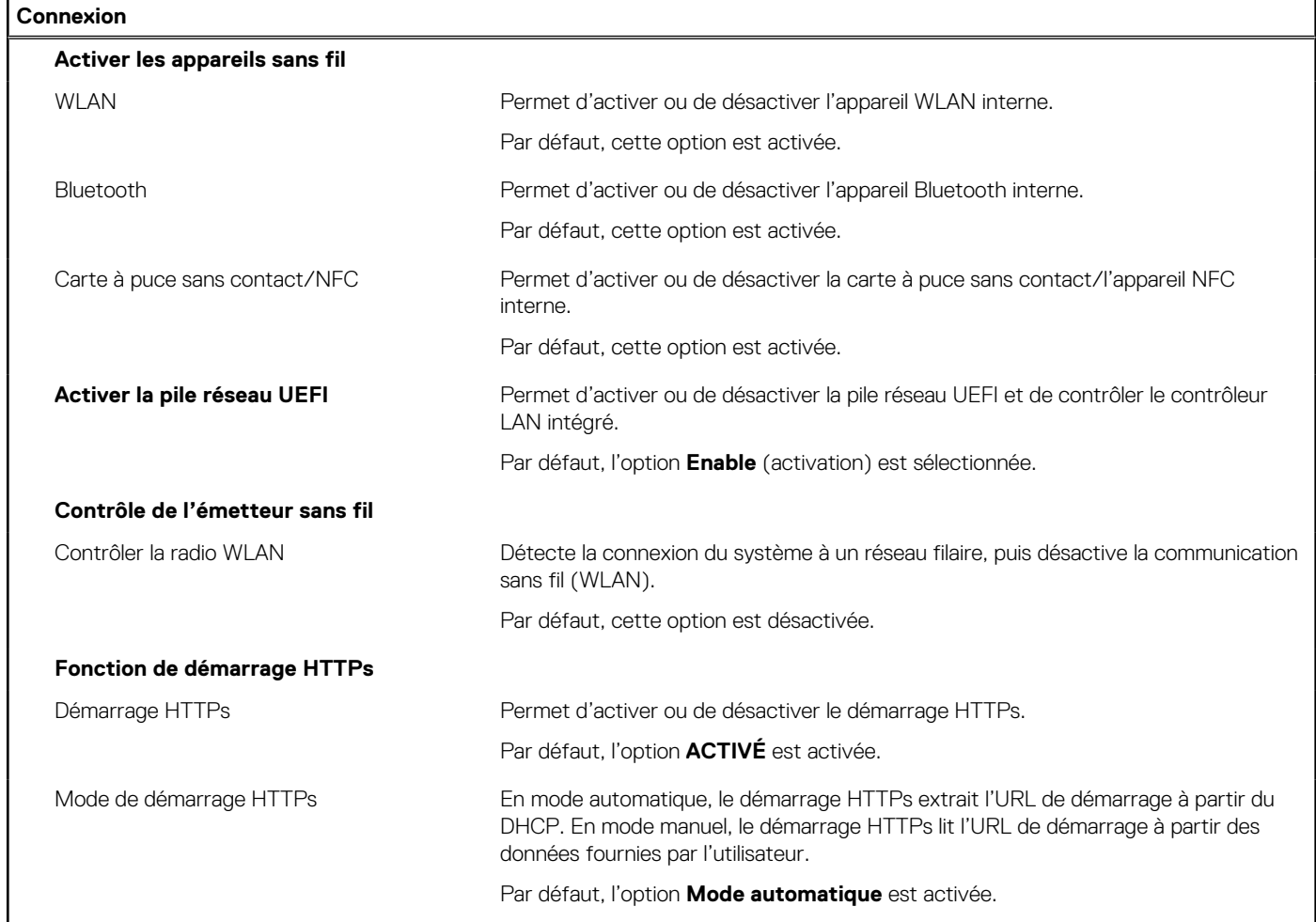

#### **Tableau 9. Options de configuration du système : menu Alimentation**

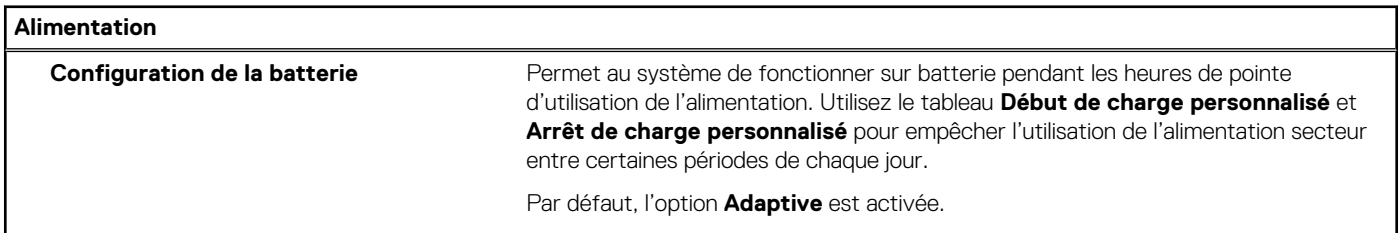

#### **Tableau 9. Options de configuration du système : menu Alimentation (suite)**

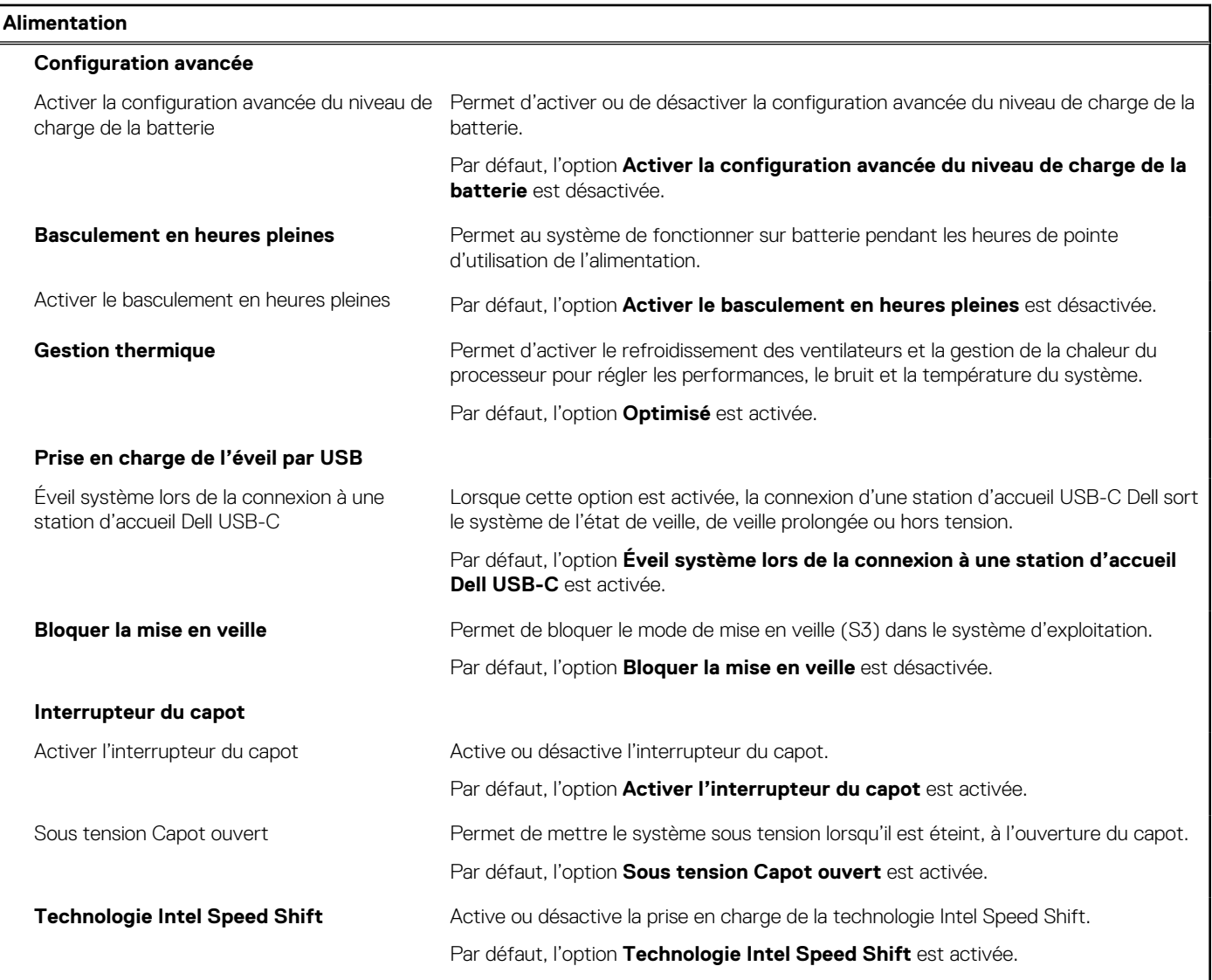

#### **Tableau 10. Options de configuration du système : menu Sécurité**

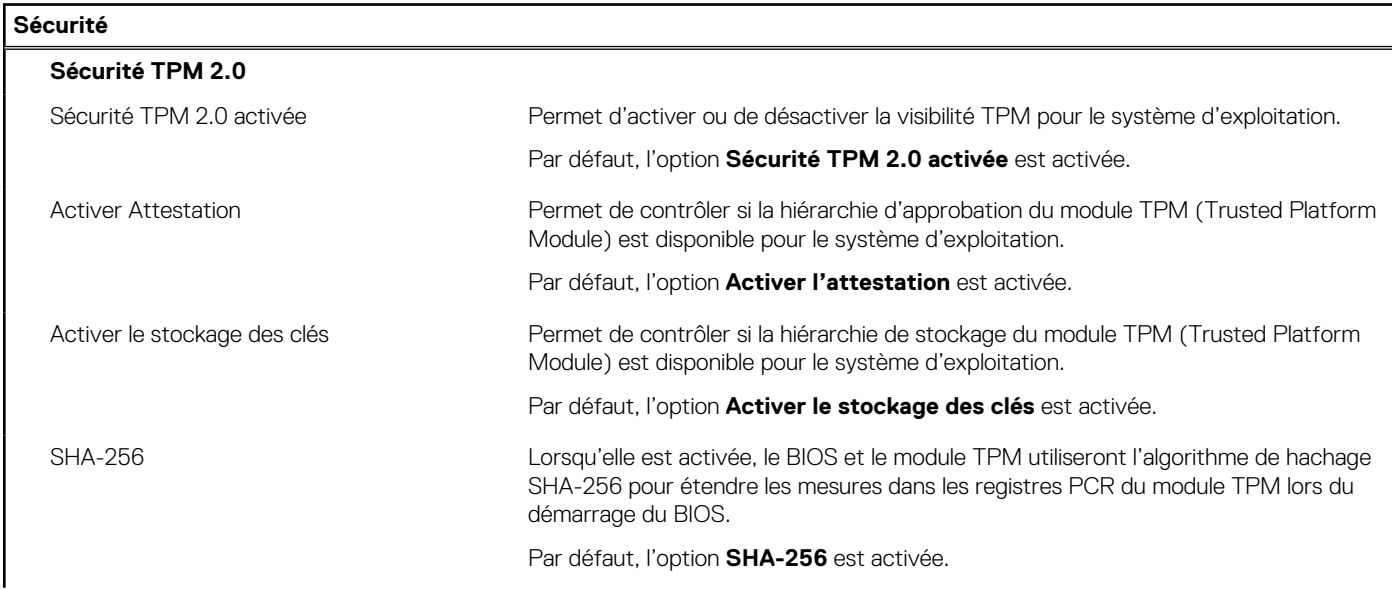

#### **Tableau 10. Options de configuration du système : menu Sécurité (suite)**

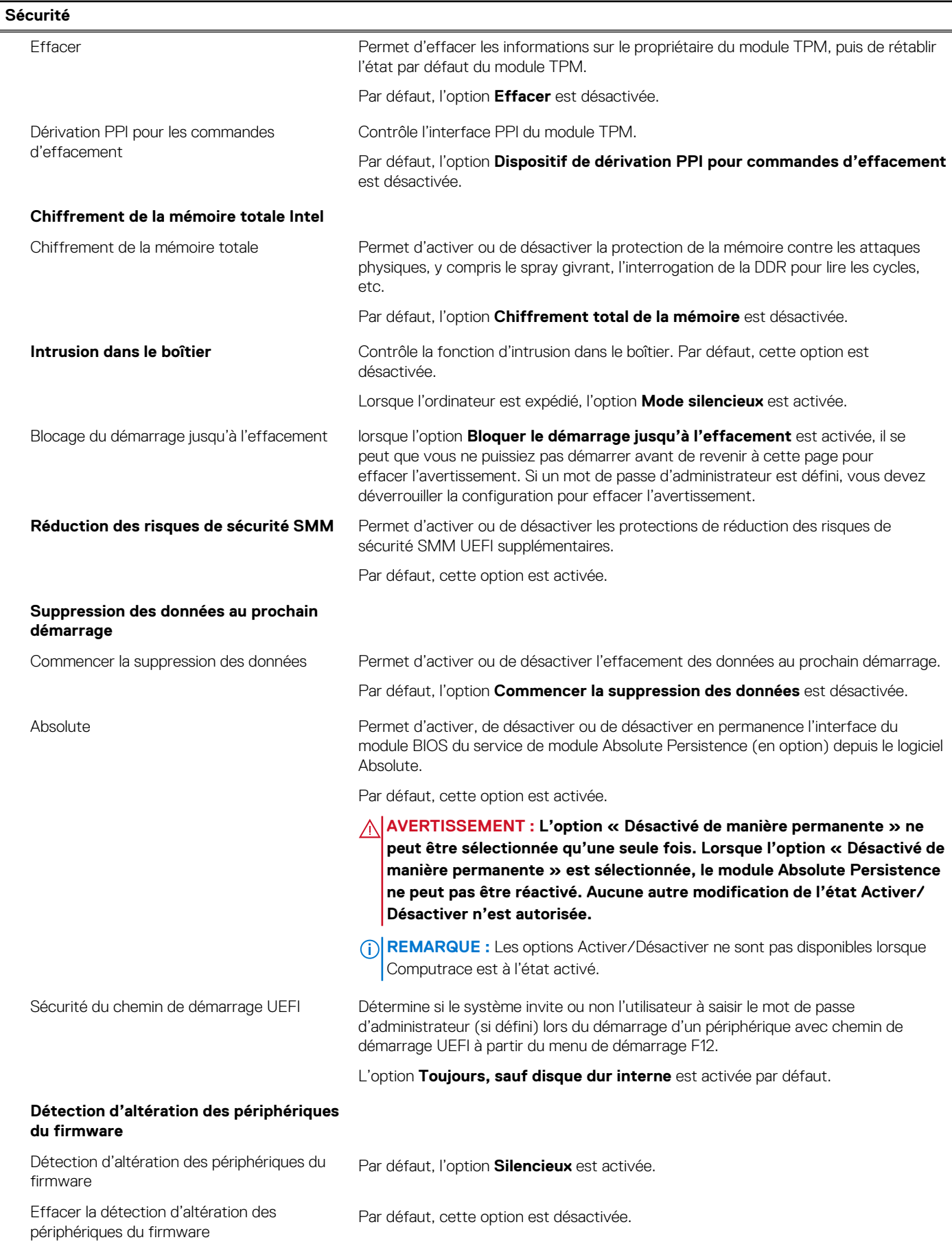

#### **Tableau 11. Options de configuration du système : menu Mots de passe**

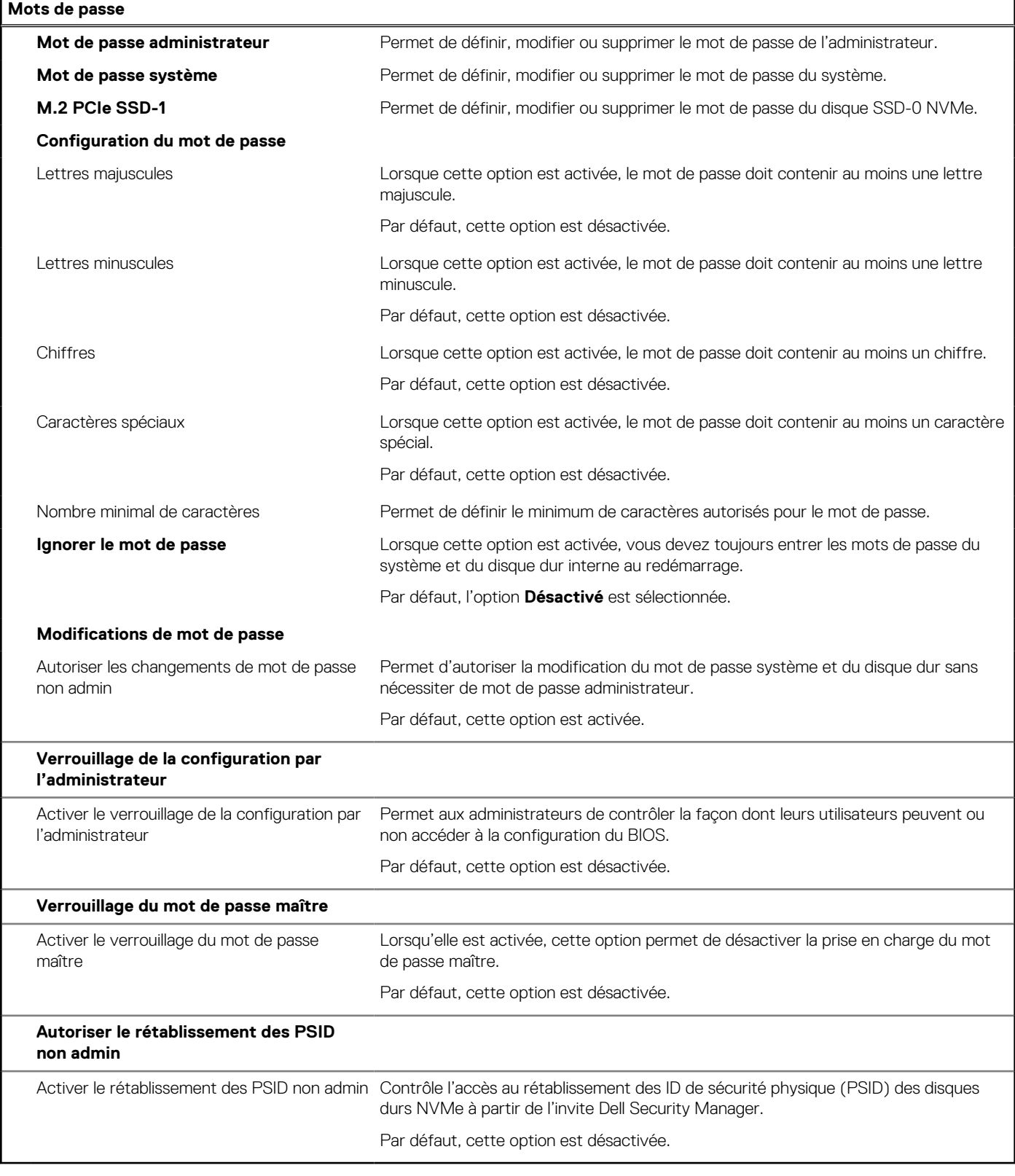

#### **Tableau 12. Options de configuration du système : menu Restauration de mise à jour**

#### **Restauration de mise à jour**

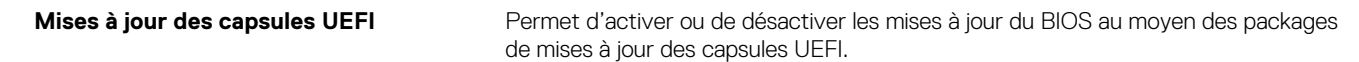

#### **Tableau 12. Options de configuration du système : menu Restauration de mise à jour (suite)**

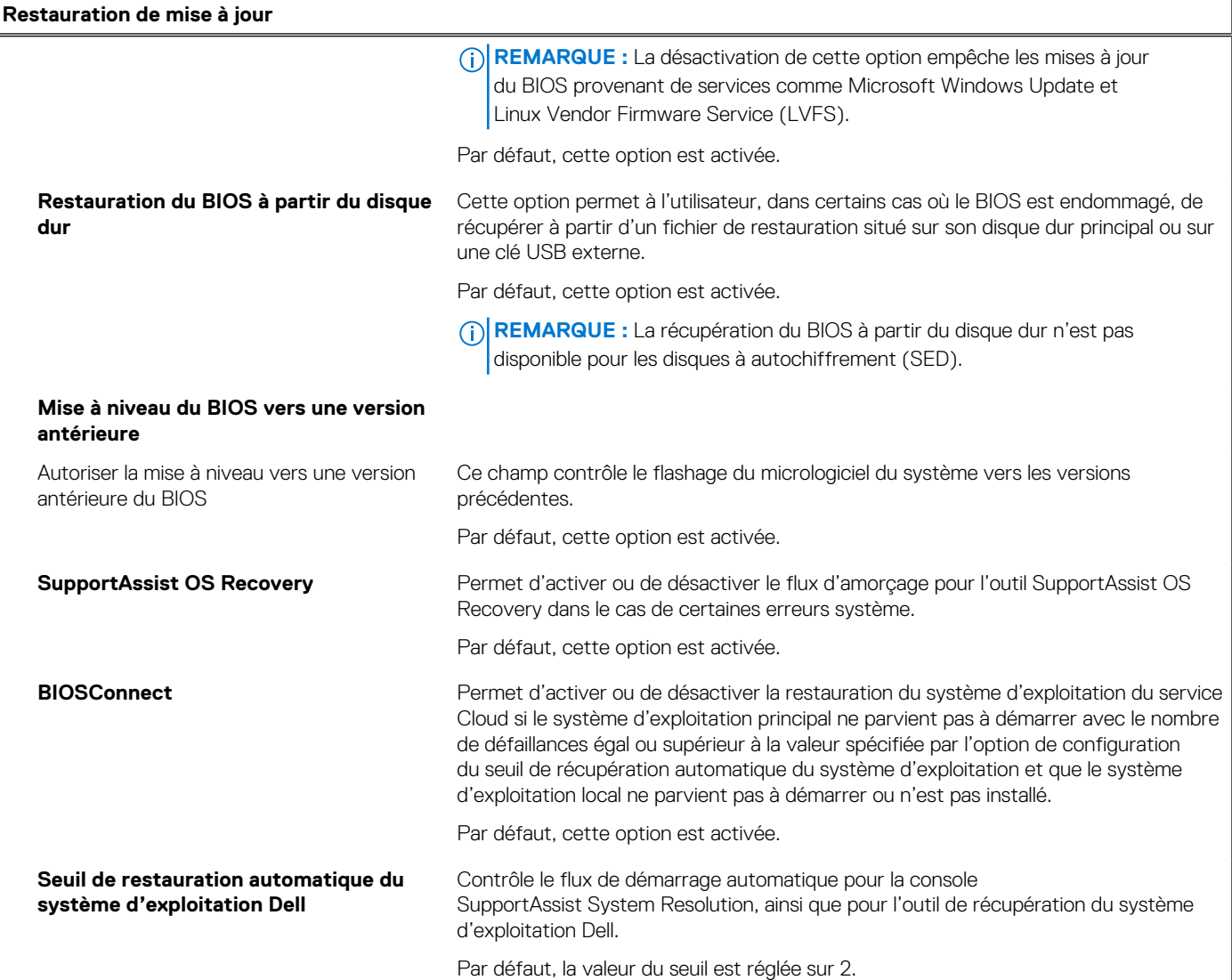

#### **Tableau 13. Options de configuration du système : menu Gestion des systèmes**

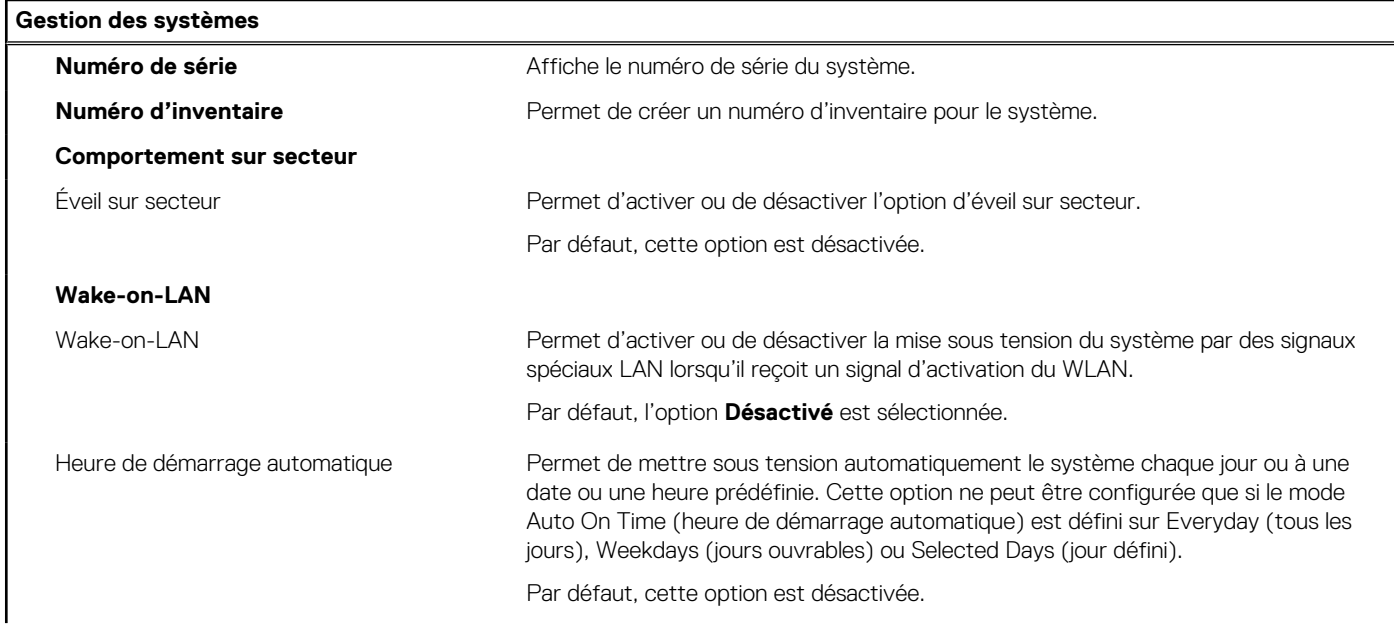

#### **Tableau 13. Options de configuration du système : menu Gestion des systèmes (suite)**

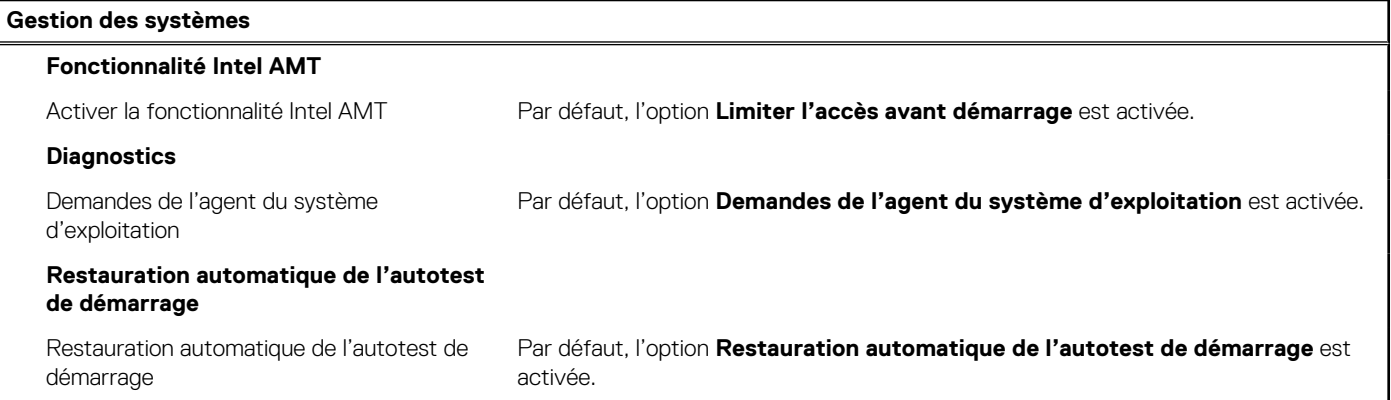

#### **Tableau 14. Options de configuration du système : menu Clavier**

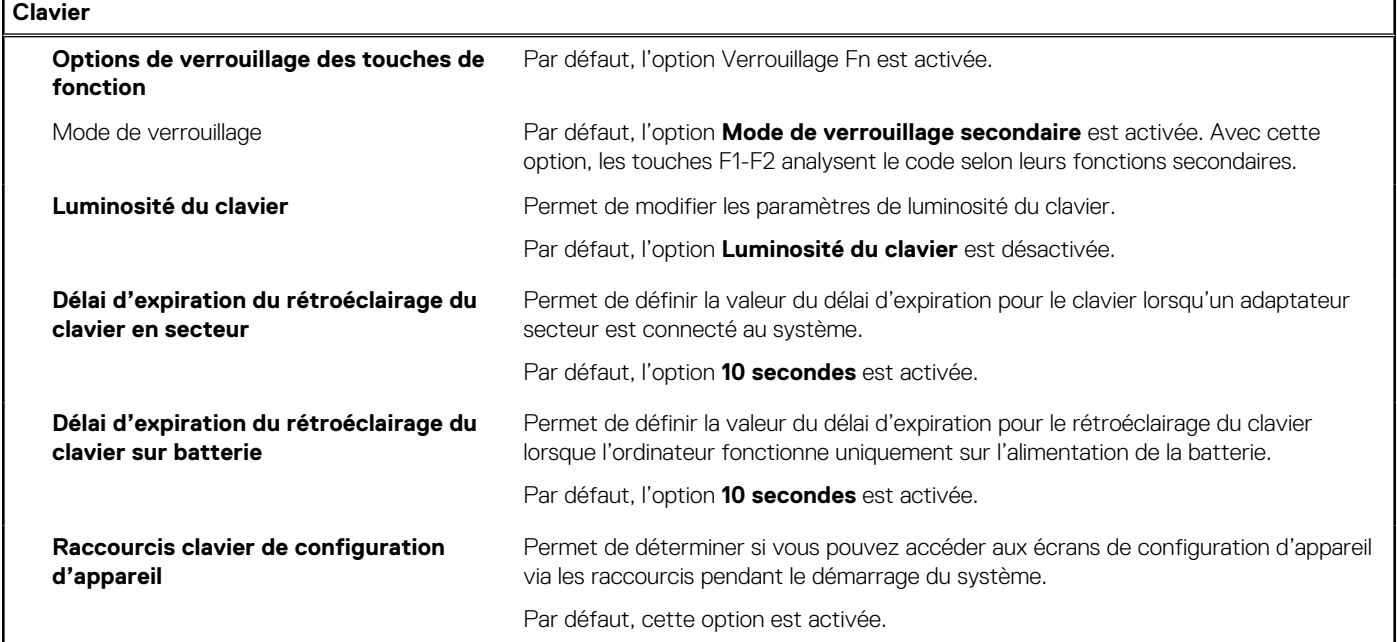

#### **Tableau 15. Options de configuration du système : menu Comportement préalable au démarrage**

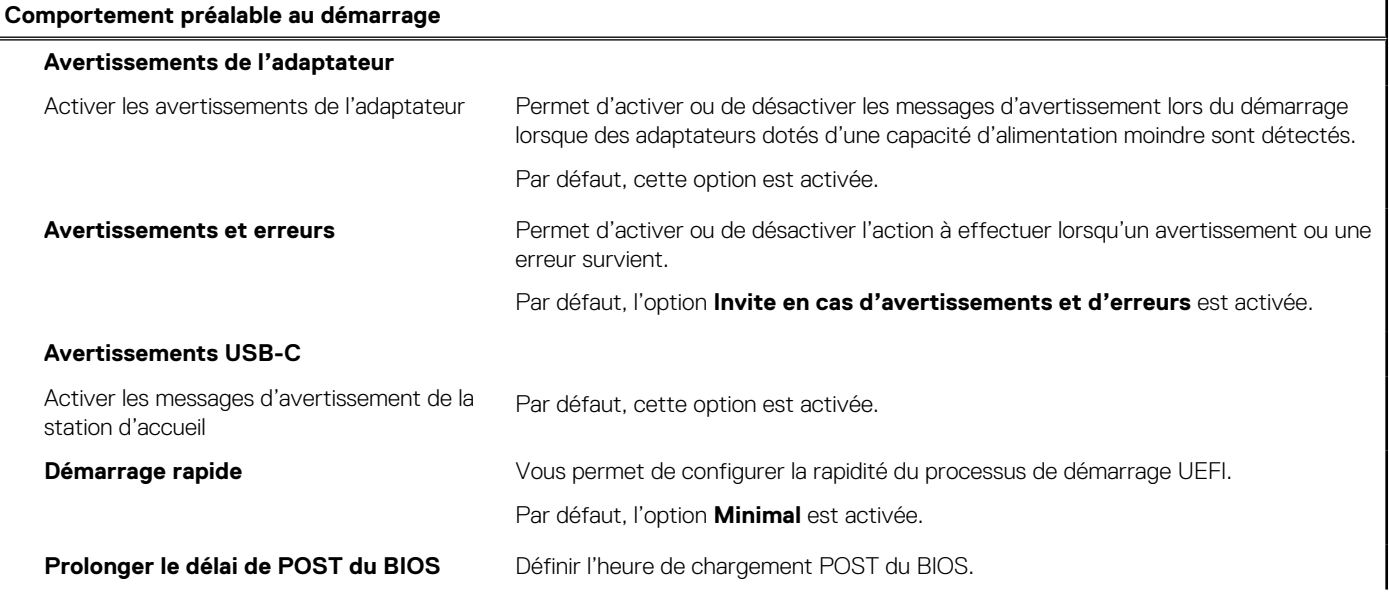

#### **Tableau 15. Options de configuration du système : menu Comportement préalable au démarrage (suite)**

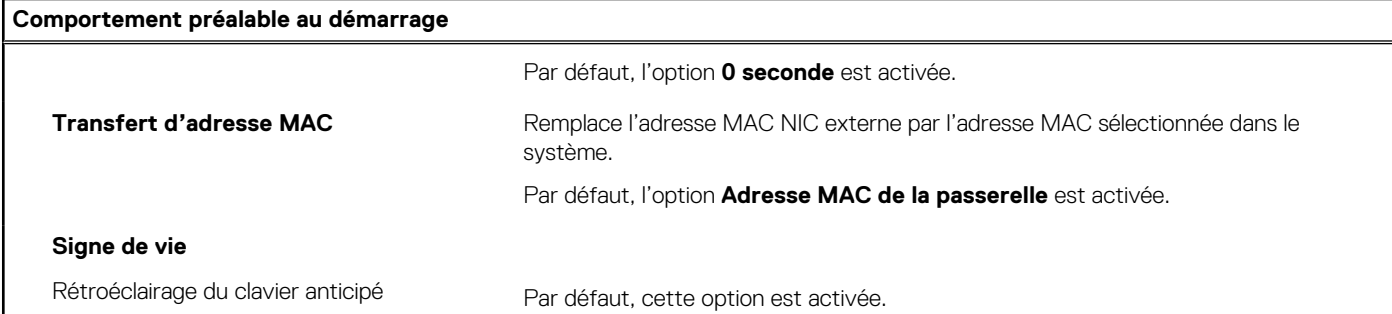

#### **Tableau 16. Options de configuration du système : menu Virtualisation**

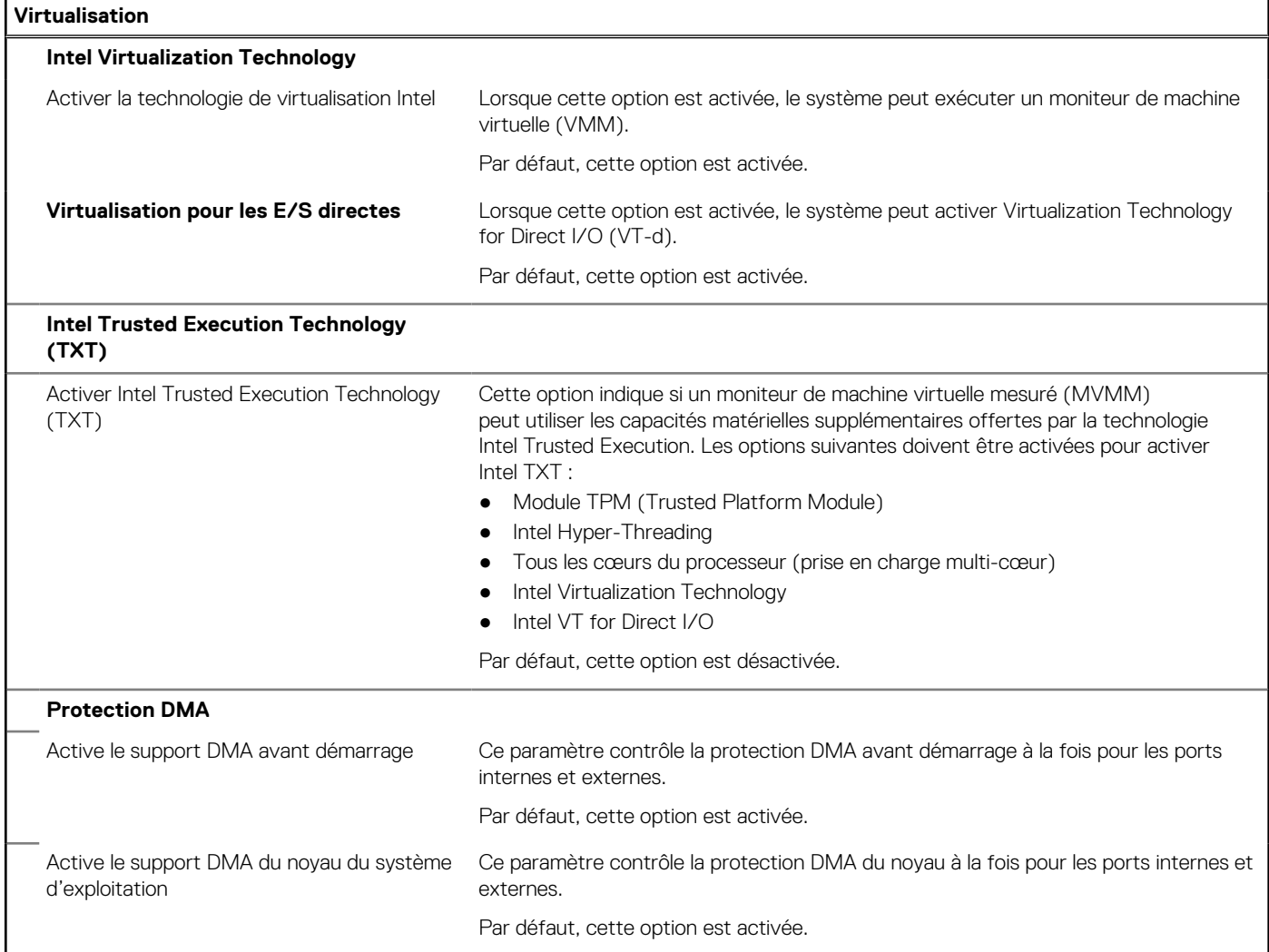

#### **Tableau 17. Options de configuration du système : menu Performances**

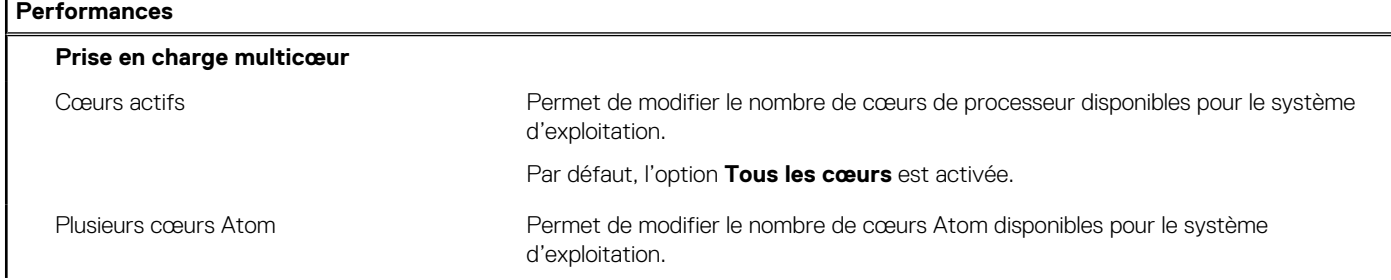

#### **Tableau 17. Options de configuration du système : menu Performances (suite)**

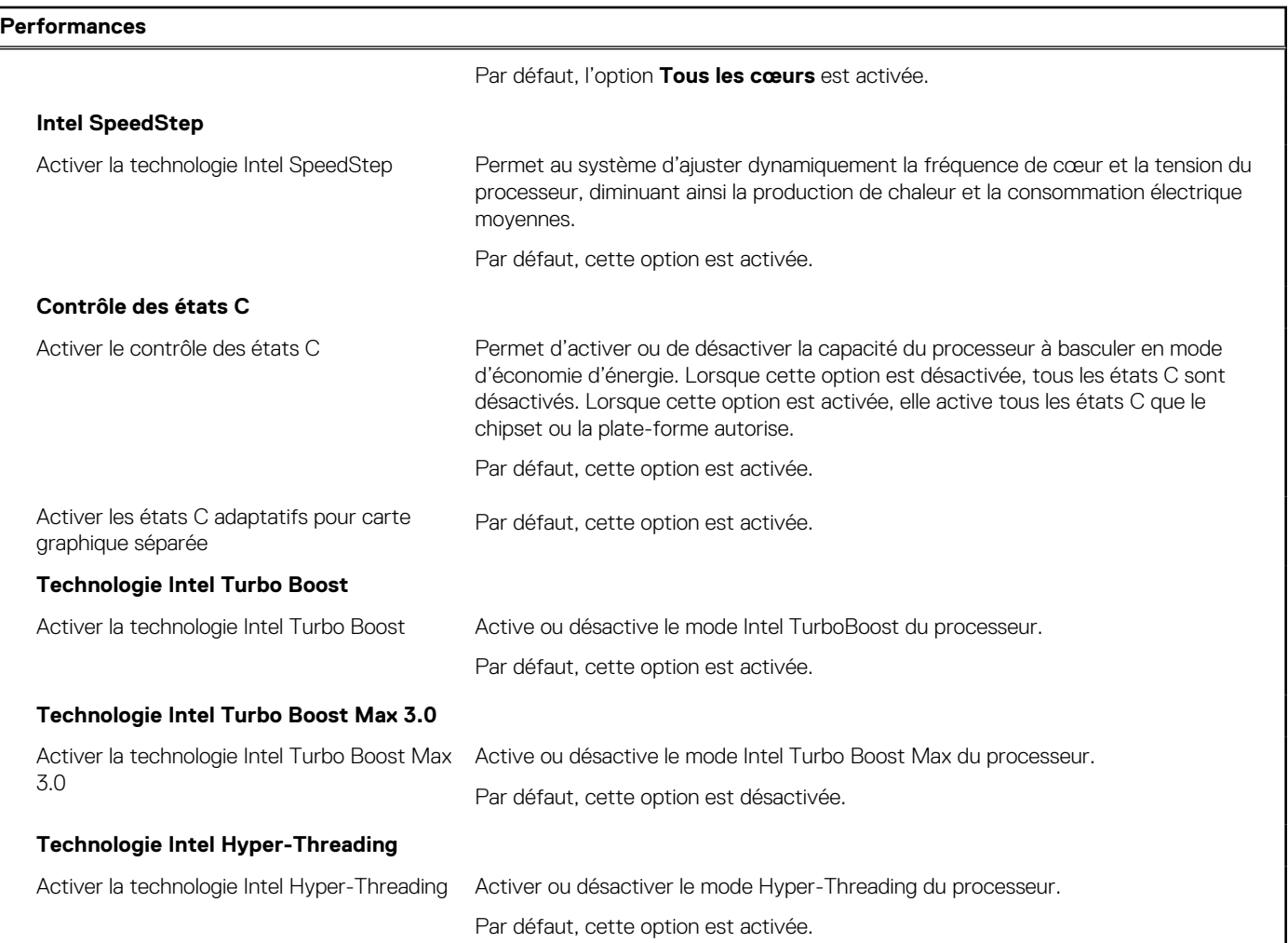

#### **Tableau 18. Options de configuration du système : menu Journaux système**

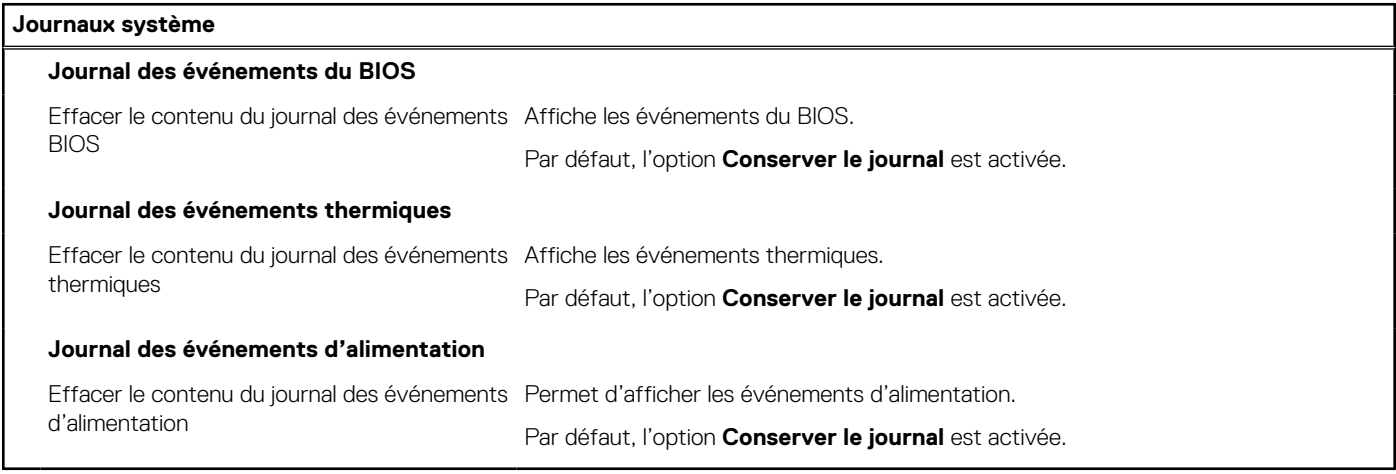

#### **Tableau 19. Options de configuration du système : à propos de**

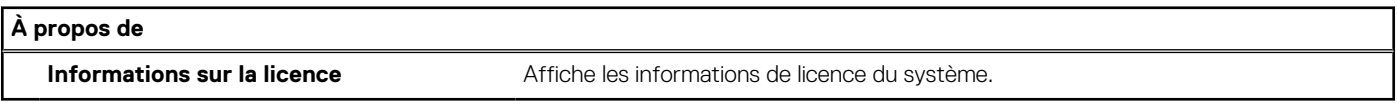

## **Mise à jour du BIOS**

## **Mise à jour du BIOS dans Windows**

#### **À propos de cette tâche**

**PRÉCAUTION : Si BitLocker n'est pas interrompu avant la mise à jour du BIOS, la prochaine fois que vous effectuerez un redémarrage du système, celui-ci ne reconnaîtra pas la clé BitLocker. Vous êtes alors invité à saisir la clé de récupération pour avancer et le système vous la demande à chaque redémarrage. Si la clé de récupération n'est pas connue, cela peut provoquer une perte de données ou une réinstallation du système d'exploitation non nécessaire. Pour plus d'informations à ce sujet, consultez l'article de la base de connaissances sur [www.dell.com/support](https://www.dell.com/support/).**

#### **Étapes**

- 1. Rendez-vous sur [www.dell.com/support](https://www.dell.com/support).
- 2. Cliquez sur **Support produits**. Dans le champ **Rechercher dans le support**, saisissez le numéro de série de votre ordinateur et cliquez sur **Rechercher**.
	- **REMARQUE :** Si vous ne connaissez pas le numéro de série, utilisez la fonctionnalité de SupportAssist pour identifier automatiquement votre ordinateur. Vous pouvez également utiliser l'ID de produit ou rechercher manuellement le modèle de votre ordinateur.
- 3. Cliquez sur **Pilotes et téléchargements**. Développez **Rechercher des pilotes**.
- 4. Sélectionnez le système d'exploitation installé sur votre ordinateur.
- 5. Dans la liste déroulante **Catégorie** , sélectionnez **BIOS**.
- 6. Sélectionnez la version BIOS la plus récente et cliquez sur **Télécharger** pour télécharger le fichier BIOS de votre ordinateur.
- 7. Une fois le téléchargement terminé, accédez au dossier dans lequel vous avez enregistré le fichier de mise à jour du BIOS.
- 8. Double-cliquez sur l'icône du fichier de mise à jour du BIOS et laissez-vous quider par les instructions affichées à l'écran. Pour plus d'informations, consultez l'article de la base de connaissances sur [www.dell.com/support](https://www.dell.com/support/).

### **Mise à jour du BIOS dans Linux et Ubuntu**

Pour mettre à jour le BIOS du système sur un ordinateur équipé de Linux ou Ubuntu, consultez l'article de la base de connaissances [000131486](https://www.dell.com/support/kbdoc/000131486) sur [www.dell.com/support.](https://www.dell.com/support)

### **Mise à jour du BIOS à l'aide d'une clé USB dans Windows**

#### **À propos de cette tâche**

**PRÉCAUTION : Si BitLocker n'est pas interrompu avant la mise à jour du BIOS, la prochaine fois que vous effectuerez un redémarrage du système, celui-ci ne reconnaîtra pas la clé BitLocker. Vous êtes alors invité à saisir la clé de récupération pour avancer et le système vous la demande à chaque redémarrage. Si la clé de récupération n'est pas connue, cela peut provoquer une perte de données ou une réinstallation du système d'exploitation non nécessaire. Pour plus d'informations à ce sujet, consultez l'article de la base de connaissances sur [www.dell.com/support](https://www.dell.com/support/).**

#### **Étapes**

- 1. Suivez la procédure de l'étape 1 à l'étape 6 de la section « Mise à jour du BIOS dans Windows » pour télécharger la dernière version du fichier d'installation du BIOS.
- 2. Créez une clé USB de démarrage. Pour plus d'informations, consultez l'article de la base de connaissances sur [www.dell.com/support](https://www.dell.com/support/).
- 3. Copiez le fichier d'installation du BIOS sur la clé USB de démarrage.
- 4. Connectez la clé USB de démarrage à l'ordinateur qui nécessite une mise à jour du BIOS.
- 5. Redémarrez l'ordinateur et appuyez sur la **touche F12** .
- 6. Sélectionnez la clé USB à partir du menu **Démarrage unique**.
- 7. Saisissez le nom du fichier d'installation du BIOS, puis appuyez sur **Entrée**. L'**utilitaire de mise à jour du BIOS** s'affiche.
- 8. Suivez les instructions qui s'affichent à l'écran pour terminer la mise à jour du BIOS.

## **Mise à jour du BIOS depuis le menu de démarrage ponctuel F12.**

Mise à jour du BIOS de votre ordinateur avec le fichier update.exe du BIOS copié sur une clé USB FAT32 et démarrage à partir du menu de démarrage ponctuel F12.

### **À propos de cette tâche**

**PRÉCAUTION : Si BitLocker n'est pas interrompu avant la mise à jour du BIOS, la prochaine fois que vous effectuerez un redémarrage du système, celui-ci ne reconnaîtra pas la clé BitLocker. Vous êtes alors invité à saisir la clé de récupération pour avancer et le système vous la demande à chaque redémarrage. Si la clé de récupération n'est pas connue, cela peut provoquer une perte de données ou une réinstallation du système d'exploitation non nécessaire. Pour plus d'informations à ce sujet, consultez l'article de la base de connaissances sur [www.dell.com/support](https://www.dell.com/support/).**

#### **Mise à jour du BIOS**

Vous pouvez exécuter le fichier de mise à jour du BIOS à partir de Windows avec une clé USB amorçable ou depuis le menu de démarrage ponctuel F12 de l'ordinateur.

La plupart des ordinateurs Dell construits après 2012 disposent de cette fonctionnalité ; vous pouvez le confirmer en démarrant votre ordinateur depuis le menu d'amorçage F12 et en vérifiant si l'option MISE À JOUR FLASH DU BIOS fait partie des options d'amorçage de votre ordinateur. Si l'option est répertoriée, alors le BIOS prend en charge cette option de mise à jour.

**REMARQUE :** Seuls les ordinateurs disposant de l'option Mise à jour flash du BIOS dans le menu de démarrage ponctuel F12 peuvent Œ utiliser cette fonction.

#### **Mise à jour à partir du menu de démarrage ponctuel**

Pour mettre à jour le BIOS à partir du menu de démarrage ponctuel F12, vous devez disposer des éléments suivants :

- Une clé USB utilisant le système de fichiers FAT32 (il est inutile que la clé soit de démarrage).
- Le fichier exécutable du BIOS que vous avez téléchargé à partir du site Web de support Dell et copié à la racine de la clé USB.
- Un adaptateur secteur branché sur l'ordinateur.
- Une batterie d'ordinateur fonctionnelle pour flasher le BIOS

Effectuez les étapes suivantes pour exécuter la mise à jour du BIOS à partir du menu F12 :

### **PRÉCAUTION : Ne mettez pas l'ordinateur hors tension pendant la procédure de mise à jour du BIOS. L'ordinateur ne démarre pas si vous le mettez hors tension.**

#### **Étapes**

- 1. Lorsque l'ordinateur est hors tension, insérez la clé USB sur laquelle vous avez copié le fichier de flashage dans un port USB de l'ordinateur.
- 2. Mettez l'ordinateur sous tension et appuyez sur la touche F12 pour accéder au menu d'amorçage, sélectionnez l'option Mise à jour du BIOS à l'aide de la souris ou des touches fléchées, puis appuyez sur Enter. L'écran de mise à jour du BIOS s'affiche.
- 3. Cliquez sur **Flasher à partir d'un fichier**.
- 4. Sélectionnez l'appareil USB externe.
- 5. Sélectionnez le fichier et double-cliquez sur le fichier cible du flashage, puis cliquez sur **Envoyer**.
- 6. Cliquez sur **Mise à jour du BIOS**. L'ordinateur redémarre pour flasher le BIOS.
- 7. L'ordinateur redémarrera une fois la mise à jour du BIOS terminée.

## **Mot de passe système et de configuration**

### **Tableau 20. Mot de passe système et de configuration**

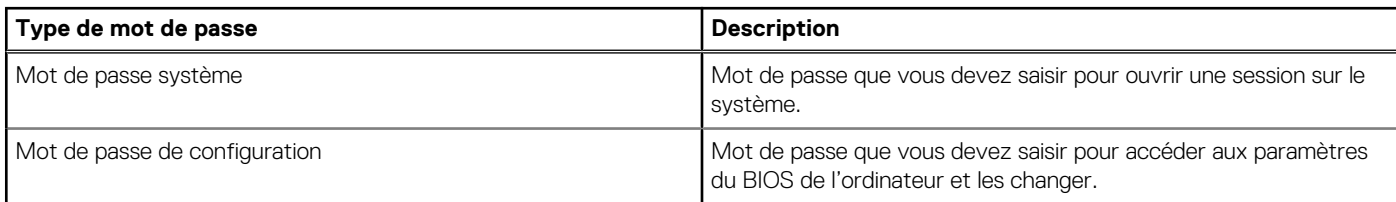

Vous pouvez définir un mot de passe système et un mot de passe de configuration pour protéger l'ordinateur.

**PRÉCAUTION : Les fonctionnalités de mot de passe fournissent un niveau de sécurité de base pour les données de l'ordinateur.**

**PRÉCAUTION : N'importe quel utilisateur peut accéder aux données de l'ordinateur s'il n'est pas verrouillé et s'il est laissé sans surveillance.**

**REMARQUE :** La fonctionnalité de mot de passe système et de configuration est désactivée.

## **Attribution d'un mot de passe système ou de configuration**

#### **Prérequis**

Vous pouvez attribuer un nouveau **Mot de passe système ou admin** uniquement lorsque le statut est en **Non défini**.

### **À propos de cette tâche**

Pour entrer dans la configuration du système, appuyez sur F12 immédiatement après la mise sous tension ou un redémarrage.

### **Étapes**

- 1. Dans l'écran **BIOS du système** ou **Configuration du système**, sélectionnez **Sécurité** et appuyez sur Entrée. L'écran **Sécurité** s'affiche.
- 2. Sélectionnez **Mot de passe système/admin** et créez un mot de passe dans le champ **Entrer le nouveau mot de passe**. Suivez les instructions pour définir le mot de passe système :
	- Un mot de passe peut contenir jusqu'à 32 caractères.
	- Au moins un caractère spécial : ! "  $\#\$\% \& '$  ( )  $^*$  + , . / : ; < = > ? @ [ \ ] ^ \_ ` { | }
	- Chiffres de 0 à 9.
	- Lettres majuscules de A à Z.
	- Lettres minuscules de a à z.
- 3. Saisissez le mot de passe système que vous avez saisi précédemment dans le champ **Confirmer le nouveau mot de passe** et cliquez sur **OK**.
- 4. Appuyez sur Échap et enregistrez les modifications lorsque vous y êtes invité.
- 5. Appuyez sur Y pour les enregistrer. L'ordinateur redémarre.

## **Suppression ou modification d'un mot de passe système ou de configuration existant**

### **Prérequis**

Vérifiez que l'**état du mot de passe** est déverrouillé (dans la configuration du système) avant de supprimer ou modifier le mot de passe du système et/ou le mot de passe de configuration existant. Vous ne pouvez pas supprimer ou modifier un mot de passe système ou configuration existant si l'**état du mot de passe** est verrouillé.

### **À propos de cette tâche**

Pour entrer dans la configuration du système, appuyez sur F12 immédiatement après la mise sous tension ou un redémarrage.

### **Étapes**

- 1. Dans l'écran **BIOS du système** ou **Configuration du système**, sélectionnez **Sécurité du système** et appuyez sur Entrée. L'écran **Sécurité du système** s'affiche.
- 2. Dans l'écran **Sécurité du système**, vérifiez que l'**État du mot de passe** est **Déverrouillé**.
- 3. Sélectionnez **Mot de passe du système**, mettez à jour ou supprimez le mot de passe du système existant et appuyez sur Entrée ou la touche Tab.
- 4. Sélectionnez **Mot de passe de configuration**, mettez à jour ou supprimez le mot de passe de configuration existant et appuyez sur Entrée ou la touche Tab.

**REMARQUE :** Si vous modifiez le mot de passe du système et/ou de configuration, un message vous invite à ressaisir le nouveau mot de passe. Si vous supprimez le mot de passe système et/ou de configuration, confirmez la suppression quand vous y êtes invité.

- 5. Appuyez sur Échap. Un message vous invitera à enregistrer les modifications.
- 6. Appuyez sur Y pour les enregistrer et quitter la configuration du système. L'ordinateur redémarre.

## **Effacement des mots de passe système et de configuration du BIOS**

### **À propos de cette tâche**

Pour effacer les mots de passe du système ou du BIOS, contactez le support technique Dell comme indiqué sur le site [www.dell.com/](https://www.dell.com/contactdell) [contactdell.](https://www.dell.com/contactdell)

**REMARQUE :** Pour en savoir plus sur la réinitialisation des mots de passe Windows ou d'application, consultez la documentation fournie avec votre système Windows ou votre application.

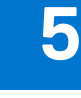

## **Dépannage**

## **Manipulation des batteries lithium-ion gonflées**

Comme la plupart des ordinateurs portables, les ordinateurs portables Dell utilisent des batteries lithium-ion. La batterie lithium-ionpolymère est un type de batterie lithium-ion. Les batteries lithium-ion polymères ont gagné en popularité ces dernières années et elles sont devenues chose courante dans l'industrie électronique en raison de la préférence des clients pour un format plat (en particulier avec les nouveaux ordinateurs portables ultra-fins) et une batterie longue durée. La technologie de la batterie lithium-ion-polymère va de pair avec la possibilité que les cellules de la batterie gonflent.

Une batterie gonflée peut avoir un impact sur les performances de l'ordinateur portable. Afin de prévenir d'éventuels dommages au boîtier ou aux composants internes du périphérique pouvant amener au dysfonctionnement de l'appareil, cessez d'utiliser l'ordinateur portable et déchargez-le en débranchant l'adaptateur secteur et en laissant la batterie se vider.

Les batteries gonflées ne doivent pas être utilisées. Elles doivent être remplacées et mises au rebut de la manière qui convient. Nous vous recommandons de contacter le support produits de Dell pour découvrir les options de remplacement d'une batterie gonflée selon les modalités de la garantie applicable ou du contrat de service, y compris les options de remplacement par un technicien de service agréé par Dell.

Les consignes de manipulation et de remplacement des batteries lithium-ion sont les suivantes :

- Soyez prudent lors de la manipulation des batteries lithium-ion.
- Déchargez la batterie avant de la retirer du système. Pour décharger la batterie, débranchez l'adaptateur secteur du système et utilisez le système uniquement sur batterie. Lorsque le système ne s'allume plus quand vous appuyez sur le bouton d'alimentation, la batterie est complètement déchargée.
- La batterie ne doit pas être écrasée, abîmée, transpercée avec des objets étrangers ou laissée tomber.
- N'exposez pas la batterie à des températures élevées. Ne désassemblez pas les modules de batterie et les cellules.
- N'appuyez pas sur la batterie.
- Ne pliez pas la batterie.
- N'utilisez pas d'outil, quels qu'ils soient, pour faire levier sur la batterie.
- Si une batterie reste coincée dans un périphérique à la suite d'un gonflement, n'essayez pas de la libérer. En effet, perforer, plier ou écraser une batterie peut être dangereux.
- Ne tentez pas de remonter une pile endommagée ou gonflée dans un ordinateur portable.
- Les batteries gonflées couvertes par la garantie doivent être retournées à Dell dans un conteneur d'expédition approuvé (fourni par Dell). cela doit être conforme aux réglementations en matière de transport. Les batteries gonflée qui ne sont pas couvertes par la garantie doivent être mises au rebut dans un centre de recyclage approuvé. Contactez le support produit Dell à l'adresse <https://www.dell.com/support> afin d'obtenir de l'aide et des informations supplémentaires.
- L'utilisation d'une batterie d'une autre marque ou qui n'est pas compatible avec Dell peut accroître le risque d'incendie ou d'explosion. Remplacez la batterie uniquement par une batterie compatible achetée auprès de Dell, conçue pour fonctionner avec votre ordinateur Dell. N'utilisez pas de batterie provenant d'un autre ordinateur. Achetez toujours des batteries authentiques sur [https://www.dell.com](https://www.dell.com/) ou directement auprès de Dell.

Les batteries lithium-ion peuvent gonfler pour diverses raisons comme l'âge, le nombre de cycles de charge ou l'exposition à des températures élevées. Pour plus d'informations sur la façon d'améliorer les performances et la durée de vie de la batterie de votre ordinateur portable et d'éviter que le problème ne se reproduise, consultez l'article relatif à la batterie de l'ordinateur portable Dell dans la base de connaissances sur [www.dell.com/support](https://www.dell.com/support/).

## **Diagnostics Dell SupportAssist de vérification des performances système avant démarrage**

#### **À propos de cette tâche**

Les diagnostics SupportAssist (également appelés diagnostics système) vérifient entièrement le matériel. Les diagnostics Dell SupportAssist de vérification des performances système avant démarrage sont intégrés au BIOS et démarrés par le BIOS en interne.

Les diagnostics du système intégrés offrent un ensemble d'options pour des appareils ou des groupes de périphériques particuliers, vous permettant de :

- Exécuter des tests automatiquement ou dans un mode interactif
- Répéter les tests
- Afficher ou enregistrer les résultats des tests
- Exécuter des tests rigoureux pour présenter des options de tests supplémentaires afin de fournir des informations complémentaires sur un ou des appareils défaillants
- Afficher des messages d'état qui indiquent si les tests ont abouti
- Afficher des messages d'erreur qui indiquent les problèmes détectés au cours des tests
- **REMARQUE :** Le test de certains périphériques nécessite l'intervention de l'utilisateur. Assurez-vous toujours d'être présent au terminal de l'ordinateur lorsque les tests de diagnostic sont effectués.

Pour plus d'informations, voir <https://www.dell.com/support/kbdoc/000180971>.

## **Exécution de la vérification des performances système avant démarrage SupportAssist**

#### **Étapes**

- 1. Allumez votre ordinateur.
- 2. Durant le démarrage de l'ordinateur, appuyez sur la touche F12 lorsque le logo Dell apparaît.
- 3. Dans l'écran du menu de démarrage, sélectionnez l'option **Diagnostics**.
- 4. Cliquez sur la flèche dans le coin inférieur gauche. La page d'accueil des diagnostics s'affiche.
- 5. Cliquez sur la flèche dans le coin inférieur droit pour passer à la page de liste. Les éléments détectés sont répertoriés.
- 6. Pour lancer un test de diagnostic sur un périphérique donné, appuyez sur Échap, puis cliquez sur **Yes (Oui)** pour arrêter le test de diagnostic en cours.
- 7. Sélectionnez ensuite le périphérique que vous souhaitez diagnostiquer dans le panneau de gauche et cliquez sur **Run Tests (Exécuter les tests)**.
- 8. En cas de problèmes, des codes d'erreur s'affichent. Notez le code d'erreur et le numéro de validation et contactez Dell.

## **Auto-test intégré (BIST)**

## **M-BIST**

M-BIST (Built In Self-Test) est l'outil de diagnostic d'auto-test intégré de la carte système qui améliore l'exactitude des diagnostics des échecs du contrôleur intégré de la carte système.

**REMARQUE :** Cet outil peut être démarré manuellement avant le POST (Power On Self Test).

## Comment réaliser un test M-BIST

**REMARQUE :** Le test M-BIST doit être initié sur un système éteint, qu'il soit branché sur l'alimentation secteur ou qu'il fonctionne sur batterie.

- 1. Appuyez sur la touche **M** du clavier et sur le **bouton d'alimentation** pour initier la fonction M-BIST.
- 2. Alors que vous maintenez enfoncés la touche **M** et le **bouton d'alimentation**, l'indicateur de la batterie affiche deux états :
	- a. ÉTEINT : aucune panne détectée sur la carte système
	- b. ORANGE : indique un problème au niveau de la carte système
- 3. En cas d'échec de la carte système, le voyant d'état de la batterie clignotera selon l'un des codes d'erreur suivants pendant 30 secondes :

### **Tableau 21. Codes d'erreur LED**

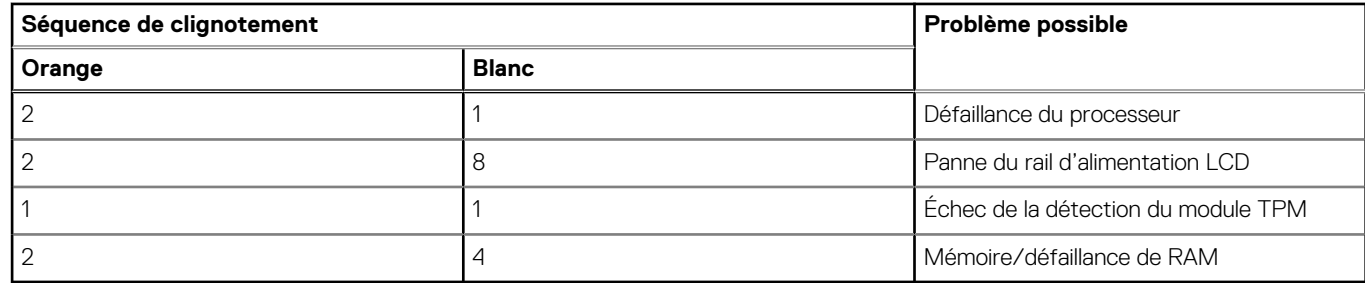

4. S'il n'y a pas de problème avec la carte système, les écrans de couleur unie décrits dans la section LCD-BIST défileront sur l'écran LCD pendant 30 secondes, puis l'écran LCD s'éteindra.

## **Test de rail d'alimentation LCD (L-BIST)**

L-BIST est une amélioration de l'outil de diagnostic des codes d'erreur LED et est lancé automatiquement pendant l'auto-test de démarrage. L-BIST vérifie le rail d'alimentation de l'écran LCD. Si aucune alimentation n'est fournie à l'écran LCD (c'est-à-dire s'il y a une défaillance du circuit L-BIST), le voyant LED d'état de la batterie flashe un code d'erreur [2,8] ou [2,7].

**REMARQUE :** En cas d'échec du test L-BIST, LCD-BIST ne peut pas fonctionner, car aucune alimentation n'est fournie à l'écran LCD.

## Comment appeler le test L-BIST :

- 1. Appuyez sur le bouton d'alimentation pour démarrer le système.
- 2. Si le système ne démarre pas normalement, vérifiez le voyant LED d'état de la batterie.
	- Si le voyant LED d'état de la batterie signale un code d'erreur [2,7], il se peut que le câble d'écran ne soit pas branché correctement.
	- Si le voyant LED d'état de la batterie signale un code d'erreur [2,8], le rail d'alimentation de l'écran LCD de la carte système présente une panne. L'écran LCD n'est donc pas alimenté.
- 3. Si le code d'erreur [2,7] s'affiche, vérifiez que le câble de l'écran est correctement branché.
- 4. Si le code d'erreur [2,8] s'affiche, remplacez la carte système.

## **Auto-test intégré (BIST) de l'écran LCD**

Les ordinateurs portables Dell disposent d'un outil de diagnostic intégré qui vous aide à déterminer si l'anomalie de l'écran que vous rencontrez est un problème inhérent à l'écran LCD de l'ordinateur portable Dell ou à la carte vidéo (processeur graphique) et aux paramètres du PC.

Lorsque vous remarquez des anomalies de l'écran comme des clignotements, des distorsions, des problèmes de clarté, des images floues, des lignes horizontales ou verticales, des décolorations, etc., il est toujours recommandé d'isoler l'écran LCD en exécutant l'autotest intégré (BIST).

## Comment appeler le test BIST de l'écran LCD

- 1. Éteignez l'ordinateur portable Dell.
- 2. Déconnectez tous les périphériques connectés à l'ordinateur portable. Ne branchez que l'adaptateur secteur (chargeur) à l'ordinateur portable.
- 3. Assurez-vous que l'écran LCD est propre (pas de particules de poussière sur la surface de l'écran).
- 4. Maintenez la touche **D** enfoncée et **allumez** l'ordinateur portable pour passer en mode BIST (autotest intégré). Maintenez la touche D appuyée jusqu'à ce que le système démarre.
- 5. L'écran affiche des blocs de couleurs et change les couleurs sur tout l'écran deux fois en blanc, noir, rouge, vert et bleu.
- 6. L'écran affiche ensuite les couleurs blanc, noir et rouge.
- 7. Examinez avec précaution l'écran pour détecter des anomalies (lignes, couleurs floues ou déformation à l'écran).
- 8. À la fin de la dernière couleur unie (rouge), le système s'arrête.
- **REMARQUE :** Les diagnostics de Dell SupportAssist lancent un LCD BIST, et attendent une intervention de l'utilisateur pour ⋒ confirmer le bon fonctionnement de l'écran LCD.

## **Voyants de diagnostic du système**

Cette section répertorie les voyants de diagnostic du système de votre ordinateur Precision 5480.

### **Tableau 22. Voyants de diagnostic du système**

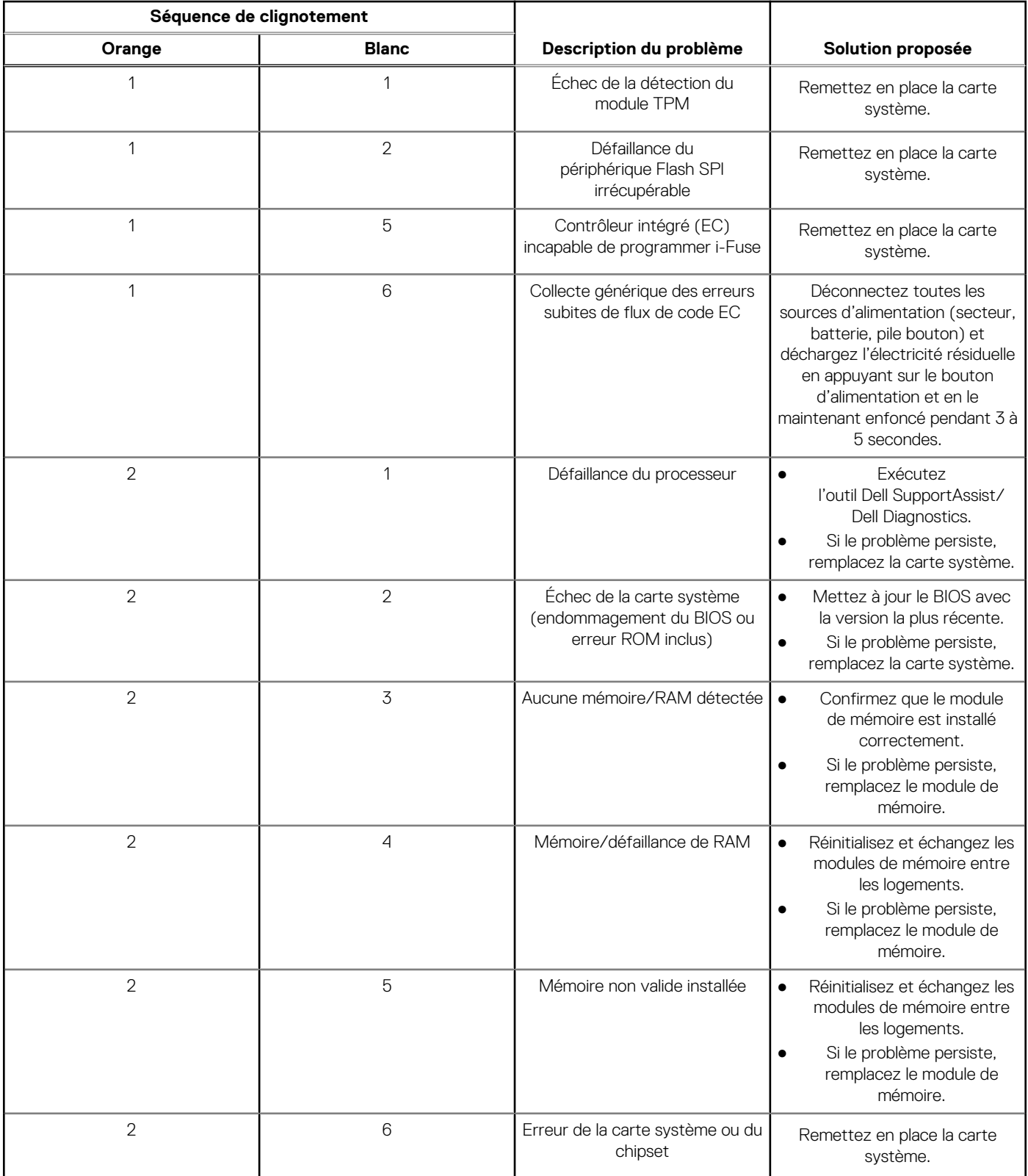

### **Tableau 22. Voyants de diagnostic du système (suite)**

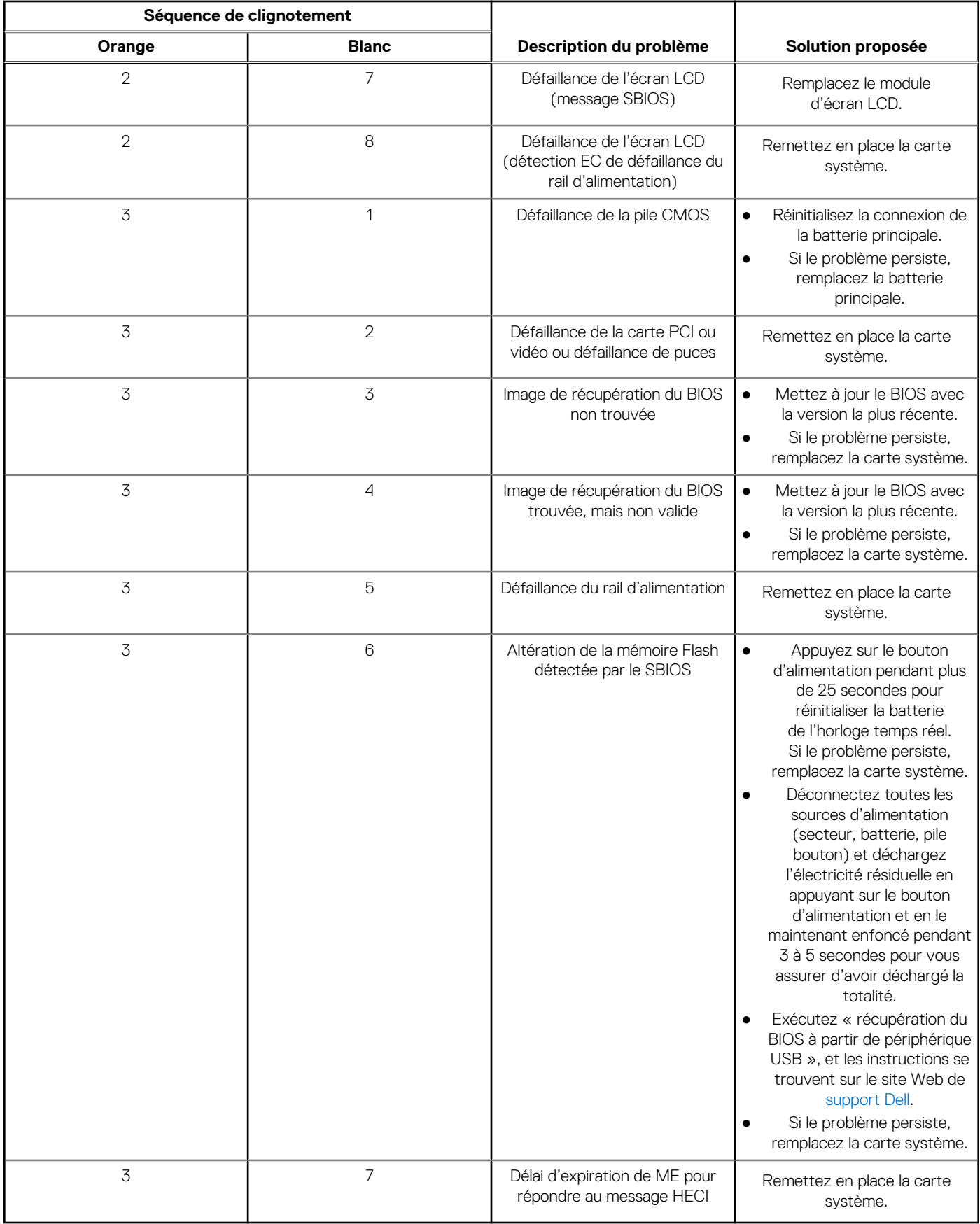

**REMARQUE :** Le clignotement 3-3-3 du voyant LED de verrouillage (verrouillage des majuscules ou verrouillage numérique), du voyant LED du bouton d'alimentation (sans lecteur d'empreintes digitales) et du voyant LED de diagnostic signale une impossibilité de fournir une entrée pendant le test de l'écran LCD dans les diagnostics Dell SupportAssist de vérification des performances système avant démarrage.

## **Réinitialisation de l'horloge temps réel (RTC)**

Avec la fonction de réinitialisation de l'horloge temps réel (RTC), le technicien de maintenance ou vous-même pouvez restaurer les systèmes Dell en cas d'absence de POST/démarrage/alimentation. La fonction de réinitialisation RTC du cavalier existant a été retirée sur ces modèles.

Démarrez la réinitialisation RTC avec le système hors tension et connecté à l'alimentation secteur. Appuyez et maintenez enfoncé le bouton d'alimentation pendant

Trente (30) secondes

. La réinitialisation RTC du système démarre dès que vous relâchez le bouton d'alimentation.

## **Récupération du système d'exploitation**

Lorsque l'ordinateur ne parvient pas à démarrer sur le système d'exploitation même après plusieurs tentatives, il lance automatiquement l'outil de récupération du système d'exploitation Dell SupportAssist OS Recovery.

Dell SupportAssist OS Recovery est un outil autonome qui est préinstallé sur tous les ordinateurs Dell dotés du système d'exploitation Windows. Il se compose d'outils pour diagnostiquer et résoudre les problèmes qui peuvent se produire avant que votre ordinateur démarre à partir du système d'exploitation. Il vous permet de diagnostiquer les problèmes matériels, réparer votre ordinateur, sauvegarder vos fichiers, ou restaurer votre ordinateur à son état d'origine.

Vous pouvez également le télécharger à partir du site Web de support Dell pour dépanner et corriger votre ordinateur s'il ne parvient pas à démarrer à partir du système d'exploitation principal à cause de défaillances logicielles ou matérielles.

Pour plus d'informations sur l'outil Dell SupportAssist OS Recovery, consultez le guide d'utilisation *Outils de facilité de maintenance* sur [www.dell.com/serviceabilitytools](https://www.dell.com/serviceabilitytools). Cliquez sur **SupportAssist** puis sur **SupportAssist restauration du système d'exploitation**.

## **Options de support de sauvegarde et de récupération**

Il est recommandé de créer un lecteur de récupération pour dépanner et résoudre les problèmes qui peuvent se produire avec Windows. Dell propose plusieurs options de restauration du système d'exploitation Windows sur votre PC Dell. Pour plus d'informations, voir la section [Options de restauration et supports de sauvegarde Dell pour Windows](https://www.dell.com/support/contents/article/Product-Support/Self-support-Knowledgebase/software-and-downloads/dell-backup-solutions/Media-backup).

## **Cycle de marche/arrêt Wi-Fi**

#### **À propos de cette tâche**

Si votre ordinateur ne parvient pas à accéder à Internet en raison de problèmes de connectivité Wi-Fi, une procédure de cycle de marche/arrêt Wi-Fi peut être effectuée. La procédure suivante fournit les instructions sur la façon de réaliser un cycle de marche/arrêt Wi-Fi :

 $(i)$ **REMARQUE :** Certains fournisseurs de services Internet (IPS) fournissent un appareil combiné modem-routeur.

#### **Étapes**

- 1. Éteignez l'ordinateur.
- 2. Mettez le modem hors tension.
- 3. Mettez le routeur sans fil hors tension.
- 4. Patientez 30 secondes.
- 5. Mettez le routeur sans fil sous tension.
- 6. Mettez le modem sous tension.

## **Élimination de l'électricité résiduelle (effectuer une réinitialisation matérielle)**

### **À propos de cette tâche**

L'électricité résiduelle est l'électricité statique résiduelle qui reste sur l'ordinateur même une fois qu'il a été mis hors tension et que la batterie a été retirée.

Pour votre sécurité et pour protéger les composants électroniques sensibles de votre ordinateur, vous devez éliminer l'électricité résiduelle avant de retirer ou de remplacer des composants de votre ordinateur.

L'élimination de l'électricité résiduelle, également connue sous le nom de « réinitialisation matérielle », est aussi une étape de dépannage courante si l'ordinateur ne se met pas sous tension ou ne démarre pas dans le système d'exploitation.

#### **Pour éliminer l'électricité résiduelle (effectuer une réinitialisation matérielle)**

### **Étapes**

- 1. Éteignez l'ordinateur.
- 2. Débranchez l'adaptateur secteur de l'ordinateur.
- 3. Retirez le cache de fond.
- 4. Retirez la batterie.
- 5. Maintenez le bouton d'alimentation appuyé pendant 20 secondes pour éliminer l'électricité résiduelle.
- 6. Installez la batterie.
- 7. Installez le cache de fond.
- 8. Branchez l'adaptateur secteur à l'ordinateur.
- 9. Allumez votre ordinateur.
	- **REMARQUE :** Pour en savoir plus sur la réinitialisation matérielle, consultez l'article de la base de connaissances sur [www.dell.com/support.](https://www.dell.com/support/)

# **Obtenir de l'aide et contacter Dell**

## Ressources d'aide en libre-service

Vous pouvez obtenir des informations et de l'aide sur les produits et services Dell en utilisant ces ressources en libre-service :

#### **Tableau 23. Ressources d'aide en libre-service**

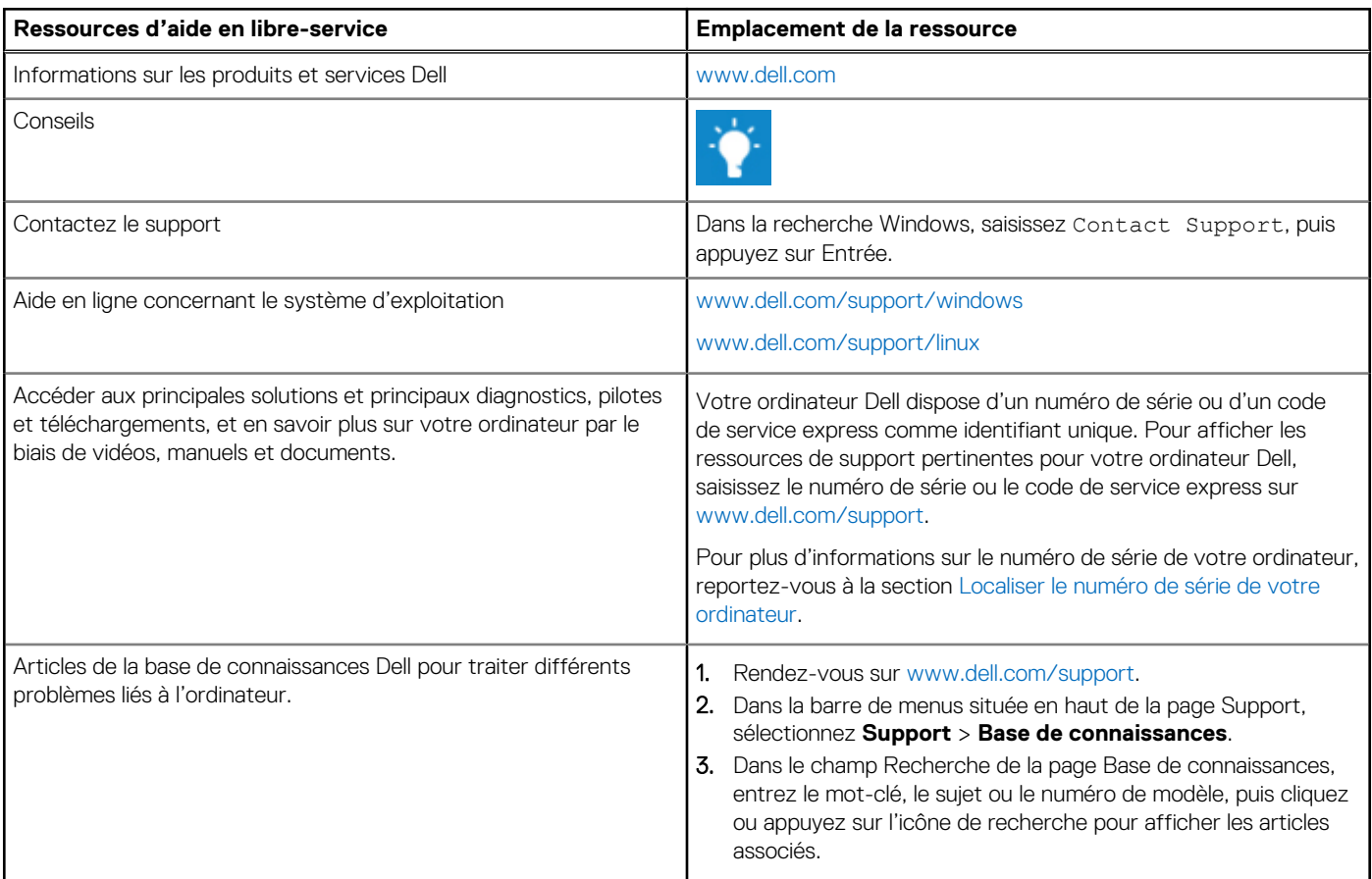

## Contacter Dell

Pour contacter Dell pour des questions commerciales, de support technique ou de service client, consultez le site [www.dell.com/](https://www.dell.com/contactdell) [contactdell.](https://www.dell.com/contactdell)

**REMARQUE :** Les disponibilités variant selon le pays ou la zone géographique et selon le produit, certains services peuvent être indisponibles dans votre pays ou région.

**REMARQUE :** Si vous ne disposez pas d'une connexion Internet, les informations de contact figurent sur la preuve d'achat, le bordereau d'expédition, la facture ou le catalogue des produits Dell.

**6**